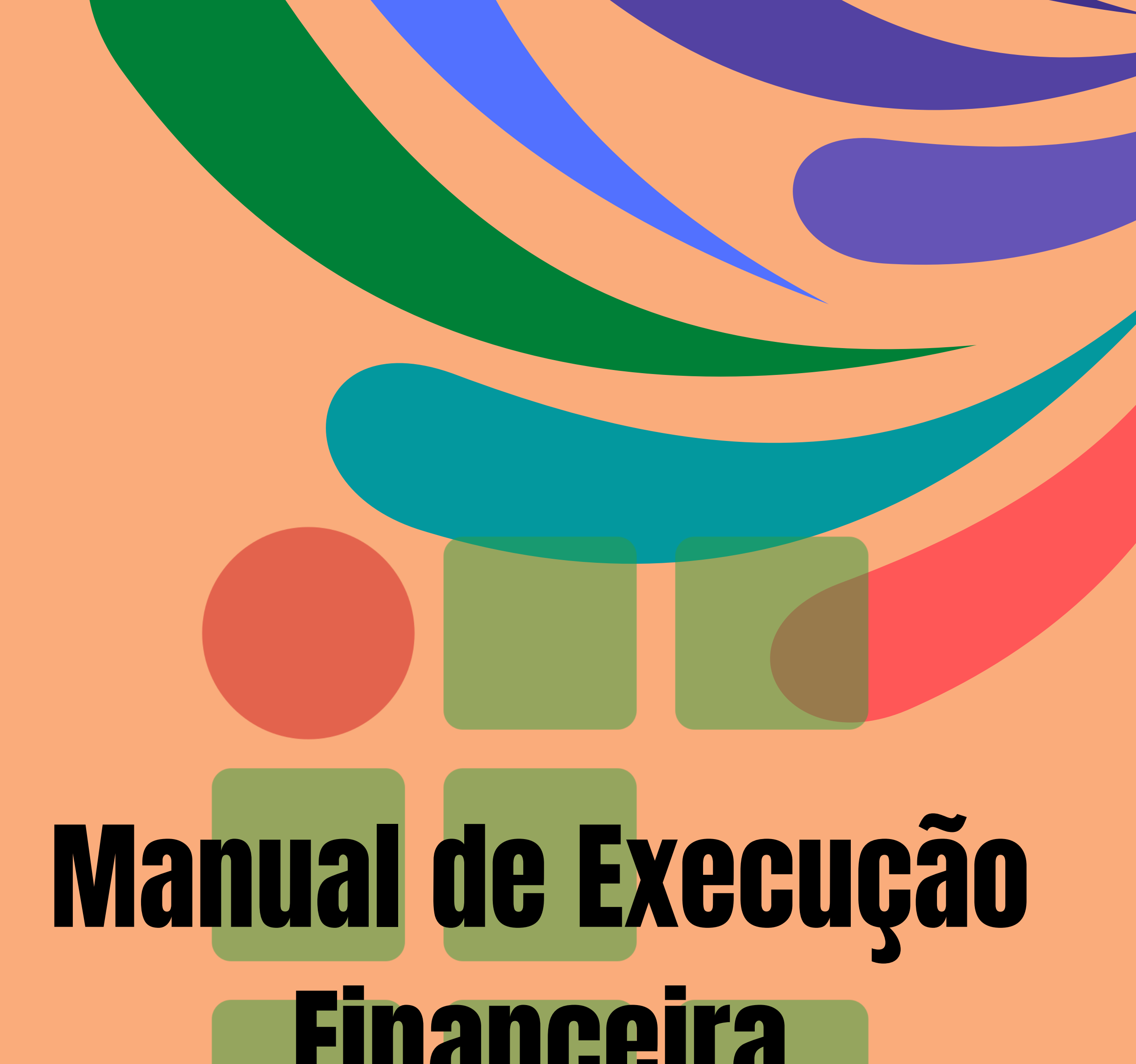

# **Financeira**

Pro Reitoria de Administração - PROAD Diretoria de Contabilidade e Finanças - DIRCF Coordenação de Execução Financeira - COFIN

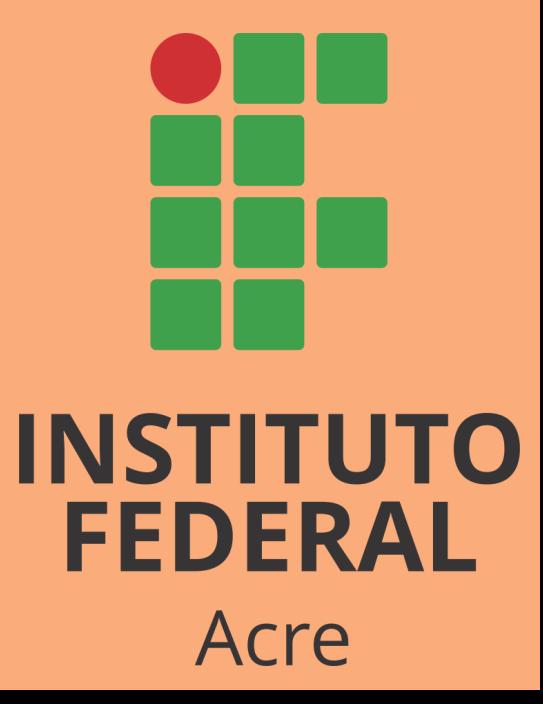

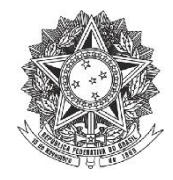

## **Ministério da Educação**

# **Instituto Federal de Ciência e Tecnologia do Acre**

*Rosana Cavalcante dos Santos* **Reitora**

*José Claudemir Alencar do Nascimento* **Pró-Reitor de Administração**

*Kayne Mesquita da Silva* **Diretora de Contabilidade e Finanças**

*Franklyn Oliveira Firmo* **Diretoria de Contabilidade e Finanças**

*Tatiane Aguiar da Silva* **Coordenadora de Execução Financeira**

*Pedro Raimundo Soares de Sousa* **Coordenação de Execução Financeira**

> **Instituto Federal do Acre** Rua Coronel José Galdino, 495 Bosque – Rio Branco/AC CEP: 66077-830

Contato: proad.dircf@ifac.edu.br

Elaborado por: Tatiane Aguiar da Silva (Coordenadora COFIN)

Franklyn Oliveira Firmo (Contador)

## Sumário

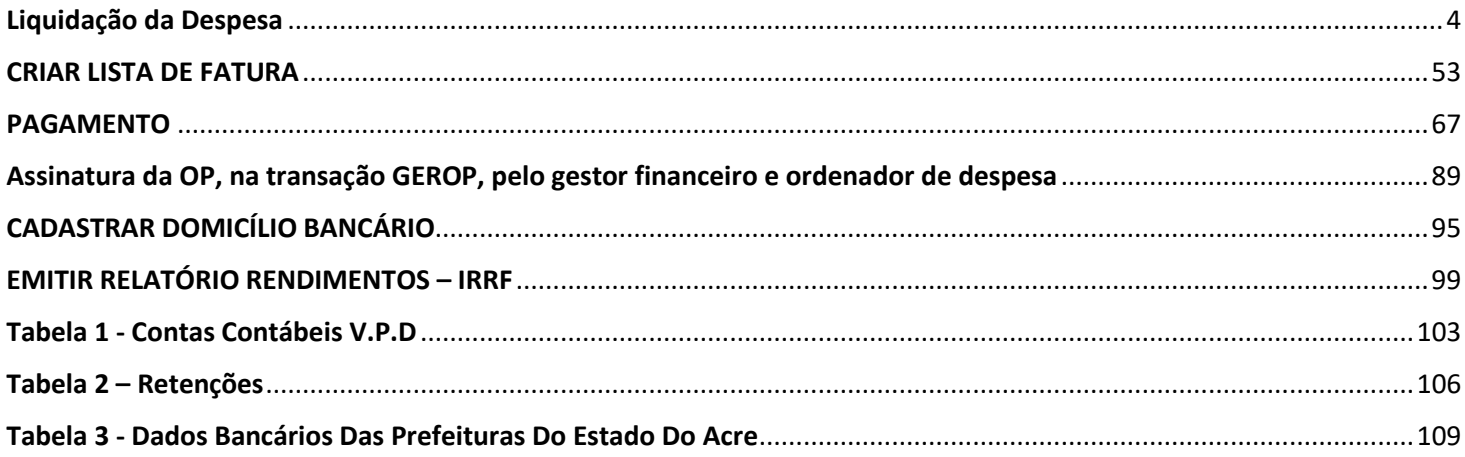

### **Liquidação da Despesa**

A liquidação da despesa consiste na verificação do direito adquirido pelo credor tendo por base os títulos e documentos comprobatórios do respectivo crédito. É necessário conferir se a Nota Fiscal está autorizada (em caso de NFe), se o CNPJ do emitente e do destinatário estão corretos, se constam os dados bancários para pagamento, se os produtos/serviços conferem com aqueles definidos na Nota de Empenho, se constam os percentuais de retenção dos casos previstos em lei e se a Nota Fiscal está devidamente atestada. No SIAFI, a liquidação se dá com o lançamento de um Documento Hábil. Para realizar esta liquidação o usuário deverá entrar no chamado NOVO SIAFI através do link: https://siafi.tesouro.gov.br/senha/security/login.jsf, digitar CPF, Senha e os caracteres da imagem.

Clicando em acessar, o sistema abrirá uma tela para definir o ano em que deseja entrar e as condições de uso do sistema.

<span id="page-3-0"></span>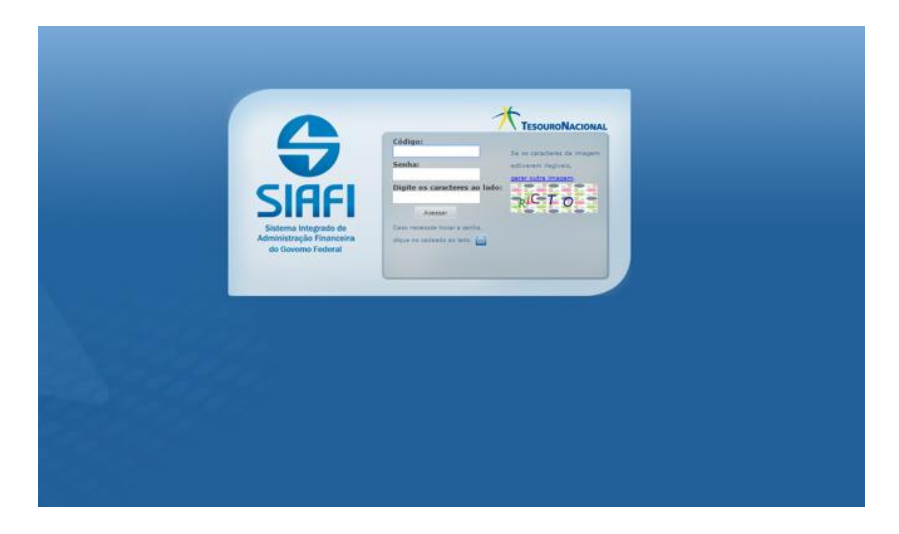

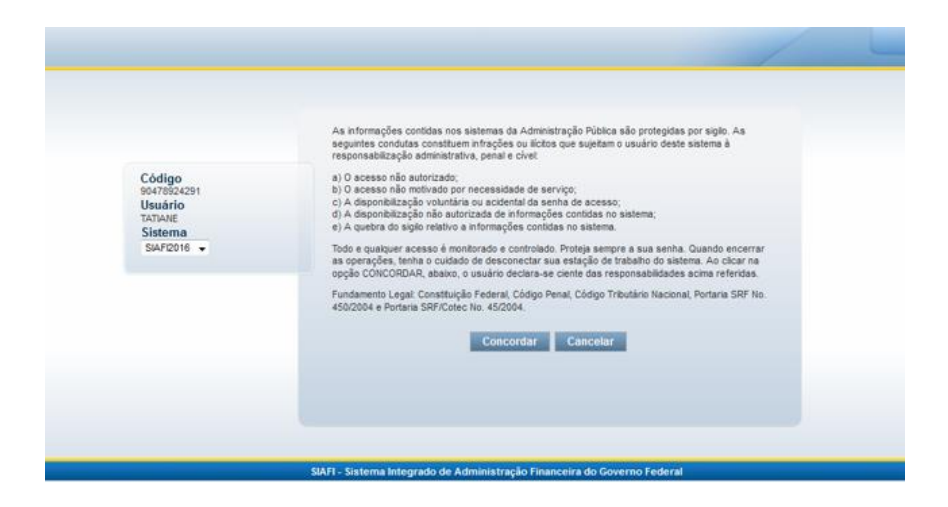

Clicando em "Concordar" o sistema redirecionará para a página principal.

Para acessar o comando de "Incluir Documento Hábil" temos duas opções: pelo campo localizado no lado esquerdo da tela através de Menu Geral – Contas a Pagar e a Receber – Documento Hábil – Incluir Documento Hábil.

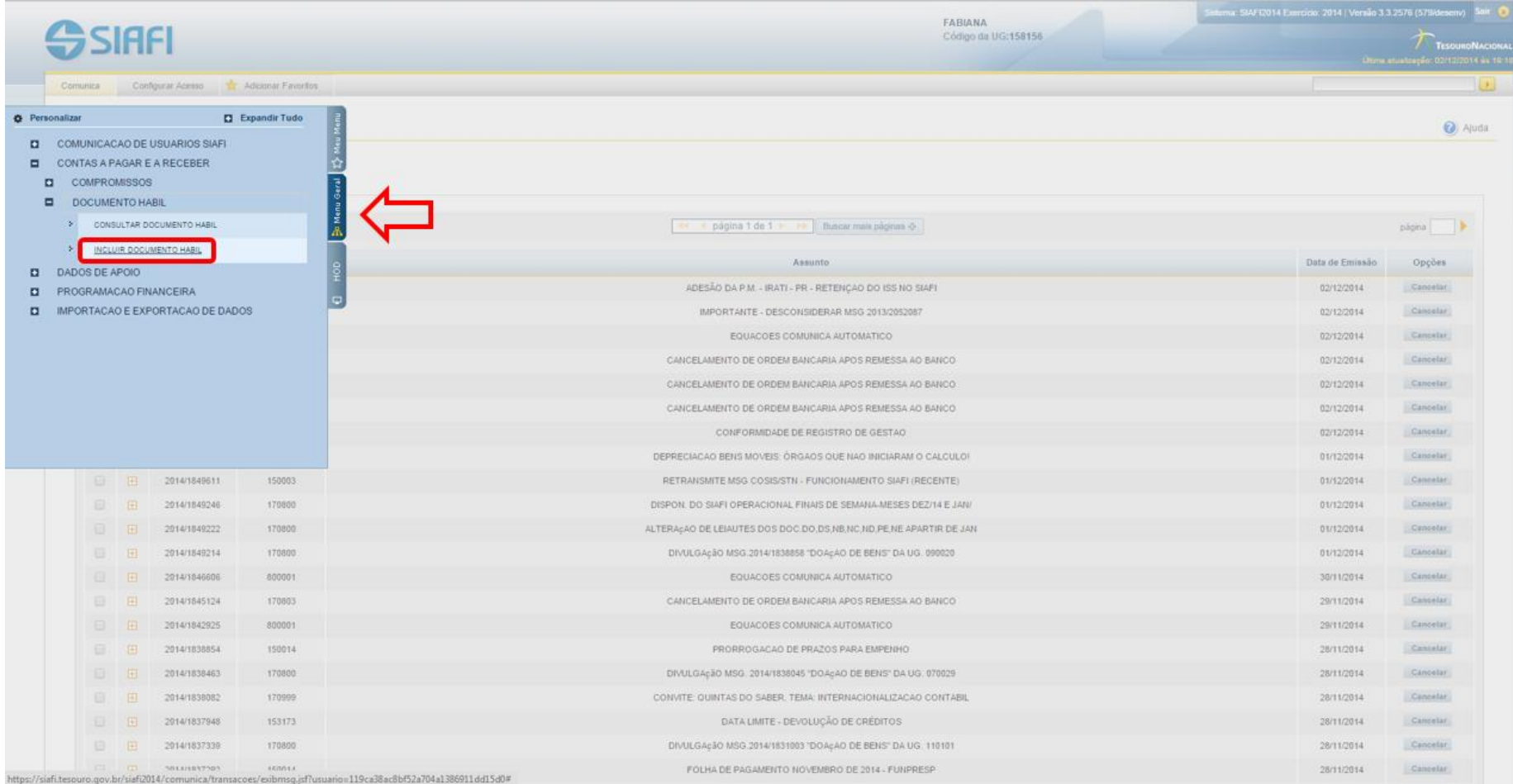

Outra opção é digitar o comando "INCDH" na linha do canto superior direito.

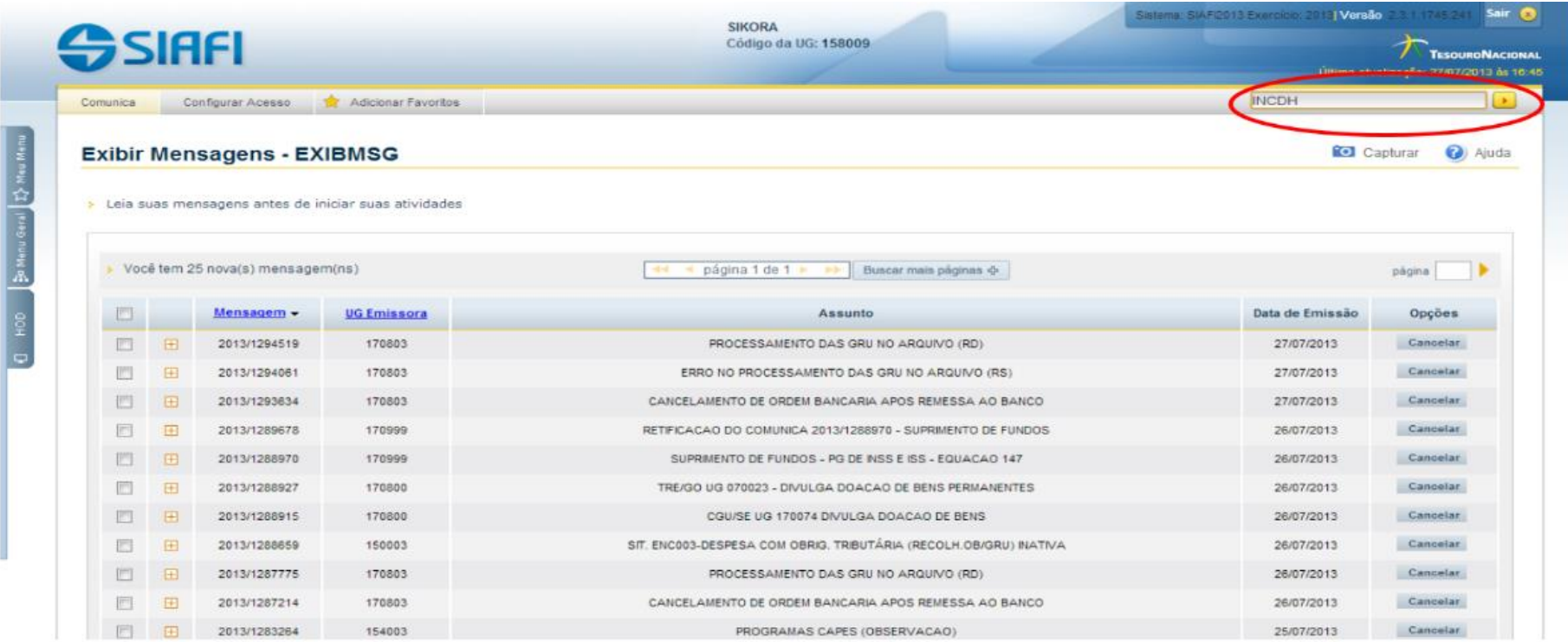

Na tela de inclusão do documento hábil, o usuário deverá digitar o Tipo de Documento. Os principais são: NP, RP, TF e DT. A NP – Nota de Pagamento é o mais utilizado, pois compreende o lançamento de todas as Notas Fiscais; O RP – Recibo de Pagamento é usado para o lançamento de bolsas e aluguéis; TF – Transferências Financeiras é empregado nas liquidações de anuidades (CONIF, FORPROP, ANPROTEC); E o documento DT – Documento de Recolhimento/Reembolso é utilizado para liquidação de taxas (IPTU, ART, IPVA, Licenciamento de carro) e regularizações de pagamento.

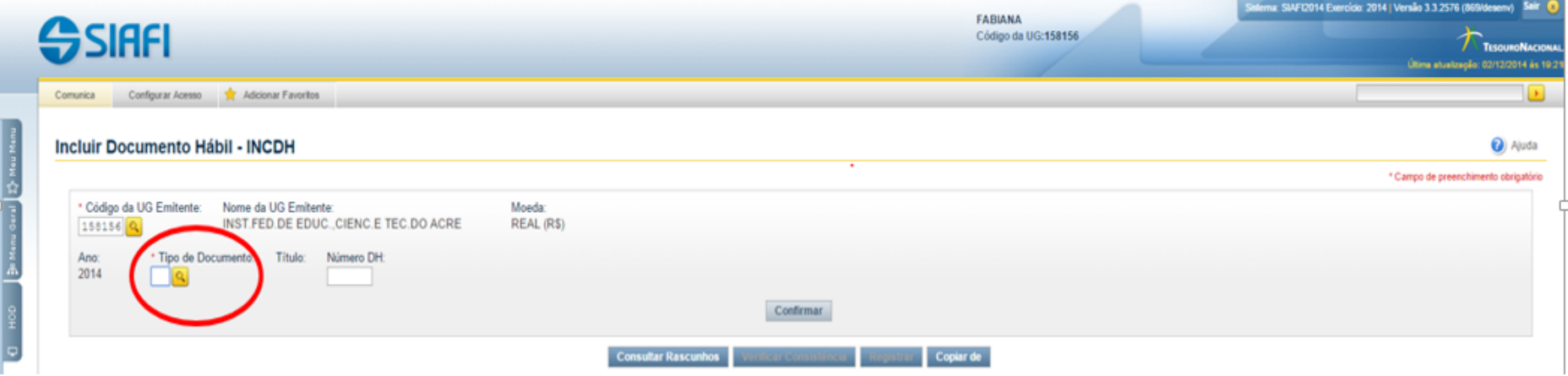

No nosso exemplo, iremos utilizar o documento NP, uma vez que se trata de liquidação de uma Nota Fiscal. O usuário deverá digitar o tipo de documento e clicar em "Confirmar". 

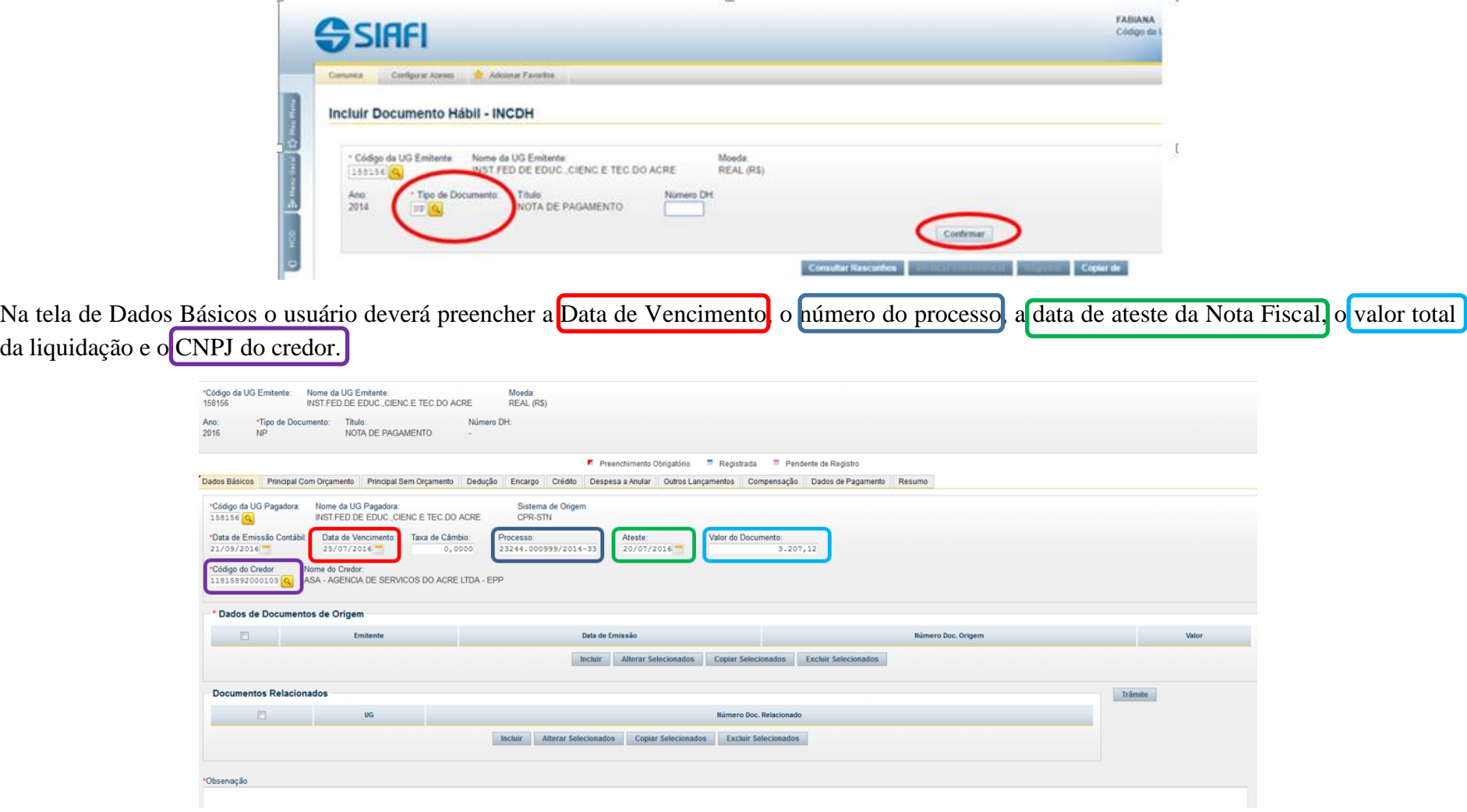

Rolando a tela, o usuário deverá colocar os dados da Nota Fiscal. Para isso, deverá clicar no botão "Incluir" nos Dados de Documentos de Origem.

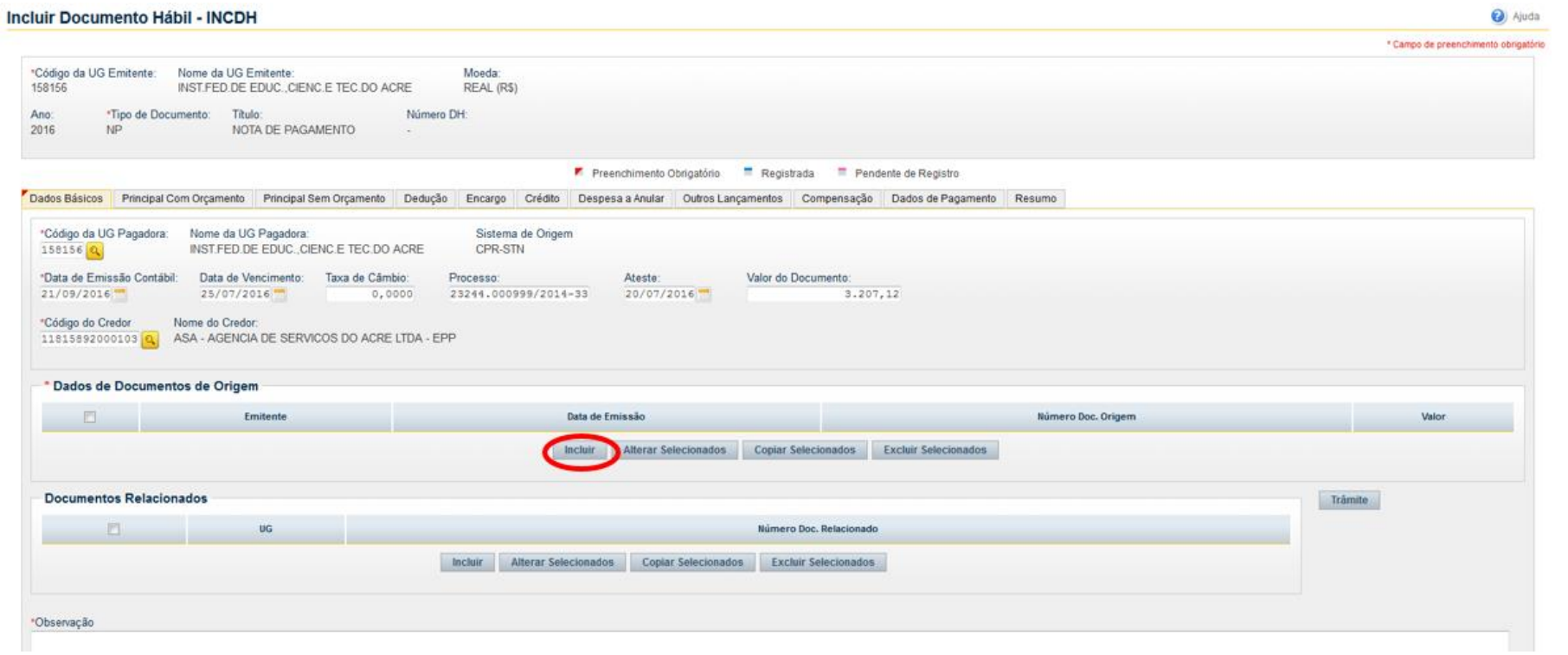

Depois de preencher os dados da Nota Fiscal como CNPJ do Emitente que deverá ser igual ao da Nota de Empenho), a data de emissão, o número e o valor, o usuário deverá clicar em Confirmar". Caso a liquidação tenha mais que uma Nota Fiscal, o usuário deverá discriminar uma por uma, tantas quantas forem as notas.

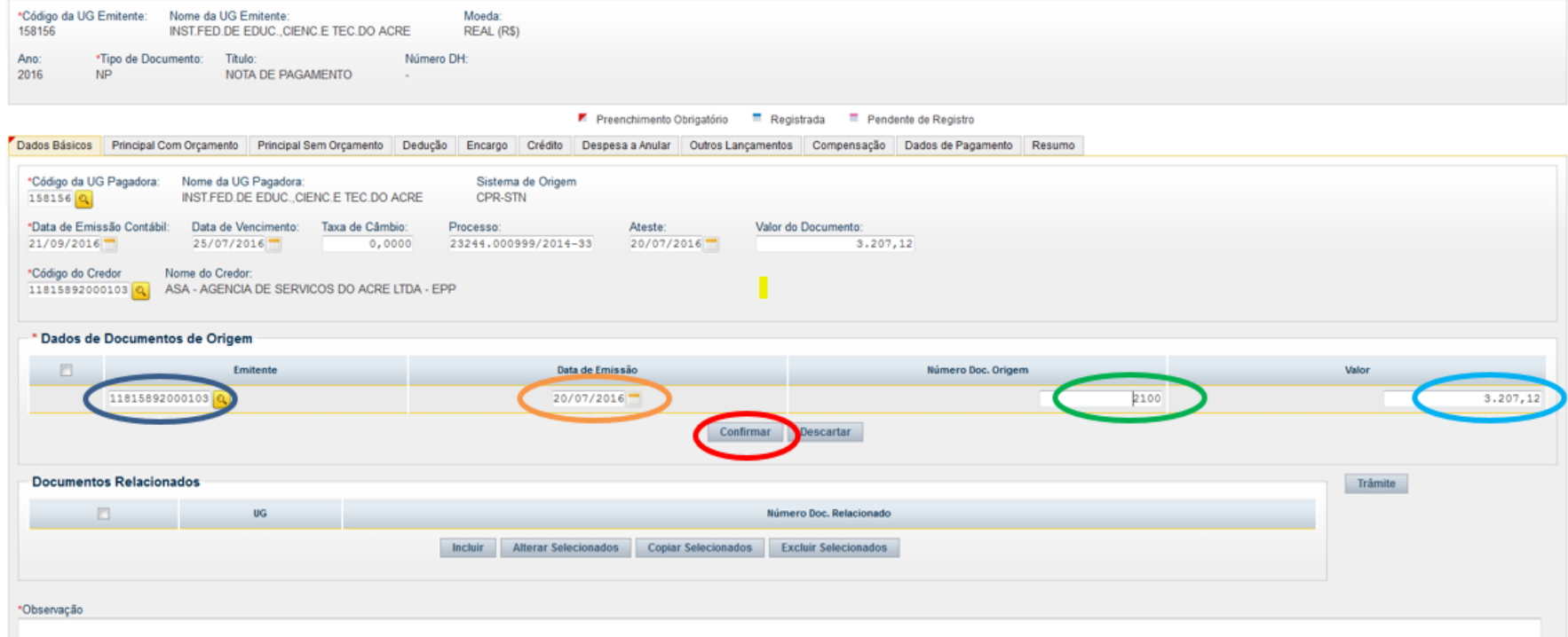

Depois, deverá preencher o campo "Observação". Neste campo deve-se preencher o tipo de despesa, número da Nota Fiscal, competência, número do contrato e a unidade solicitante. Após preencher a observação, o usuário deverá clicar em "Confirmar Dados Básicos".

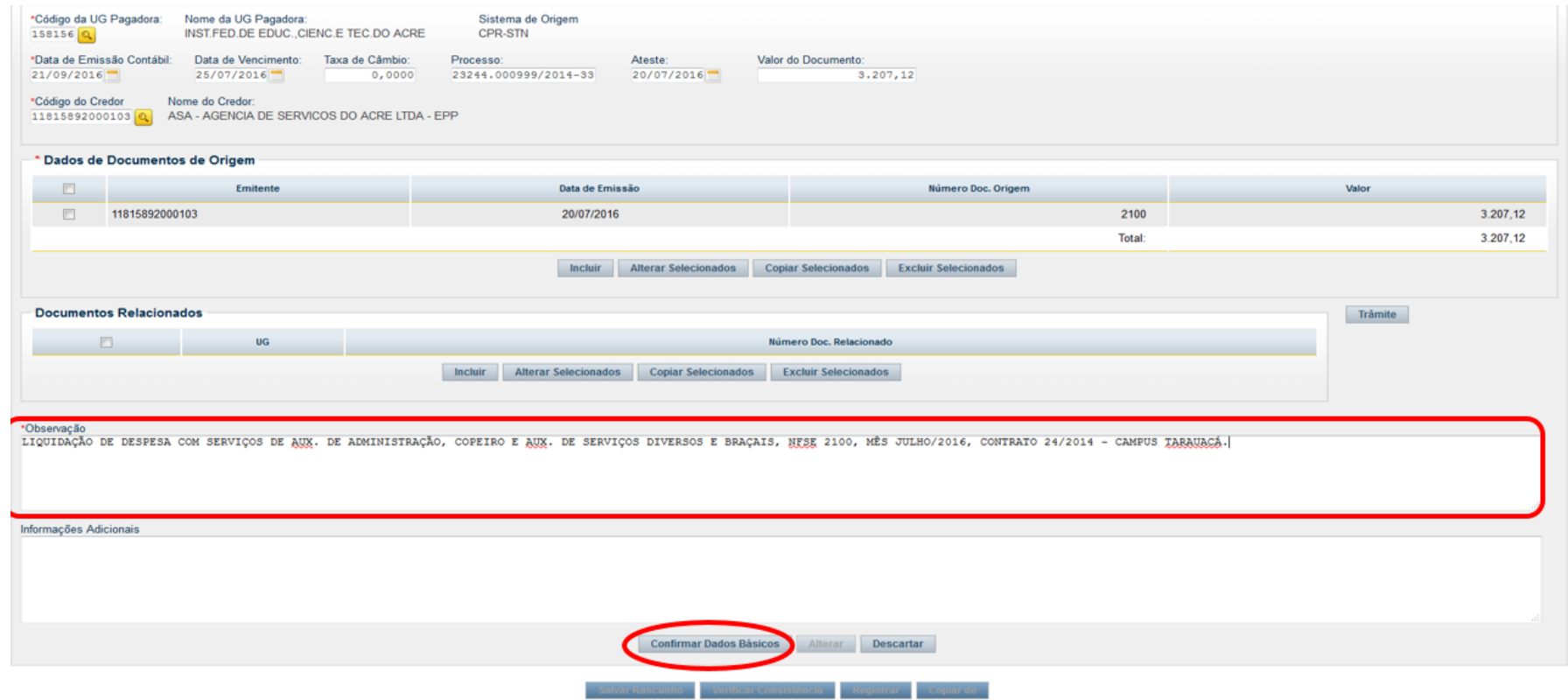

O próximo passo é clicar na aba "Principal com Orçamento". Na aba Principal Com Orçamento, o usuário informará a Nota de Empenho relativa à aquisição de materiais ou prestação dos serviços constantes na Nota Fiscal.

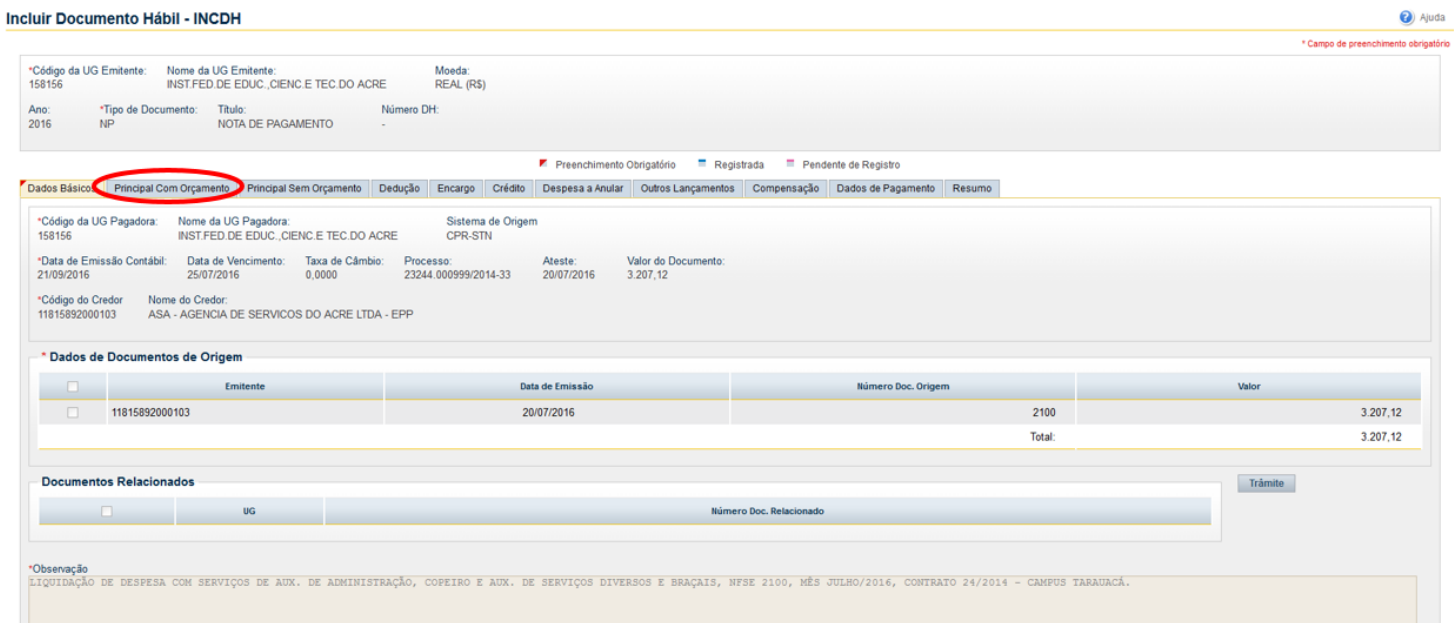

A situação que o usuário deverá informar está diretamente relacionada à Natureza de Despesa do empenho. As situações mais utilizadas são:

- **DSP001** AQUISIÇÃO DE SERVIÇOS PESSOAS JURÍDICAS
- **DSP051** AQUISIÇÃO DE SERVIÇOS PESSOAS FÍSICAS
- **DSP061** DESPESAS COM BOLSAS DE ESTUDO
- **DSP101** AQUISIÇÃO DE MATERIAIS PARA ESTOQUE
- **DSP102** AQUISIÇÃO DE MATERIAIS PARA CONSUMO IMEDIATO

#### **DSP126** - TRANSF. INSTIT. PRIVADAS SEM FINS LUCRATIVOS, INCLUSIVE FUNDO PARTIDÁRIO - TSE

**DSP201** – AQUISIÇÃO DE BENS MÓVEIS

**DSP205** – DESPESAS COM AQUISIÇÃO DE IMÓVEIS, OBRAS E INSTALAÇÕES

#### **DSP901** – DESPESA COM AJUDA DE CUSTO E RESTITUIÇÕES COM AUXÍLIO-MORADIA.

**OBSERVAÇÃO**: Na apropriação de **Notas Fiscais de Materiais de Consumo no sistema Siafi,** a **situação** a ser utilizada na Aba **Principal com Orçamento**: **DSP101 (Aquisição de materiais para estoque)** ou **DSP102 (Aquisição de materiais para consumo imediato)** vai depender de como o Setor de Almoxarifado cadastrou o material no SIPAC, por isso sugerimos que a folha de cadastro do SIPAC, seja anexada ao processo, para que no momento da apropriação se tenha a informação da situação que deve ser utilizada. O campo **Conta de Estoque**, também da Aba **Principal com Orçamento**, deverá ser preenchido com a **conta 1.1.5.6.1.01.00 Materiais de Consumo** (conforme mensagem 2017/1335216 da Coordenação Geral de Contabilidade).

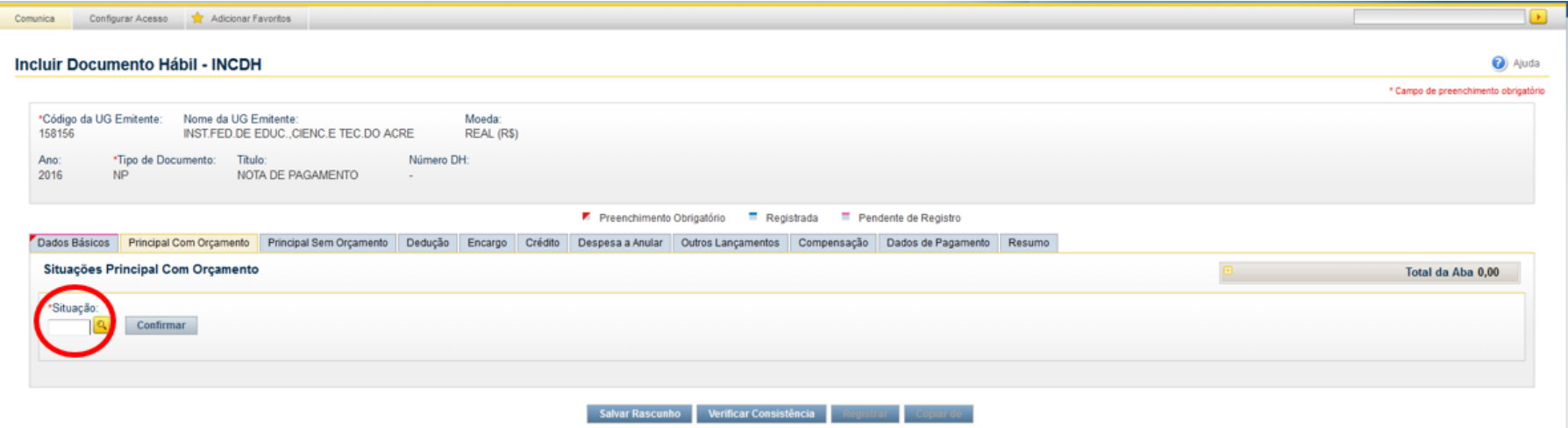

#### No caso do nosso exemplo, a situação é DSP001 – AQUISIÇÃO DE SERVIÇOS - PESSOAS JURÍDICAS.

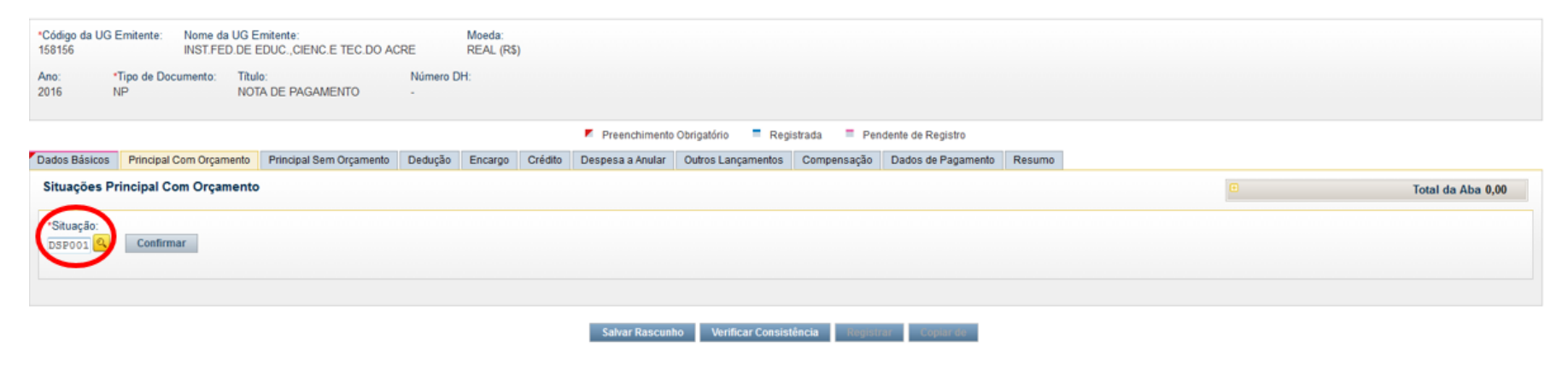

O usuário deverá preencher se tem contrato, caso sim, no favorecido do contrato deverá colocar o CNPJ do credor. Na conta de contrato:

- **8.1.2.3.1.01.01** CONTRATOS DE SEGUROS EM EXECUÇÃO
- **8.1.2.3.1.02.01** CONTRATOS DE SERVICOS EM EXECUÇÃO
- **8.1.2.3.1.03.01** CONTRATOS DE ALUGUEIS EM EXECUÇÃO
- **8.1.2.3.1.04.01**  CONTRATOS DE FORNECIMENTO DE BENS EM EXECUÇÃO

O usuário deverá preencher ainda, o número do empenho, o subitem da despesa, informar se liquidado (sempre SIM), a V.P.D (está relacionada à natureza de despesa e subitem do empenho), contas a pagar (2.1.3.1.1.04.00 – Contas a Pagar Credores Nacionais), o valor e clicar em "Confirmar". A Conta Variação Patrimonial Diminutiva (V.P.D) varia de acordo com o tipo de serviço ou aquisição de materiais (As contas encontram-se no apêndice – Tabela 1). Caso a liquidação seja de serviço e material ou de material de consumo e material permanente, devem ser informadas quantas situações forem necessárias.

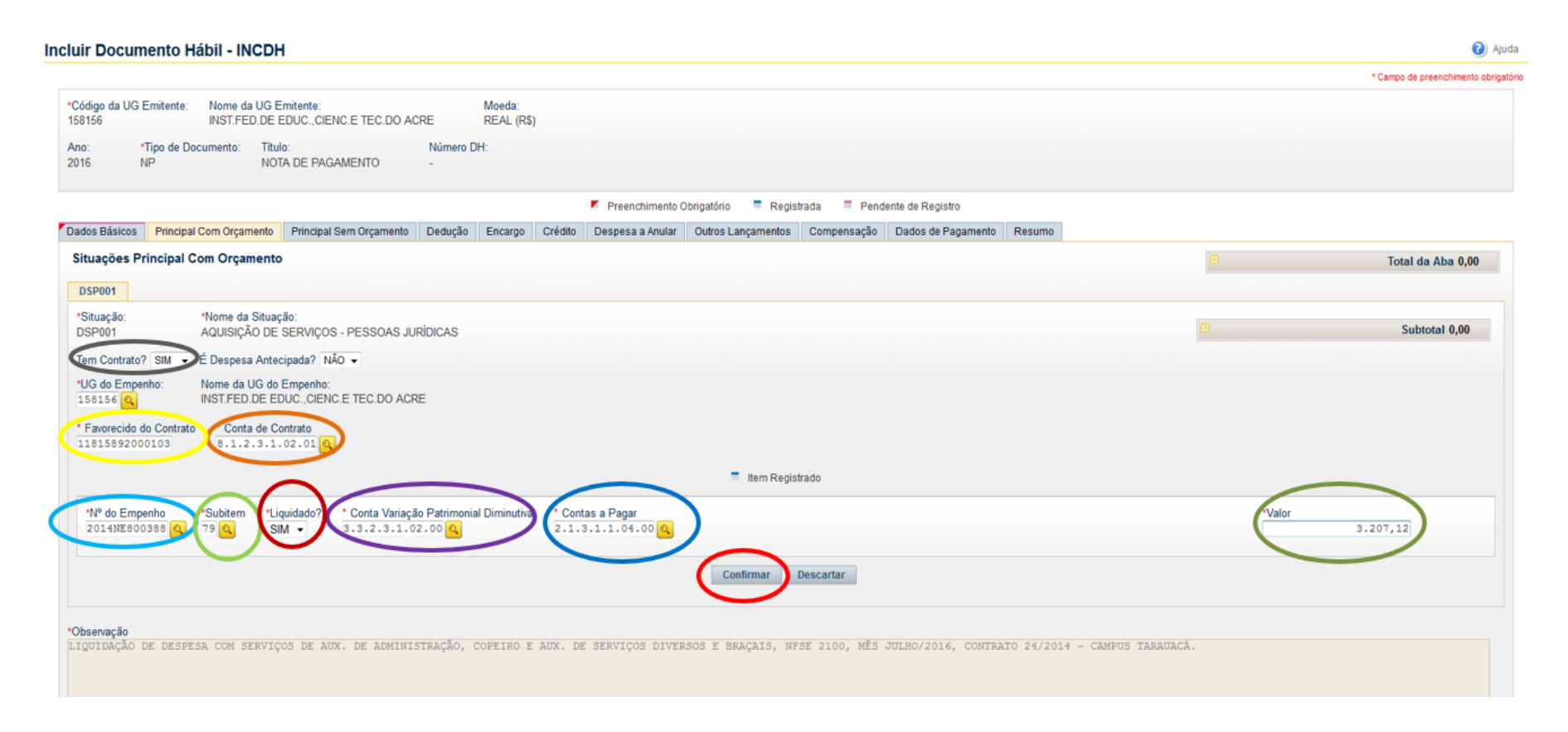

No caso de haver disposição legal que impute à administração pública a obrigatoriedade da retenção de tributos e ou contribuições sociais na fonte, o usuário deverá clicar na aba "Dedução".

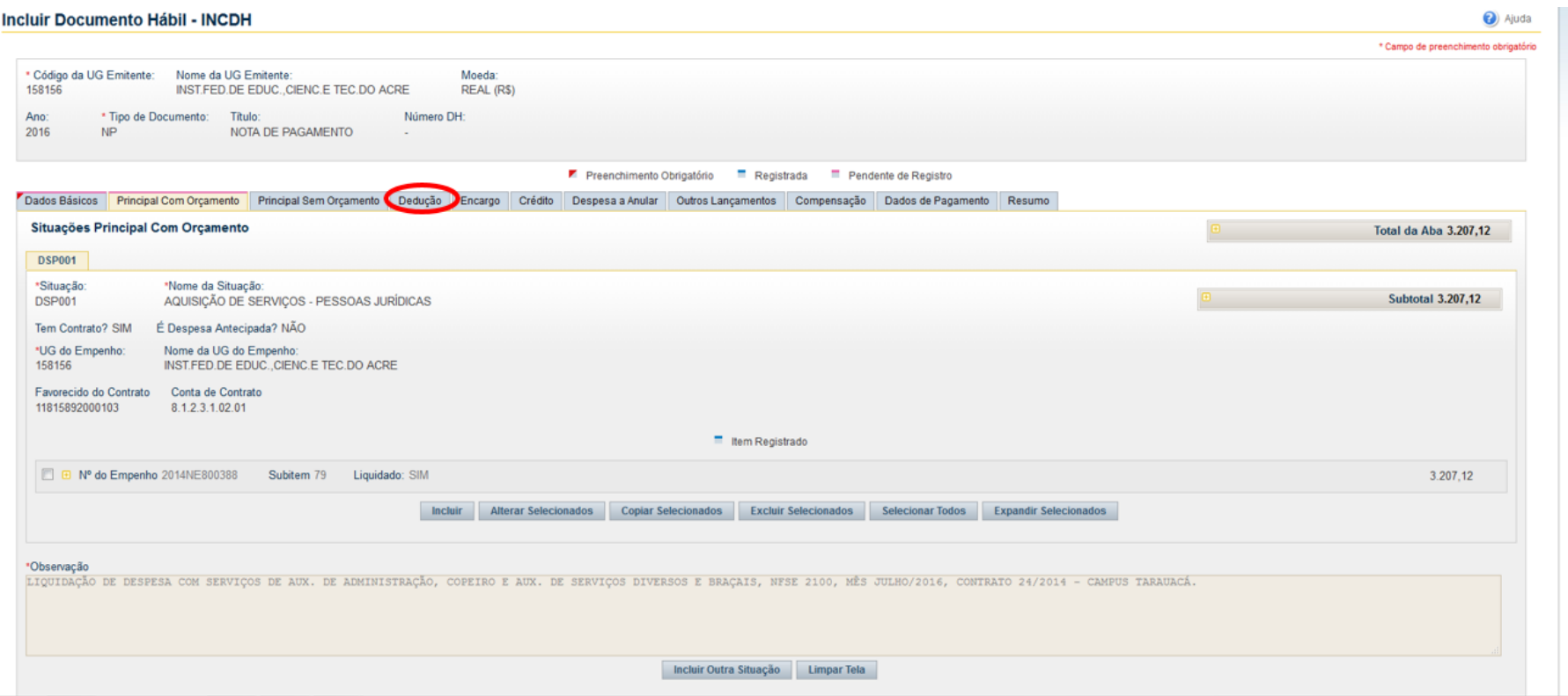

As retenções de tributos na fonte devem seguir a legislação vigente. A situação para as deduções mais utilizadas são:

- **DDF001** Retenção de impostos sobre contribuições diversas IN 1234 SRF, de 11/1/12 (aplicado quando a empresa não é optante do simples).
- **DDF002** Imposto de Renda Retido na Fonte IRRF (aplicado quando recolhedor for pessoa física e utilizar o cód. de recolhimento 0588)
- **DGP001** Retenção de INSS IN 971/2009, de 13/11/2009 (aplicado quando houver mão de obra)
- **DOB001** Retenções de ISS sobre serviços de terceiros (aplicado quando tratar de serviço)

No nosso exemplo, a empresa não é optante do simples, portanto, aplicaremos a dedução dos tributos federais, conforme Instrução Normativa RFB nº 1.234/2012. A situação a ser utilizada é DDF001 e a alíquota de 9,45%.

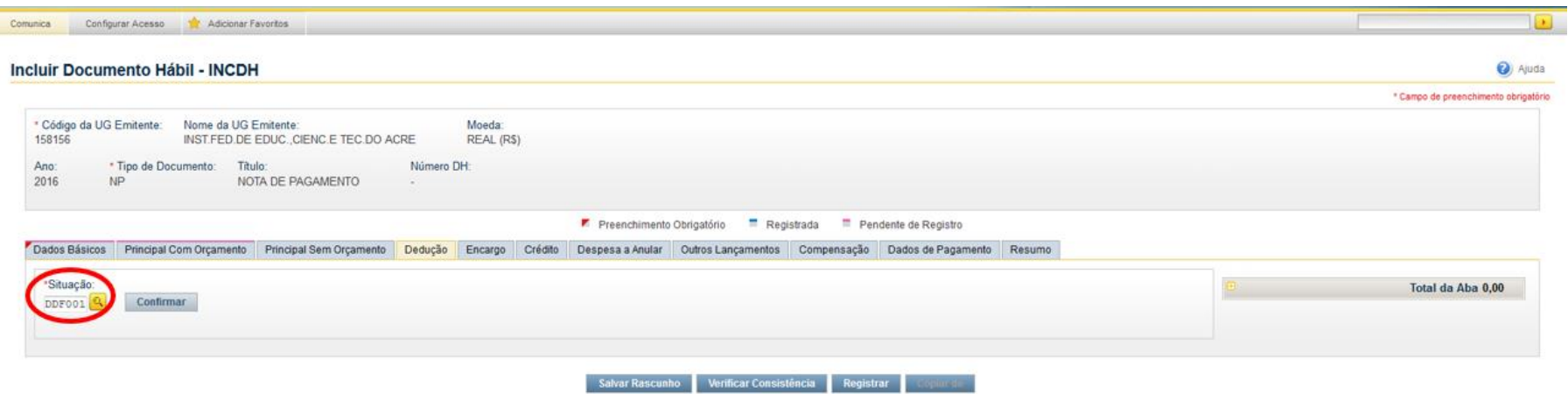

O usuário deverá preencher a data de vencimento, a data de pagamento, o código da DARF conforme IN RFB 1234/2012 (Os códigos encontram-se no apêndice - Tabela 1) e o valor da retenção. A data de vencimento será a quarta-feira da semana posterior à data do pagamento da Nota Fiscal. Logo, se o pagamento da Nota Fiscal ocorrer no dia 27/09/2016, o vencimento da DARF será dia 05/10/2016. O usuário deverá informar pelo menos um recolhedor, clicando em "Incluir". Vale ressaltar que o recolhedor é o fornecedor do serviço ou material.

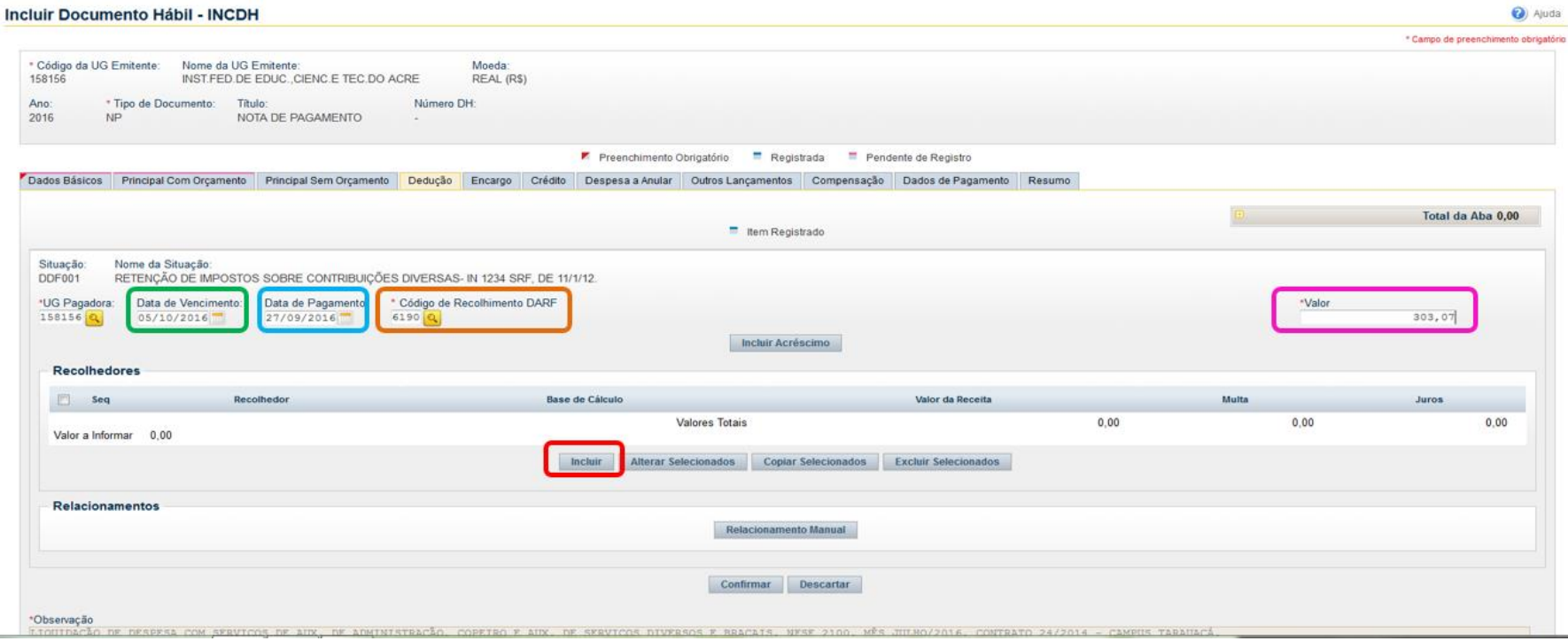

O usuário deverá preencher o recolhedor, a base de cálculo (valor total da nota) e o valor da retenção e clicar em "Confirmar".

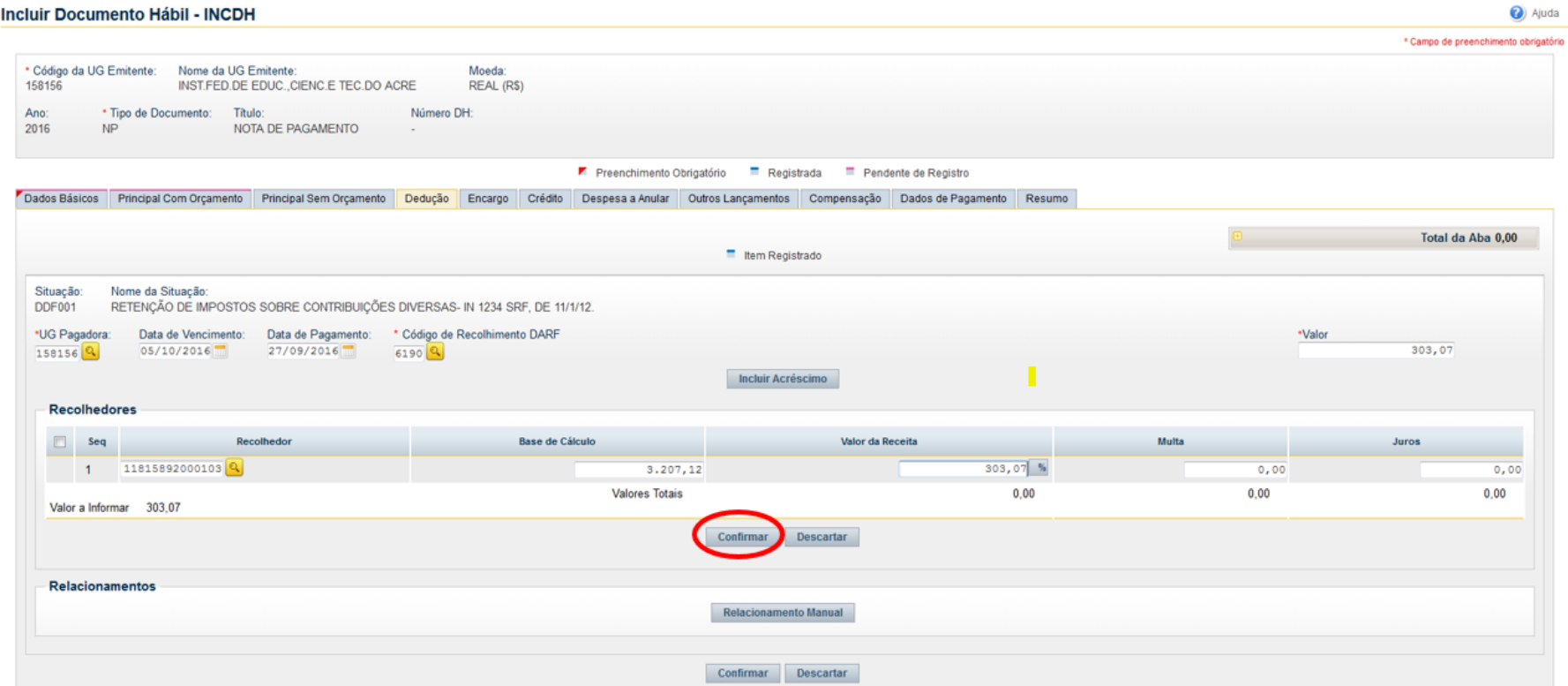

#### O usuário deverá confirmar a inclusão da retenção.

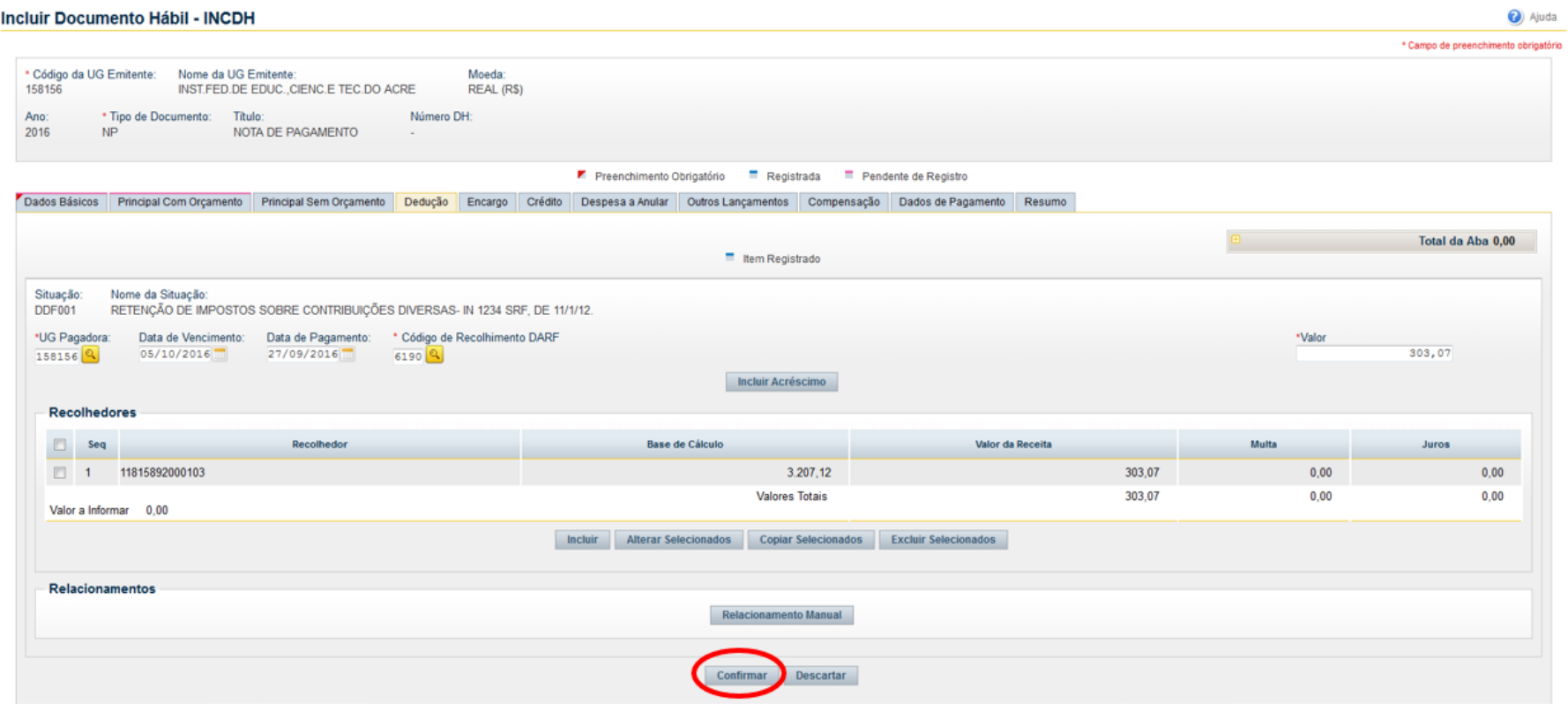

No Pré-Doc da retenção, **o recurso** varia de acordo com o orçamento:

- 1 **Com Cota de Orçamento do Exercício** (Se o orçamento da Nota de Empenho for do ano e proveniente da LOA da instituição);
- 2 **Com Limite de Restos a Pagar** (Se o orçamento for da instituição, porém o empenho foi inscrito em Restos a Pagar);
- 3 **Com Vinculação de Pagamento** (Se o recurso for proveniente de descentralização, com orçamento de outras instituições).

No nosso exemplo, o empenho é realizado com limite de restos a pagar:

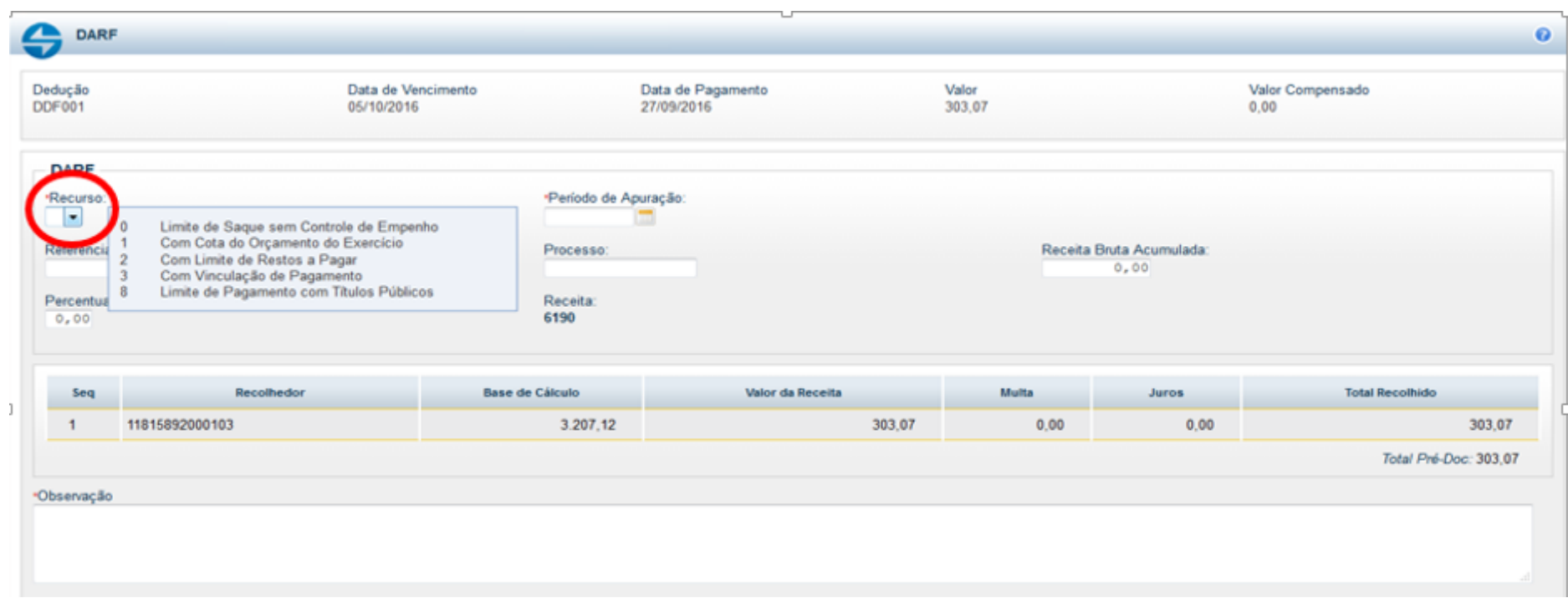

O período de apuração da DARF será o sábado da semana de pagamento da Nota Fiscal. No campo Observação, o usuário deverá preencher o tipo de retenção, percentual, tipo da despesa, o número da Nota Fiscal, competência, número do contrato e a unidade solicitante. Vale ressaltar que este campo Observação é o campo que aparecerá em destaque quando da emissão da DARF. Por isso da necessidade de repetir informações. Depois de colocar todas as informações necessárias, o usuário deverá confirmar o Pré-Doc.

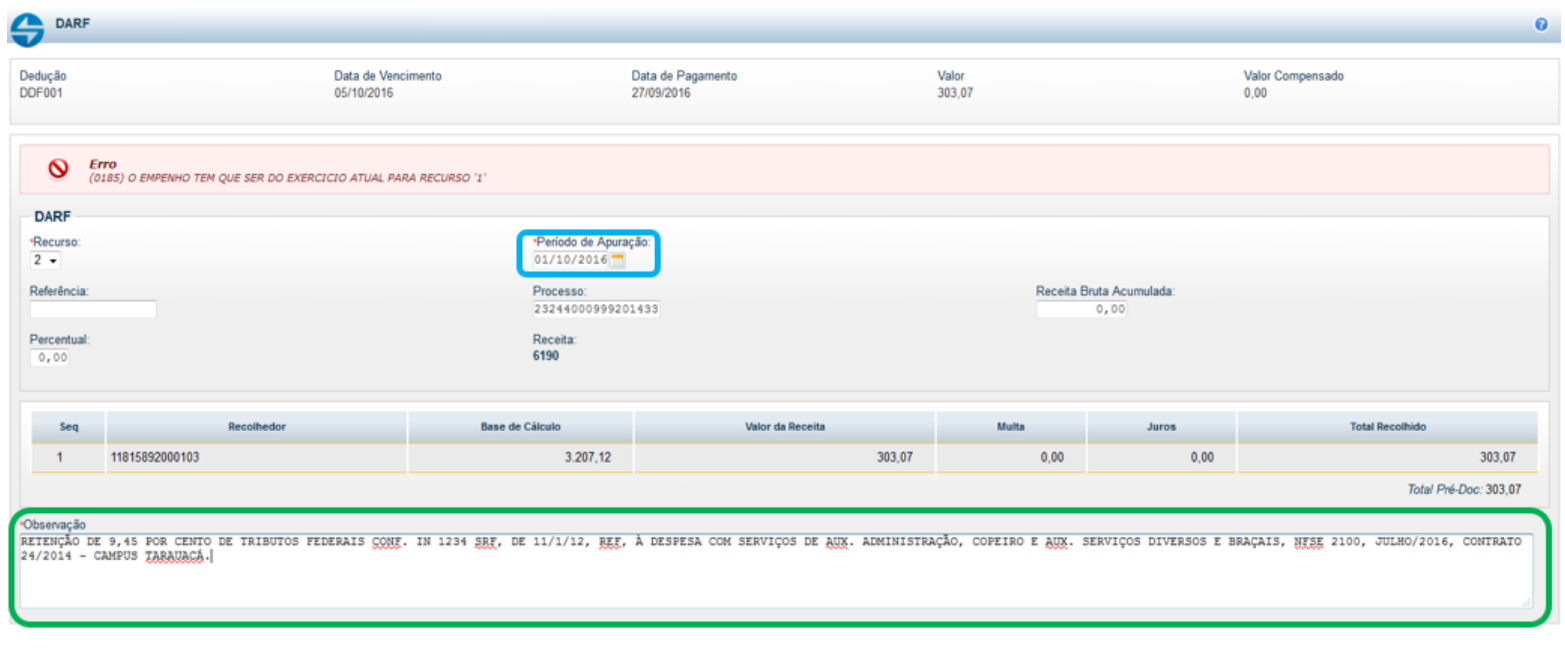

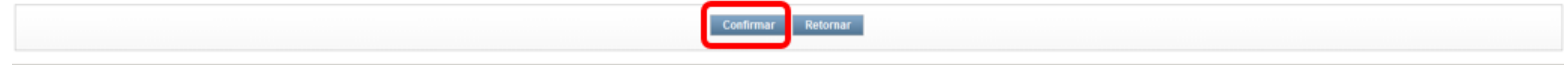

O Pré-Doc só estará pronto quando o botão "Pré-Doc" estiver marcado com o sinal verde.

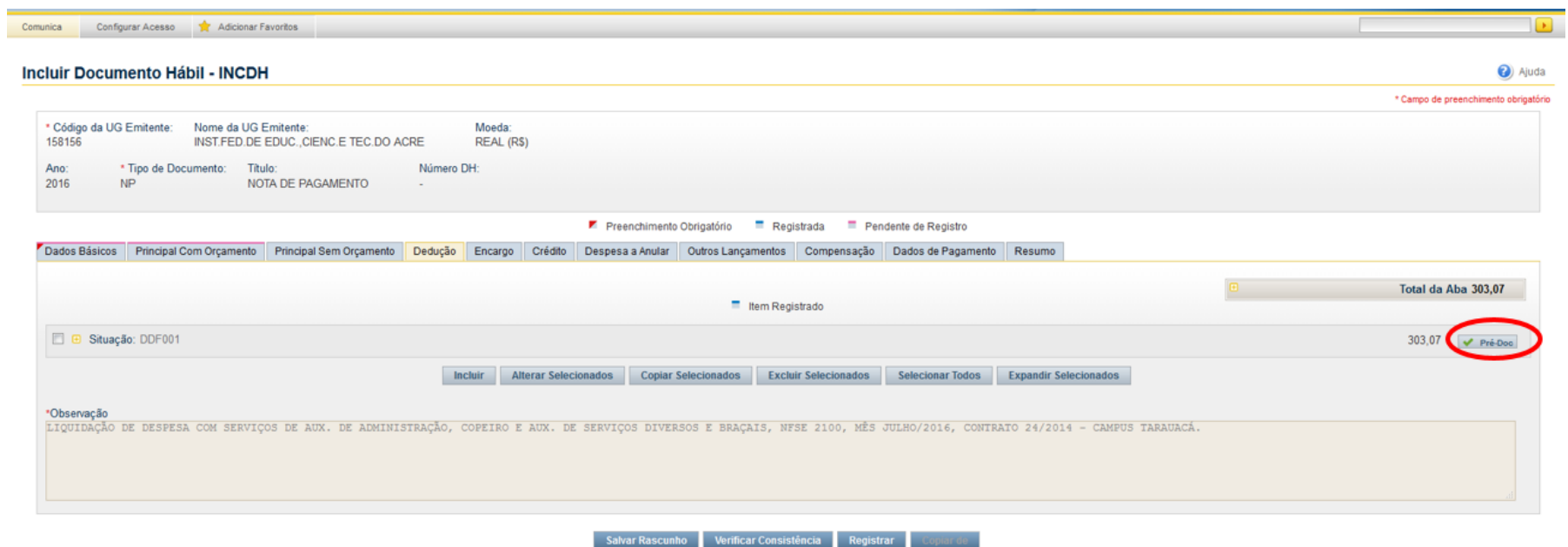

No caso da liquidação de nota de serviços, é deduzido também o INSS e ISS. Sendo assim, na aba DEDUÇÃO o usuário deverá "incluir" uma nova situação.

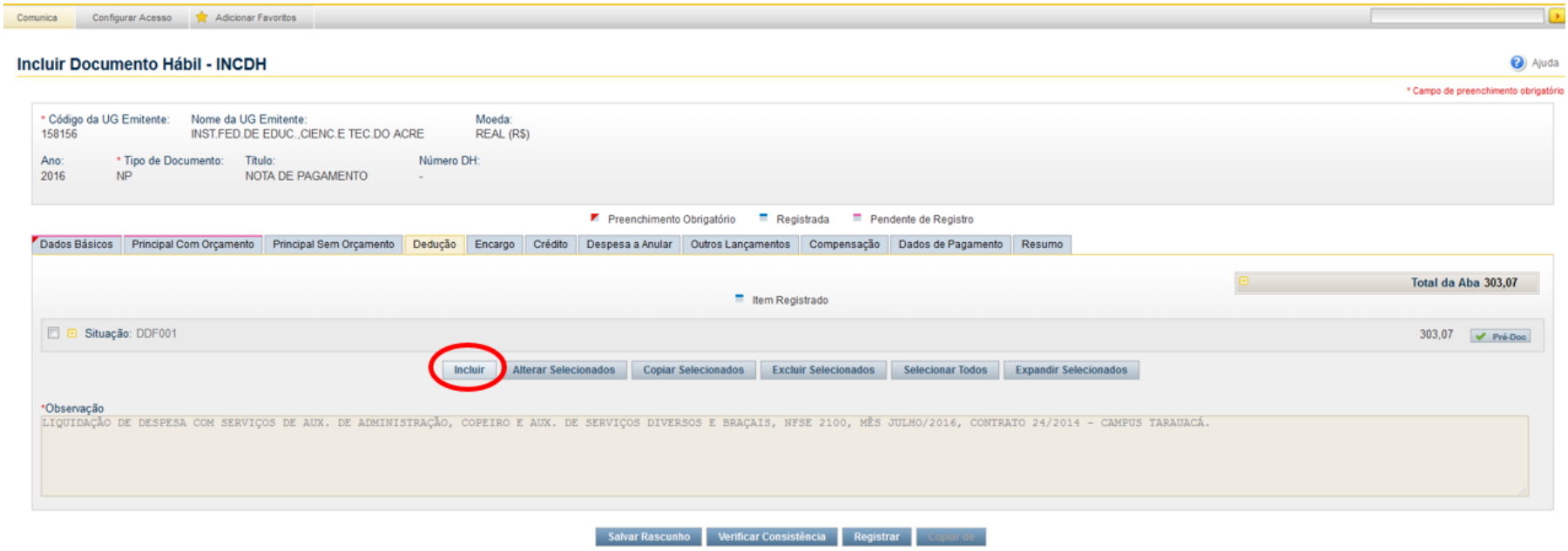

SIAFI - Sistema Integrado de Administração Financeira do Governo Federal

A situação para dedução de INSS é DGP001. E o percentual será sempre 11% sobre o valor da mão de obra. (ATENÇÃO: para as notas de prestação de serviço com fornecimento de material, a dedução do INSS será somente sobre o valor da mão de obra).

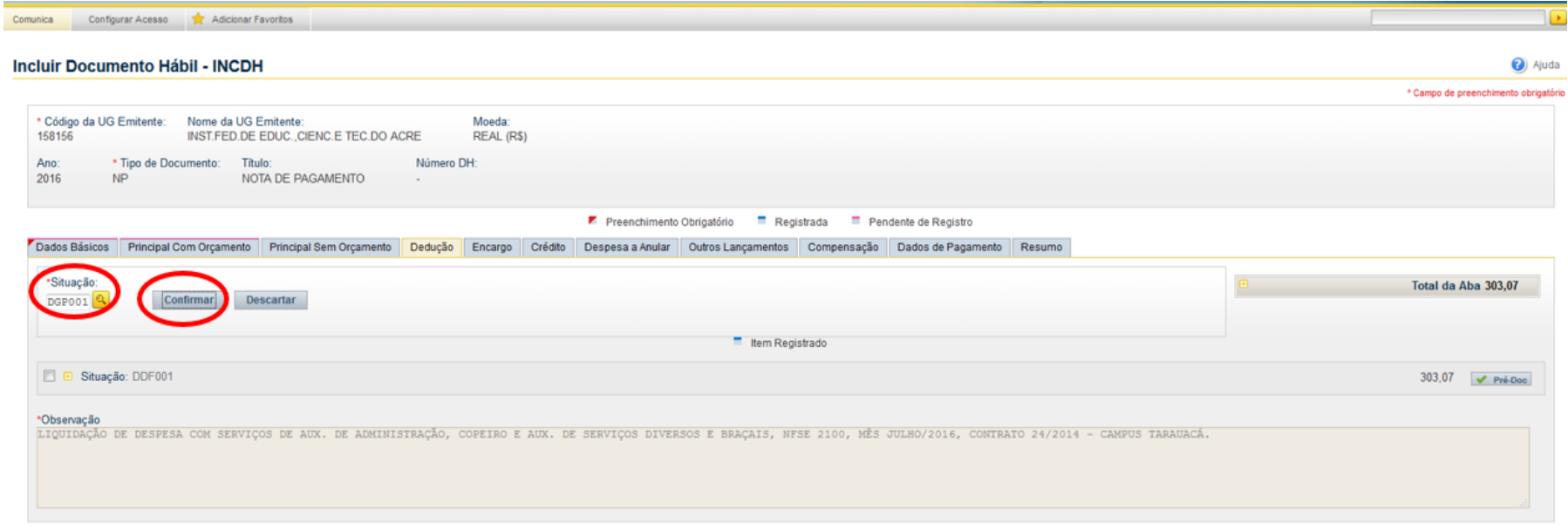

Salvar Rascunho Verificar Consistência Registrar Copiar de

O usuário deverá preencher a data de vencimento, a data de pagamento, o código de pagamento da GPS e o valor da retenção. A data de vencimento será dia 20 do mês subsequente da emissão da nota (se não for dia útil, anteceder a data). E o código da GPS será na maioria das vezes **2640** (Contribuição retida sobre NF/Fatura da prestadora de serviço – CNPJ – Uso exclusivo do Órgão do Poder Público). As exceções são **2402** (Recolhimento de Contribuintes Individuais) e **2682** (Recolhimento pelo CEI - referente às obras). O usuário deverá informar ao menos um recolhedor, clicando em "incluir". Vale ressaltar que o recolhedor é o fornecedor do serviço.

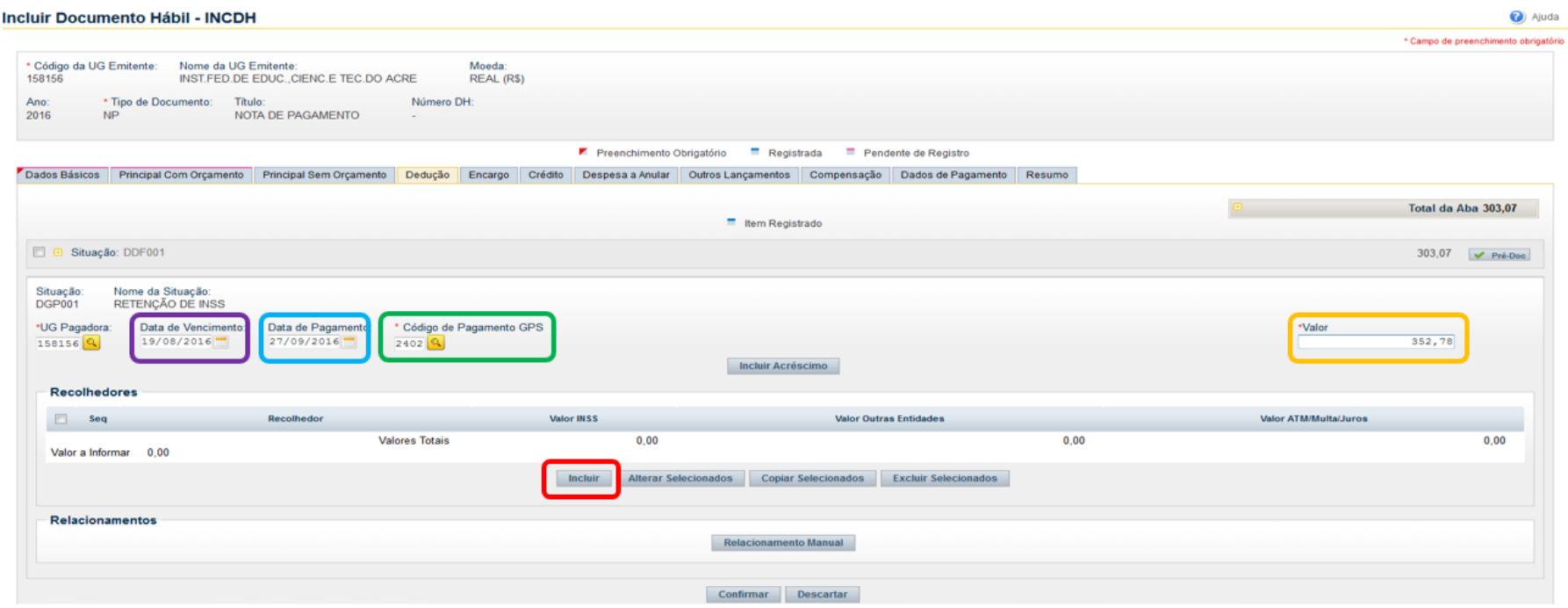

## O usuário deverá preencher o recolhedor e o valor da retenção e clicar em "Confirmar".

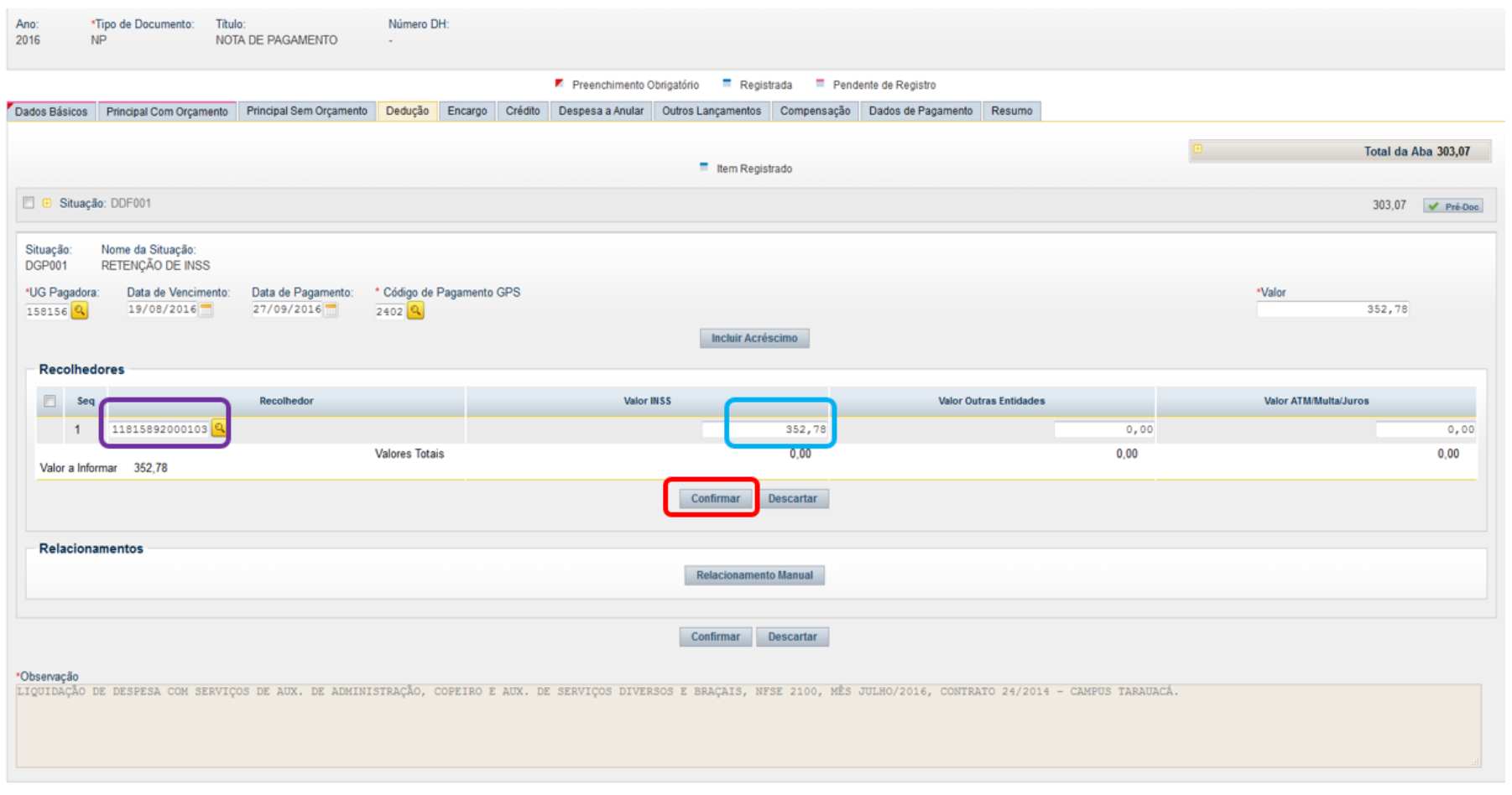

Salvar Rascunho Verificar Consistência Registrar Copiar de

#### O usuário deverá confirmar a inclusão da retenção.

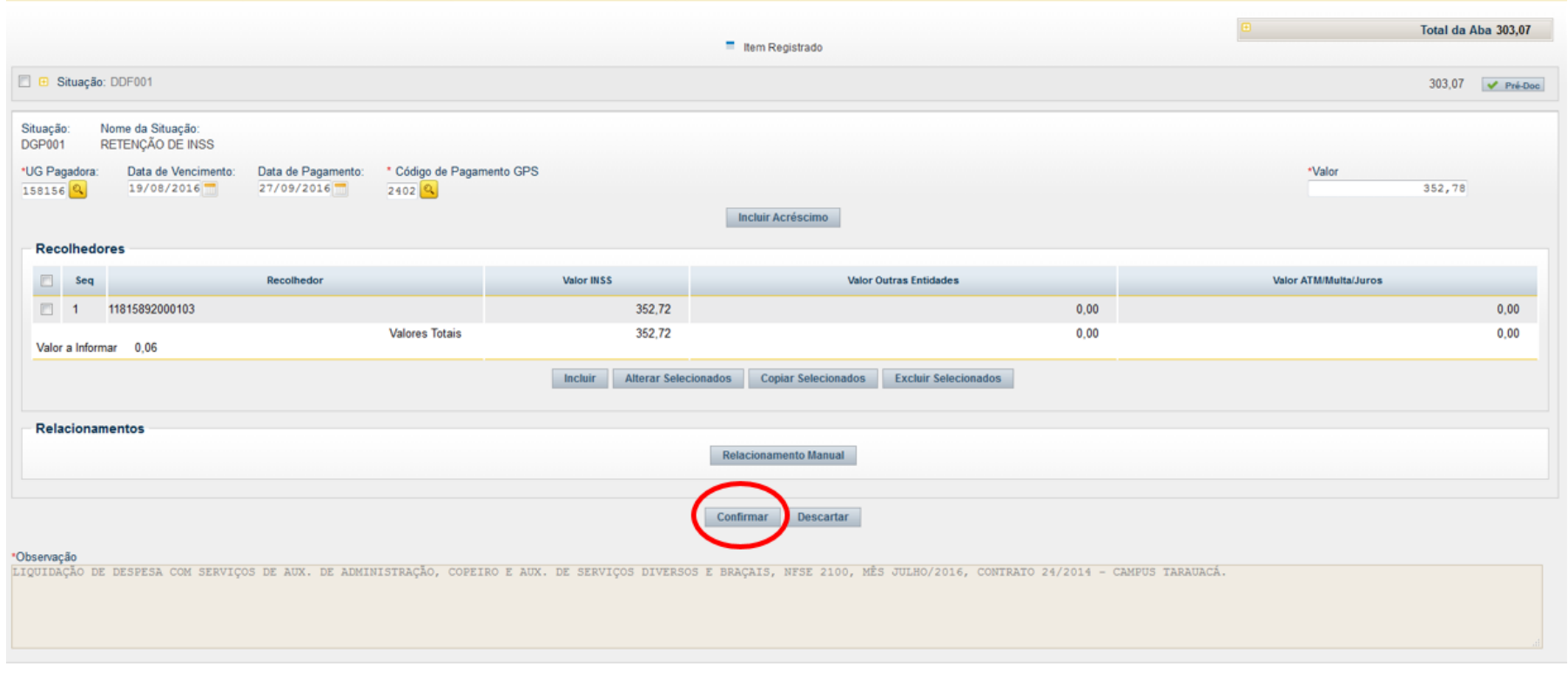

Dados Básicos Principal Com Orçamento Principal Sem Orçamento Dedução Encargo Crédito Despesa a Anular Outros Lançamentos Compensação Dados de Pagamento Resumo

Salvar Rascunho Verificar Consistência Registrar Copiar de

Depois de confirmar, o usuário deverá informar o "Pré-Doc".

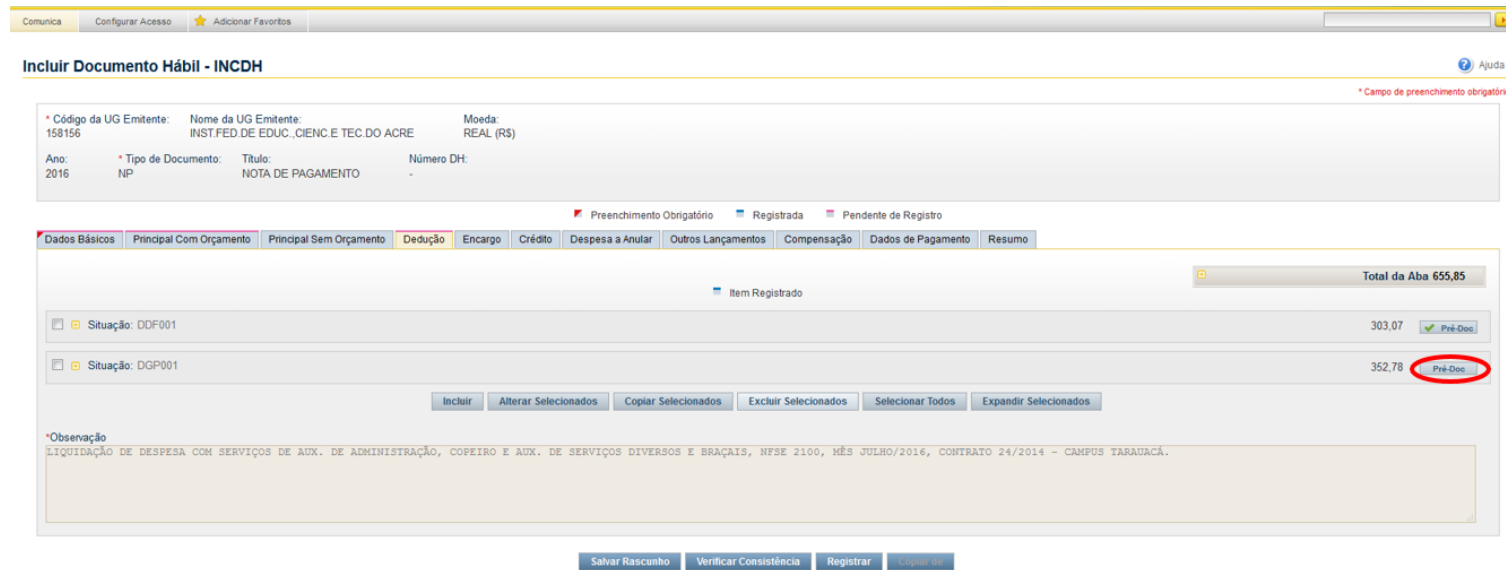

No pré-doc da retenção, o recurso varia de acordo com o orçamento:

- **1 - Com Cota de Orçamento do Exercício** (Se o orçamento da Nota de Empenho for do ano e proveniente da LOA da instituição);
- **2 - Com Limite de Restos a Pagar** (Se o orçamento for da instituição, porém o empenho foi inscrito em Restos a Pagar);
- **3 - Com Vinculação de Pagamento** (Se o recurso for proveniente de descentralização, com orçamento de outras instituições).

No nosso exemplo, o empenho é realizado com limite de restos a pagar:

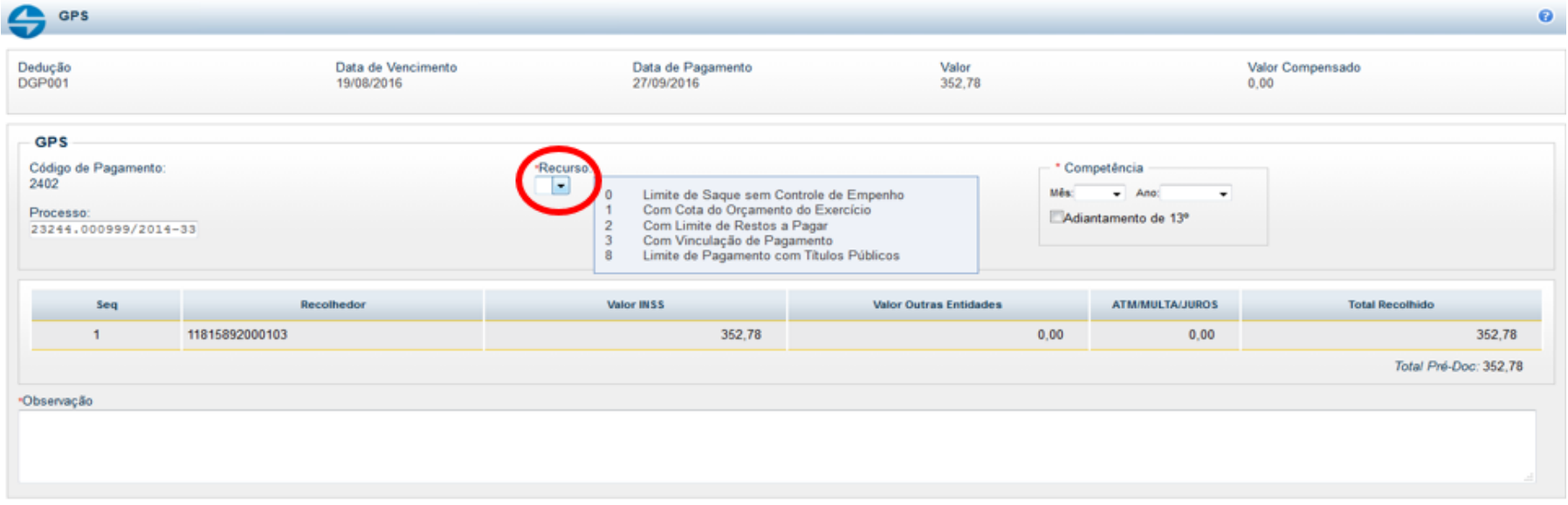

Confirmar Retornar

O mês e o ano da competência serão o mesmo da emissão da nota fiscal. No campo Observação, deverá preencher o tipo de retenção, percentual, tipo da despesa, o número da Nota Fiscal, competência, número do contrato e a unidade solicitante. Vale ressaltar que este campo Observação é o campo que aparecerá em destaque quando da emissão do INSS. Por isso da necessidade de repetir informações. Depois de colocar todas as informações necessárias, o usuário deverá "confirmar" o Pré-Doc.

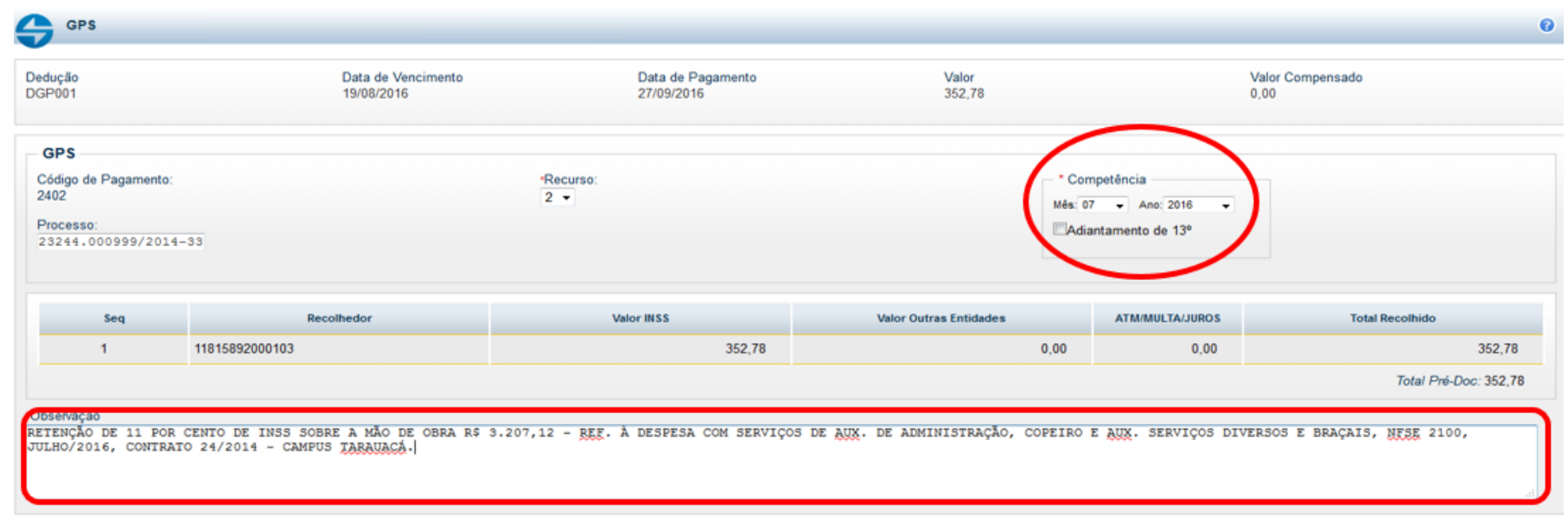

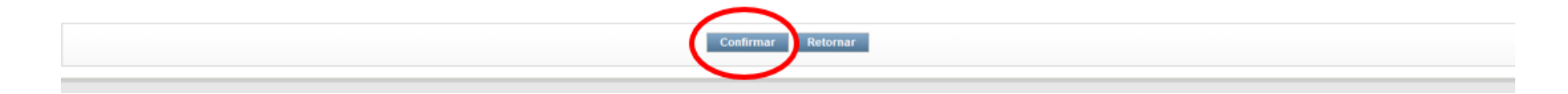

O Pré-Doc só estará pronto quando o botão "Pré-Doc" estiver marcado com o sinal verde. Para inserir uma nova dedução, o usuário deverá "incluir" uma nova situação.

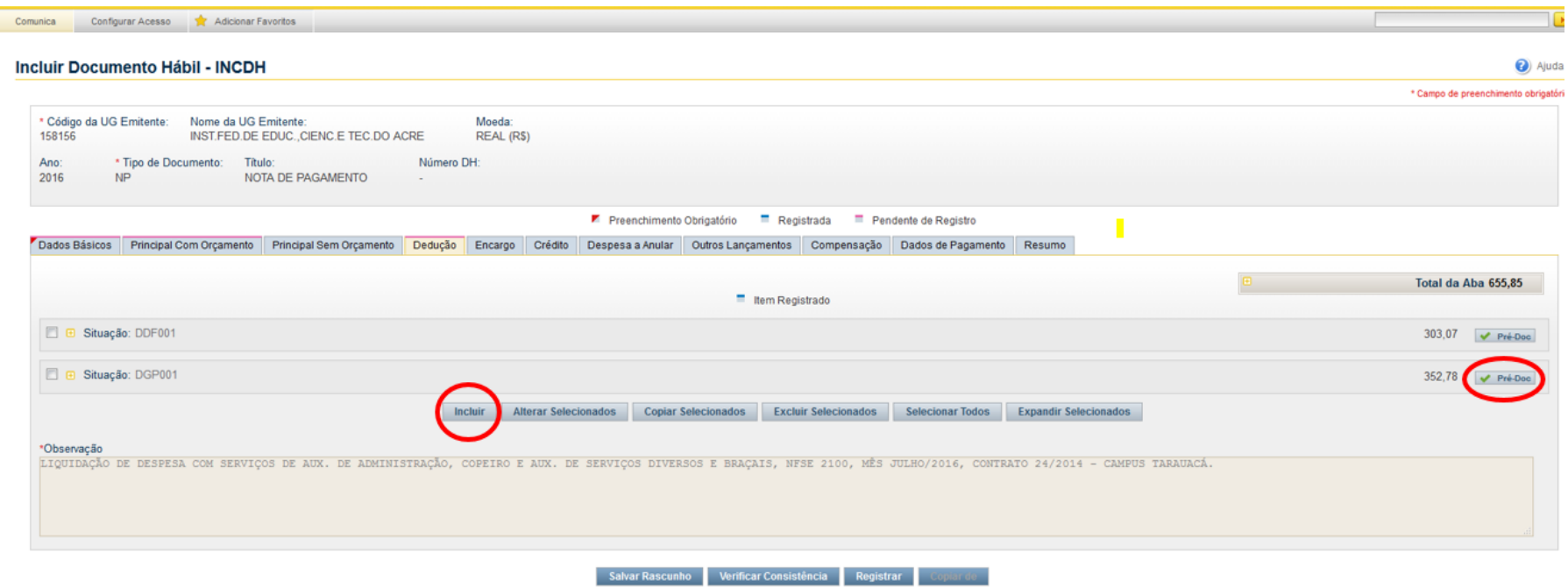

A próxima dedução é o ISS. A situação a ser utilizada é DOB001 e a alíquota será de 5%. Quando informada na nota fiscal alíquota diferente de 5%, usar a que foi informada. Porém, alíquota reduzida vai depender da empresa está no Optante do Simples ou da legislação municipal.

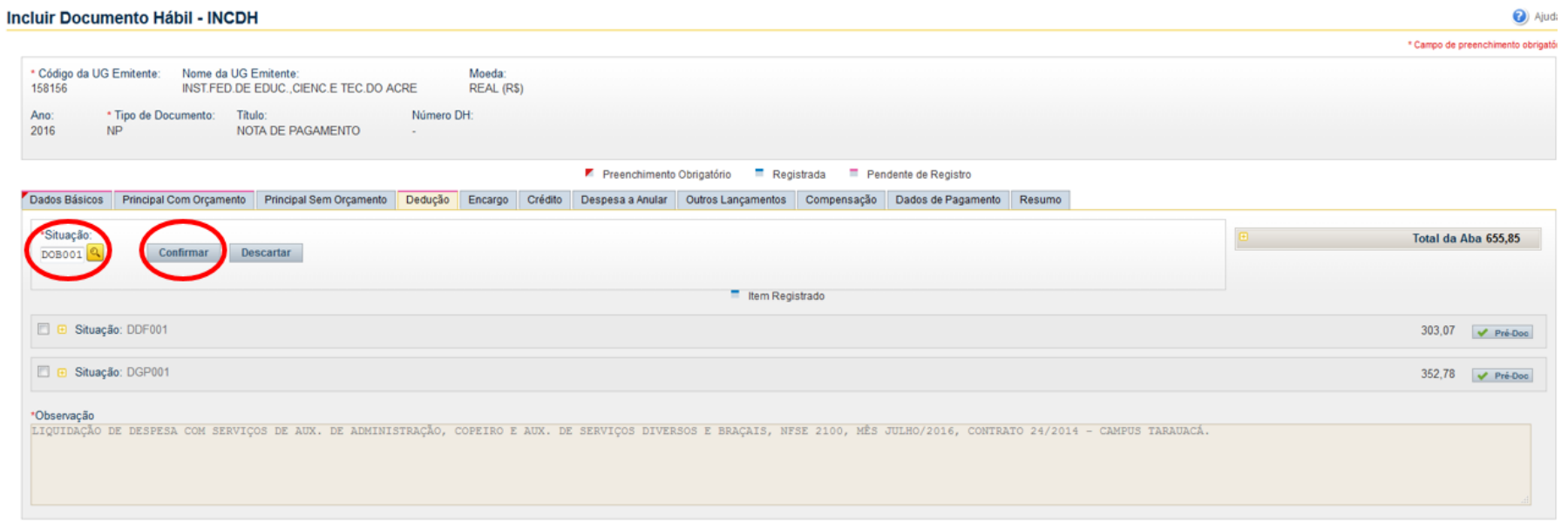

Salvar Rascunho Verificar Consistência Registrar Copiar de

O usuário deverá preencher a data de vencimento a data de pagamento e o valor da retenção. A data de vencimento será dia 15 do mês subsequente da emissão da nota (para os *Campi* localizados em Rio Branco) e 10 (para os demais *Campi*). Após o preencher as informações, "confirmar".

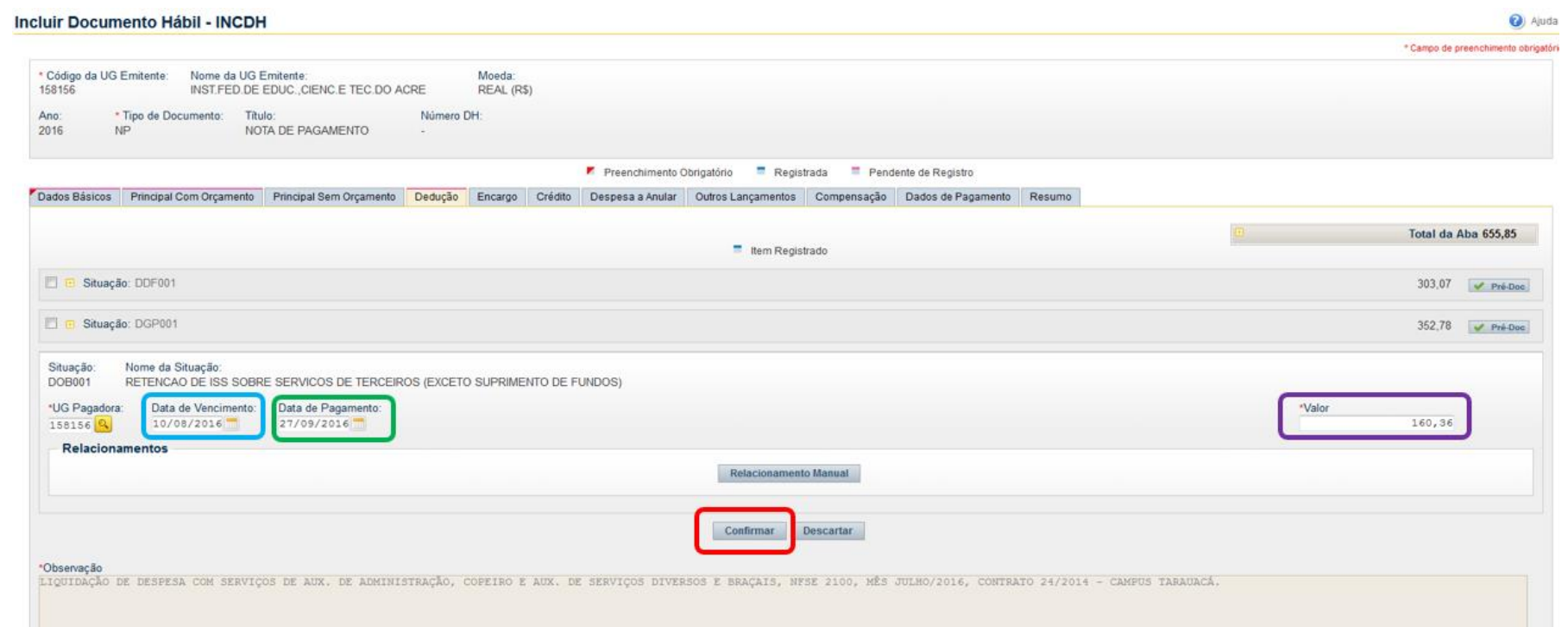

Depois de confirmar, o usuário deverá informar o "Pré-Doc".

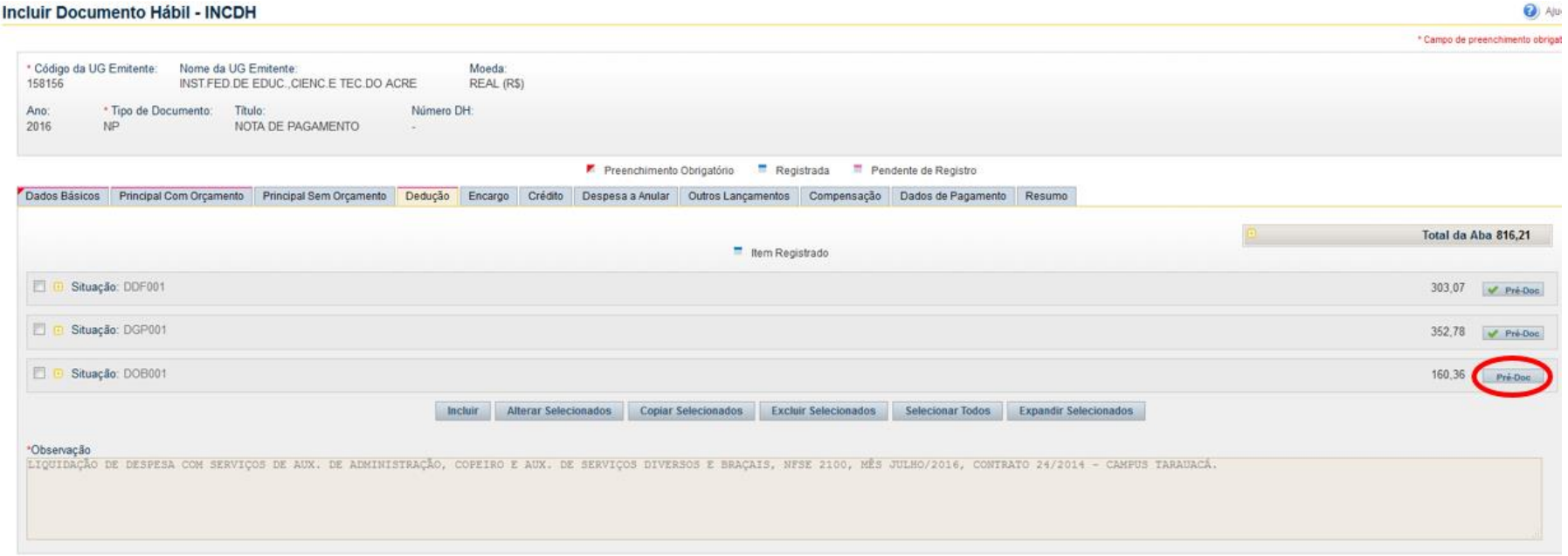

Salvar Rascunho Verificar Consistência Registrar Columbia

No Pré-doc haverá uma distinção entre os *Campi* localizados em Rio Branco (Campus Baixada do Sol e Rio Branco) e os demais municípios. O primeiro exemplo a ser apresentado será referente aos campi NÃO localizado em Rio Branco, onde o usuário deverá escolher o tipo de OB Crédito.

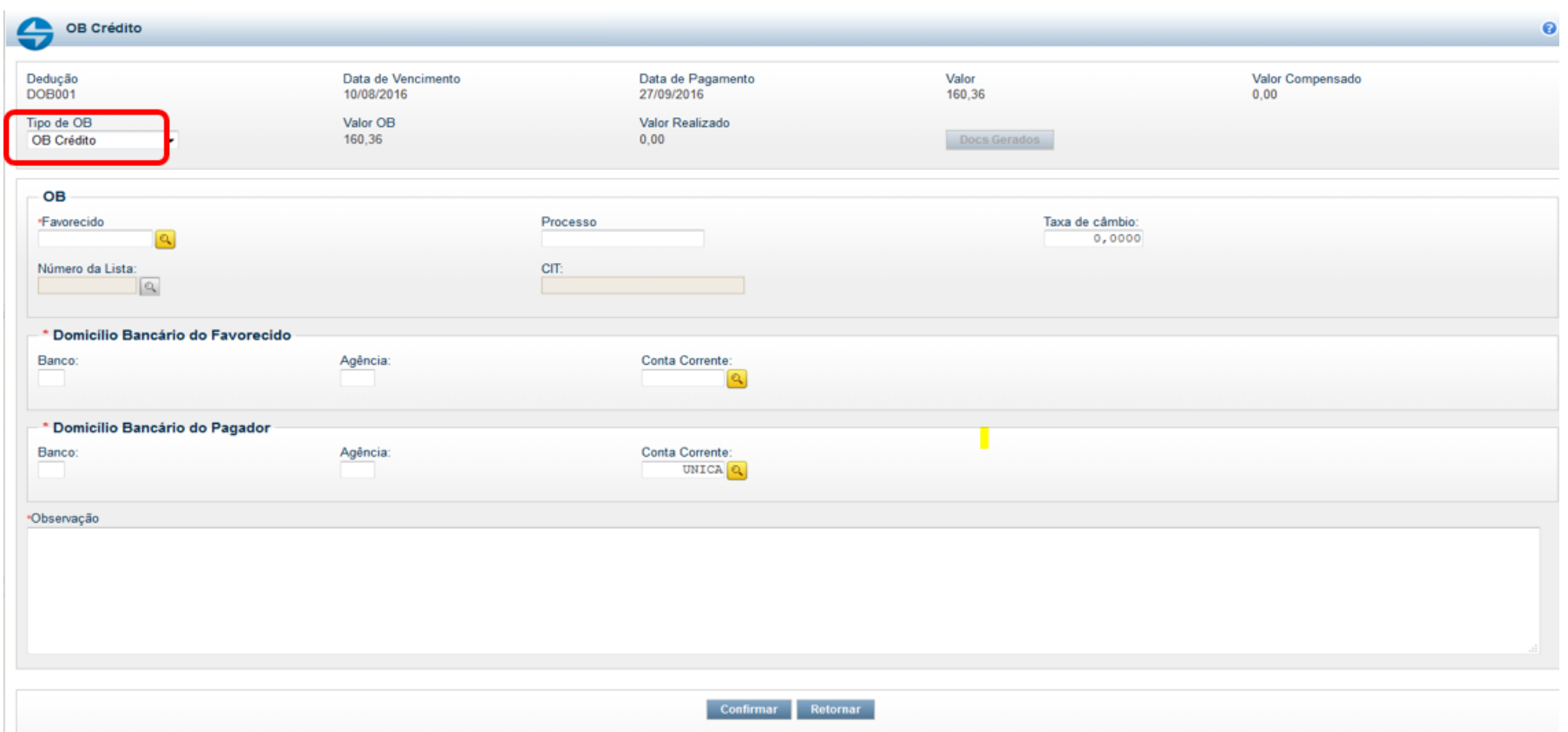
O usuário deverá preencher o favorecido (CNPJ da prefeitura do município), o domicílio bancário do favorecido (Tabela com CNPJ e domicílio bancário de cada prefeitura encontra-se no Apêndice – Tabela 3) e do pagador No campo banco "001", no campo agência "3550" e no campo conta corrente "ÚNICA".) e a observação. No campo Observação, deverá preencher o tipo de retenção, percentual, tipo da despesa, o número da Nota Fiscal, competência, número do contrato e a unidade solicitante. Vale ressaltar que este campo Observação é o campo que aparecerá em destaque quando da emissão do ISS. Por isso da necessidade de repetir informações. Depois de colocar todas as informações necessárias, o usuário deverá "confirmar" o Pré-Doc.

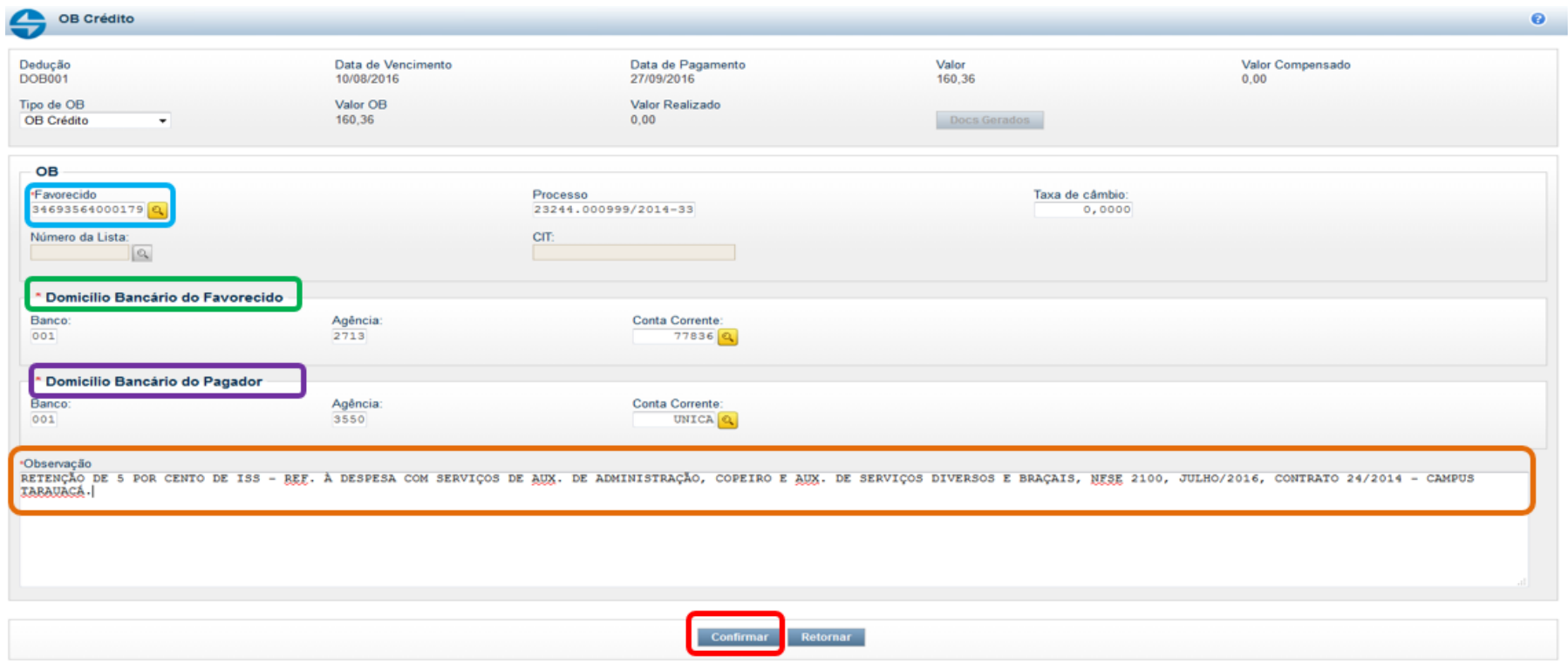

#### O Pré-Doc só estará pronto quando o botão "Pré-Doc" estiver marcado com o sinal verde.

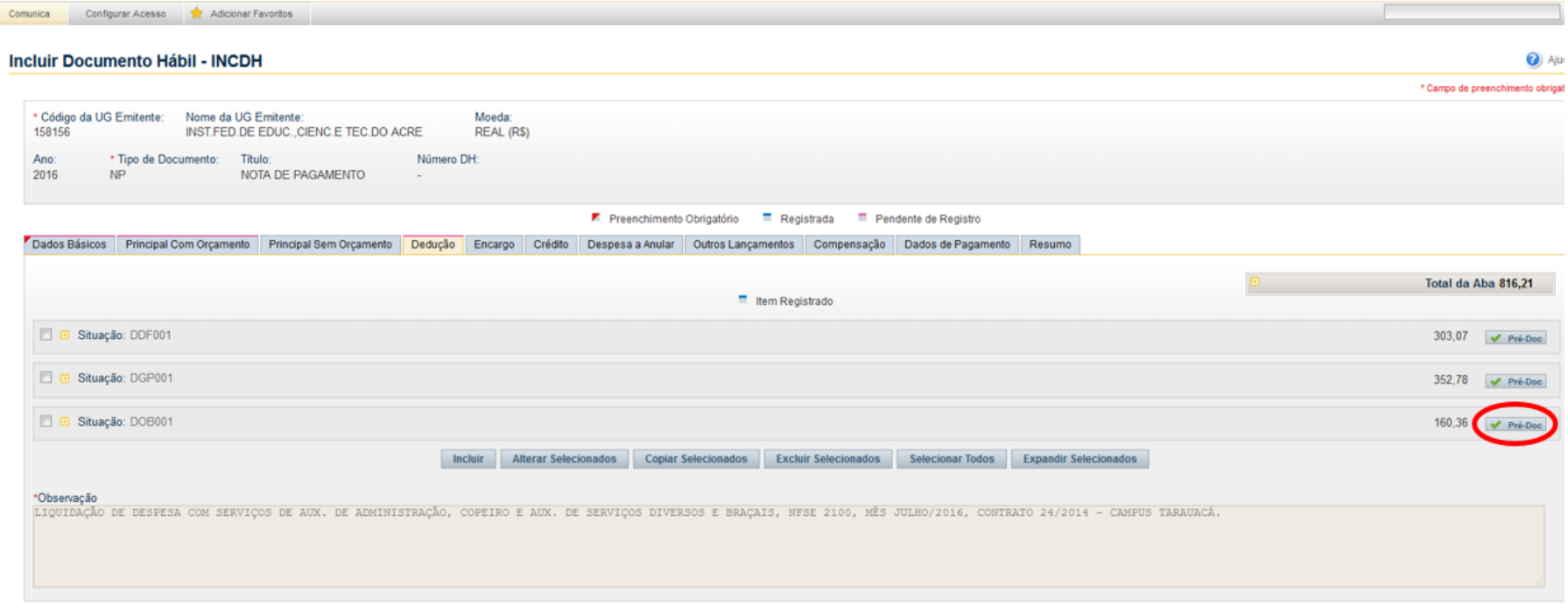

Salvar Rascunho Verificar Consistência Registrar Copiar de

Já no Pré-doc dos *Campi* localizados em Rio Branco, o usuário deverá escolher o tipo de OB Fatura

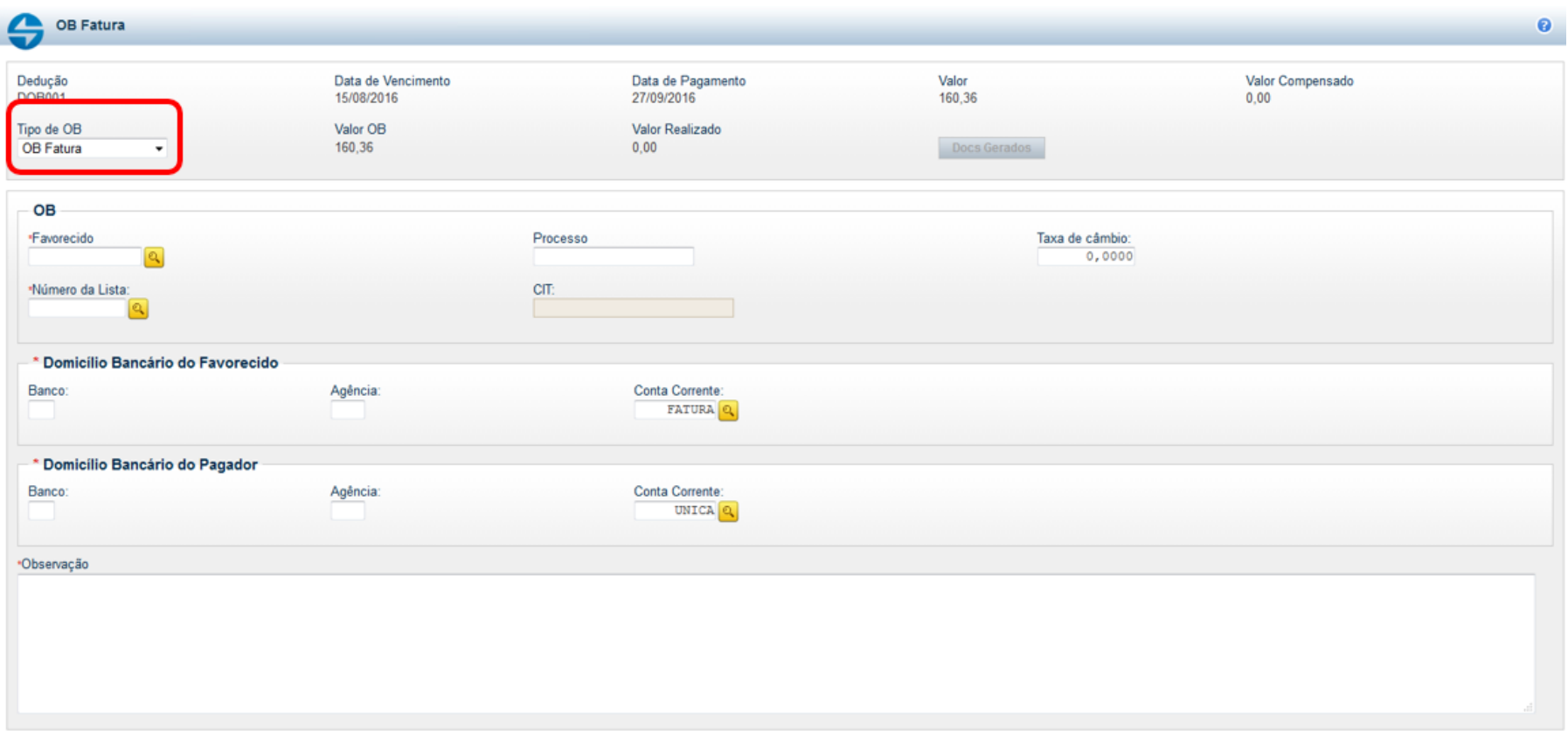

Confirmar Retornar

O usuário deverá preencher o favorecido CNPJ Banco do Brasil: 00000000000191), domicílio bancário do favorecido (No campo banco "001", no campo agência "3550" e no campo conta corrente "FATURA".), domicílio bancário do pagador (No campo banco "001", no campo agência "3550" e no campo conta corrente "UNICA".) e a **observação.** Depois de colocar todas as informações necessárias, o usuário deverá "confirmar" o Pré-Doc.

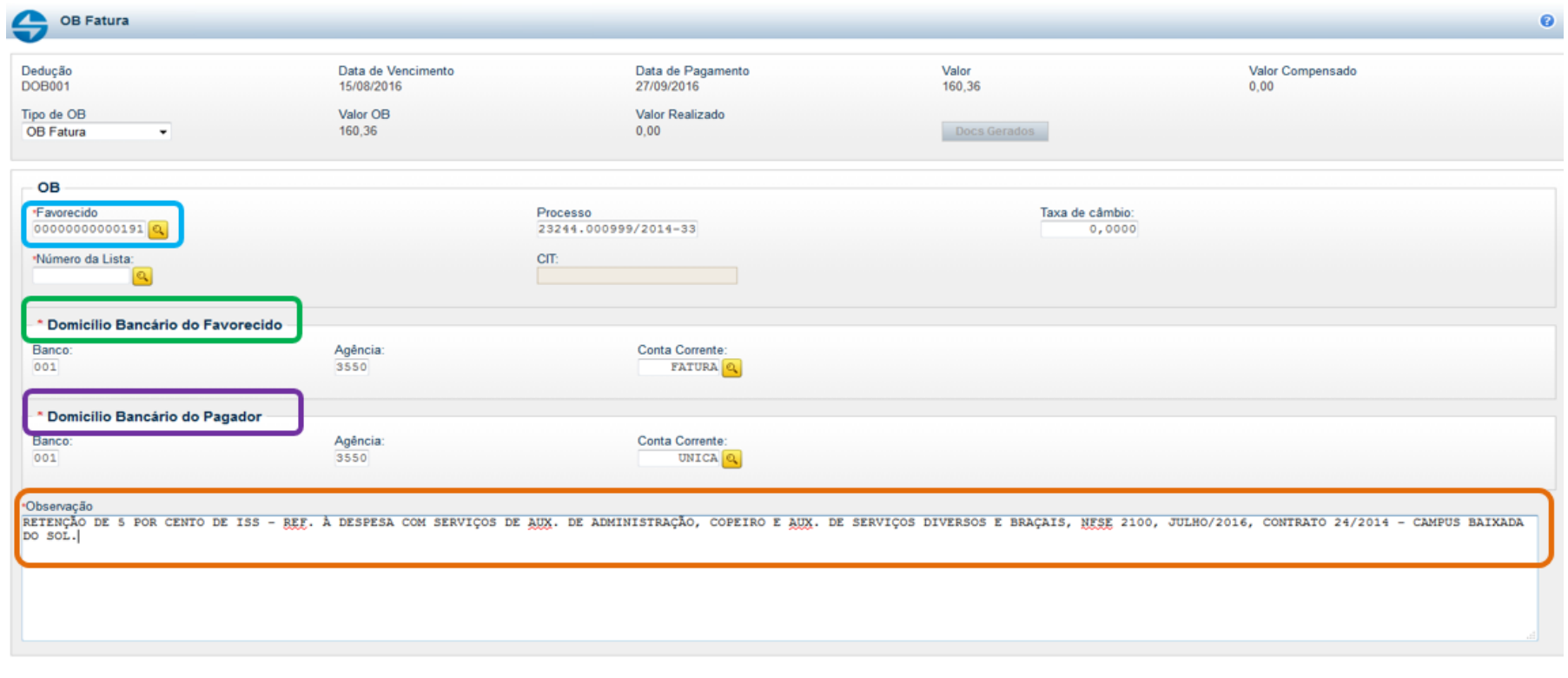

O Pré-Doc só estará pronto quando o botão "Pré-Doc" estiver marcado com o sinal verde. Depois de incluir todas as deduções, deve-se informar os "Dados de Pagamento" do valor.

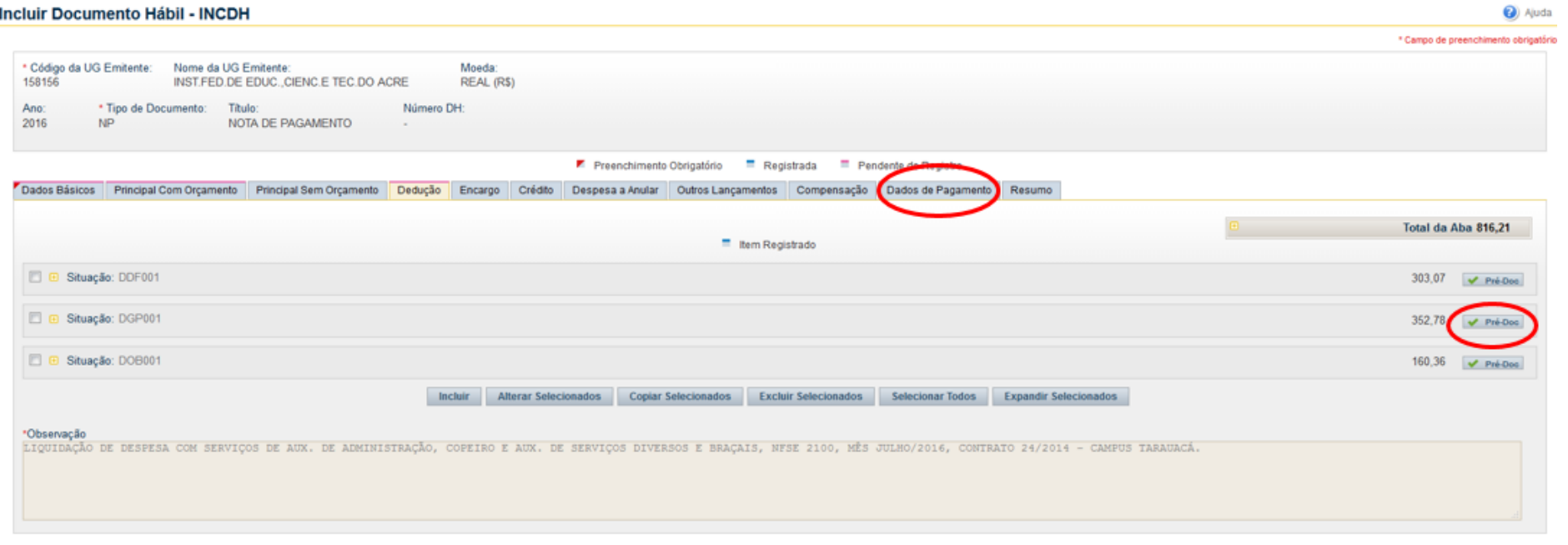

Salvar Rascunho Verificar Consistência Registrar Copar de

Na aba "Dados de Pagamento", a Data de Pagamento deverá ser colocada com uma previsão de cinco dias úteis após a liquidação da despesa. Após colocar a data provável de pagamento, o usuário deverá informar o favorecido clicando em "Incluir".

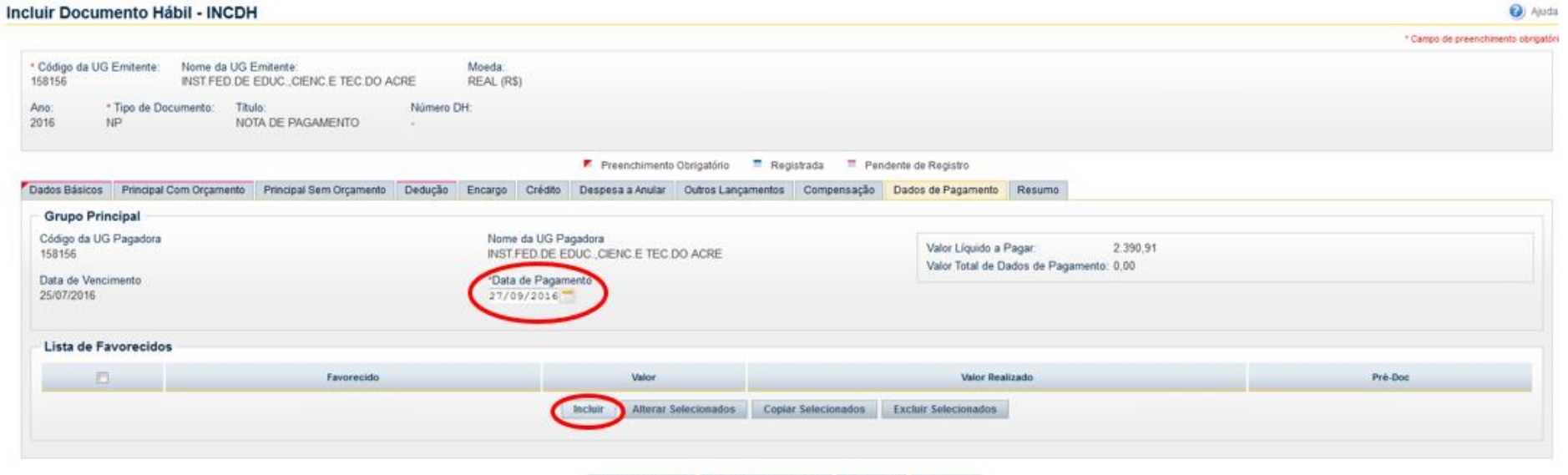

Salvar Rascunho Verificar Consistência Registrar

## Depois de informar o CNPJ do favorecido e o valor, o usuário deverá clicar em "Confirmar".

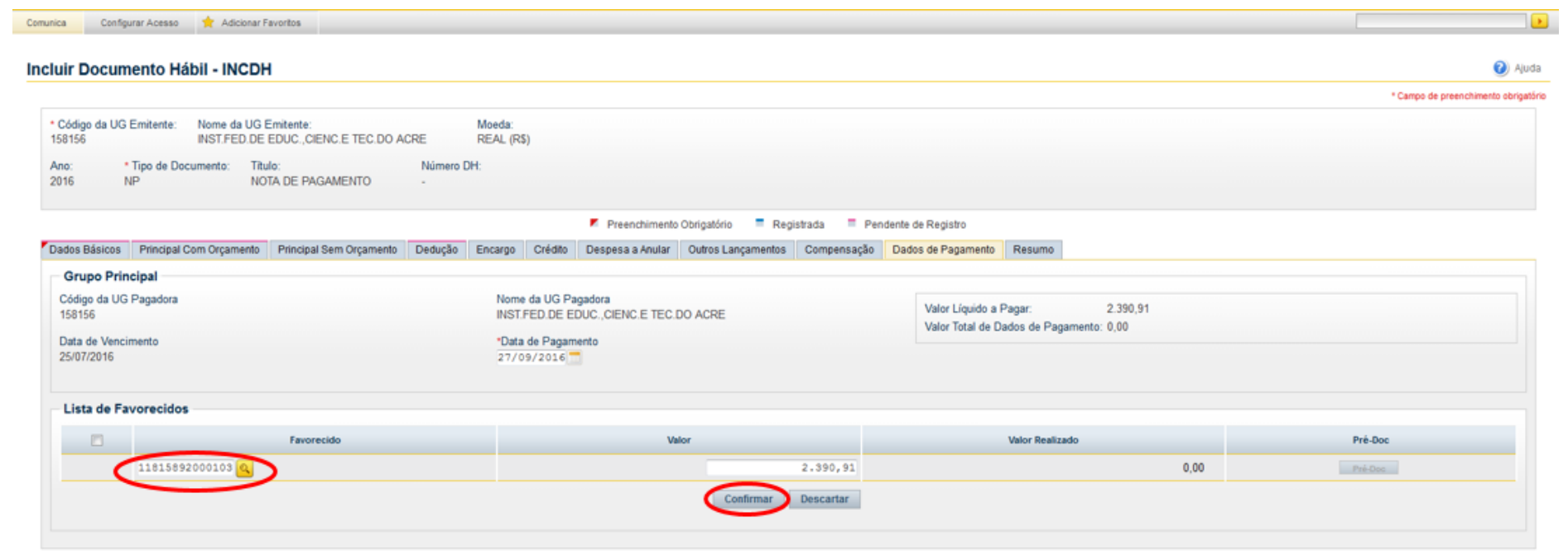

Salvar Rascunho Verificar Consistência Registrar Copiar de

O usuário deverá informar o Pré-Doc do pagamento.

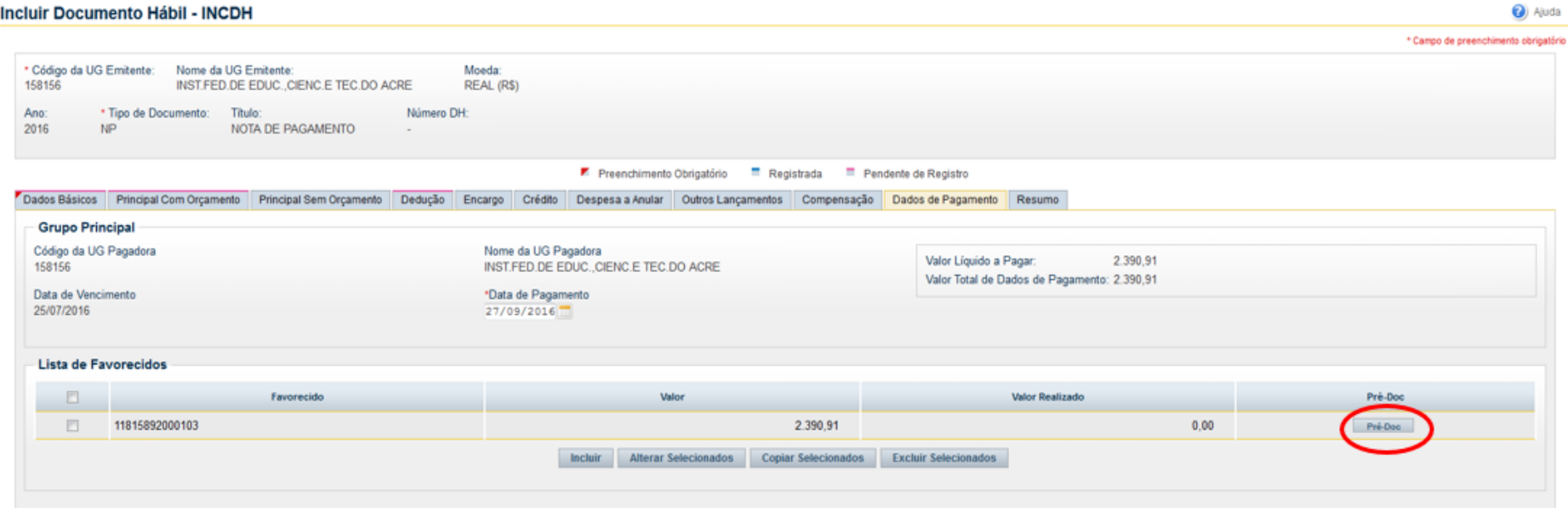

Salvar Rascunho Verificar Consistência Registrar Coparde

O usuário deverá informar o tipo de Ordem Bancária. A maioria dos pagamentos são efetuados como crédito na conta do fornecedor. Portanto, o tipo de OB mais utilizada é a **OB Crédito**. Se o pagamento for por fatura, o usuário deverá selecionar a opção **OB Fatura**, incluir o número da LF no campo lista. Nos dados bancários o campo banco "001", no campo agência "3550" e no campo conta corrente "FATURA".

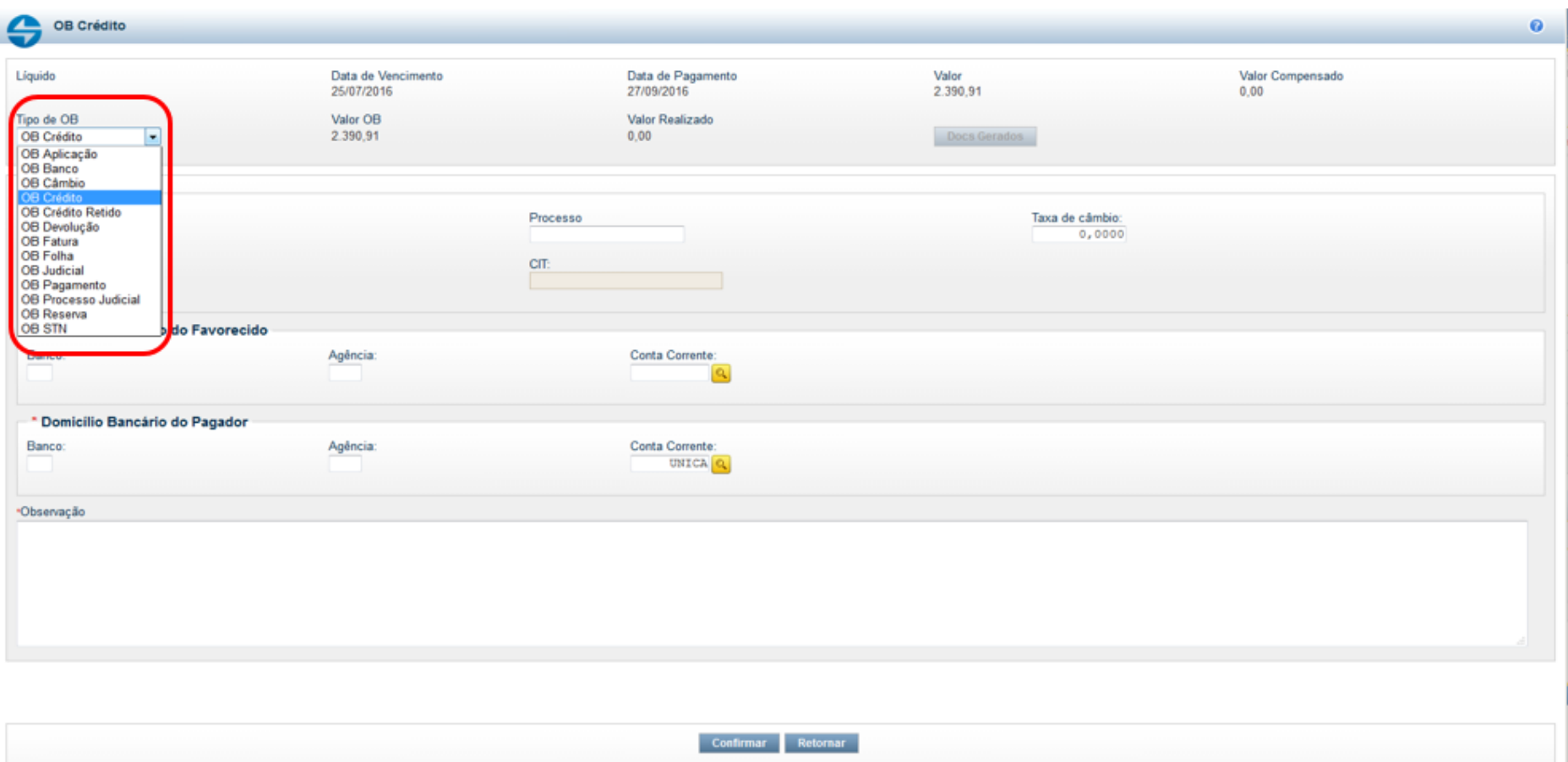

O usuário deverá informar os dados bancários do fornecedor para pagamento. Portanto, o favorecido (que pode ser pessoa física ou jurídica) precisa ter domicílio bancário válido, o qual deve ser previamente cadastrado no Siafi (>ATUDOMCRED). Pode-se clicar na lupa ao lado do campo "Conta Corrente" do Domicílio Bancário do Favorecido que o sistema listará todos os dados bancários cadastrados para o fornecedor no SIAFI.

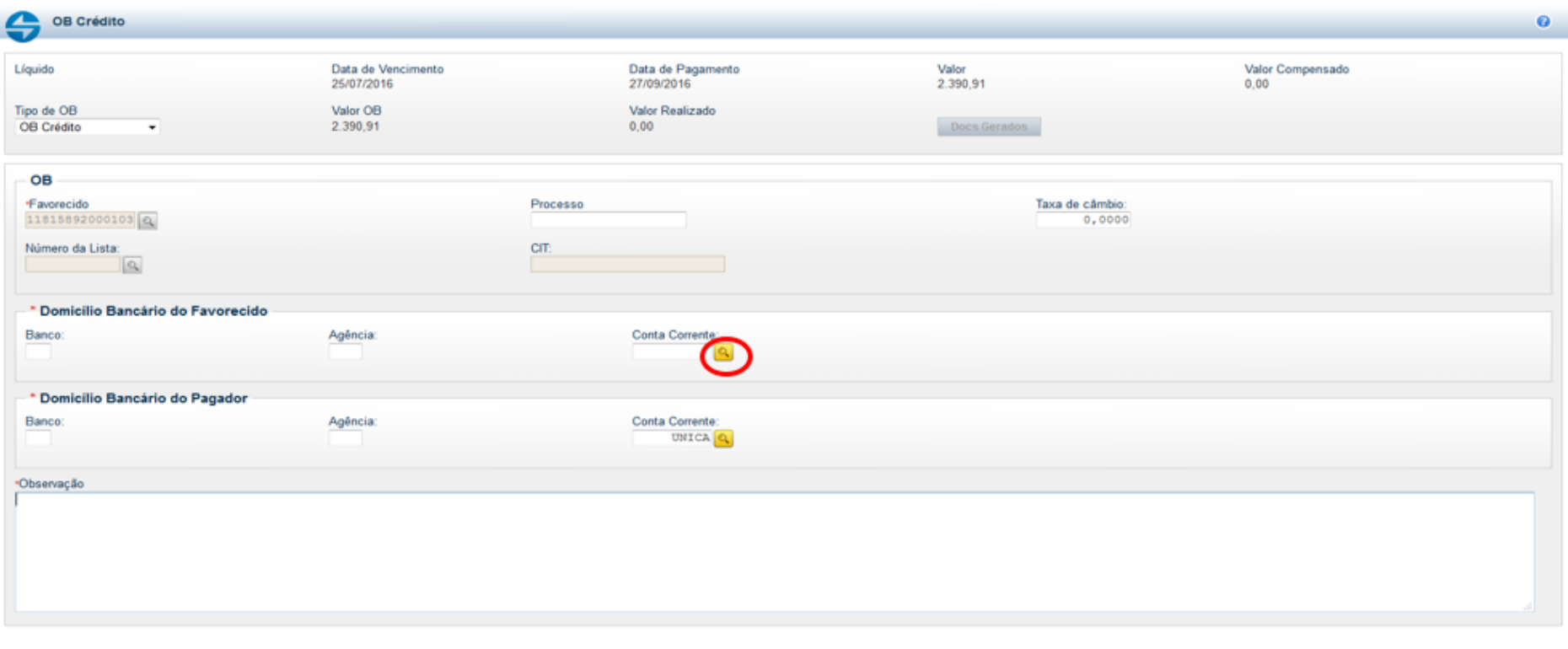

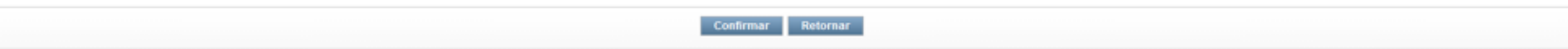

Ao clicar na lupa, o sistema abrirá uma tela para pesquisa dos domicílios bancários do favorecido.

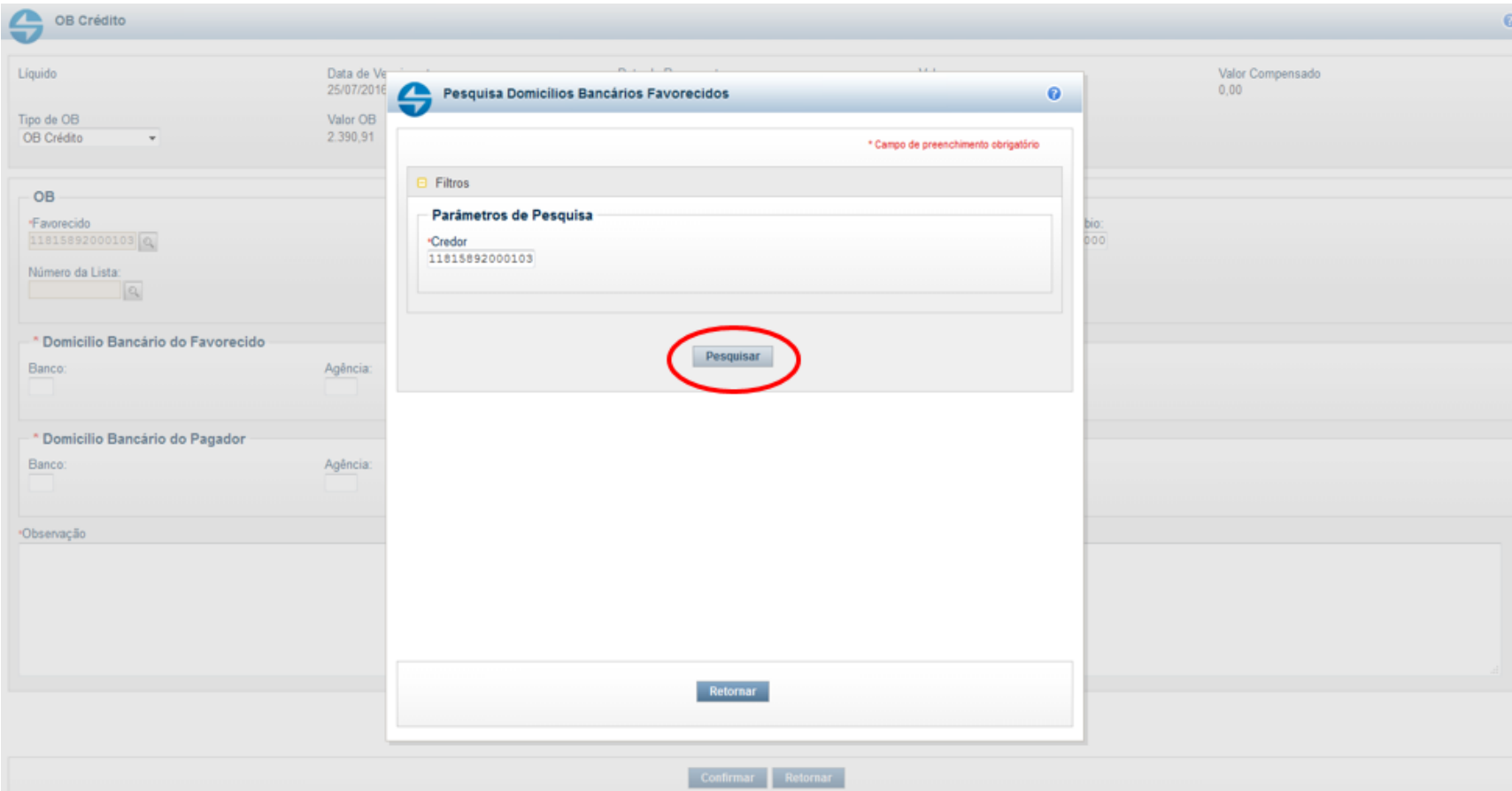

Clicando em pesquisar, o sistema listará os domicílios. Para selecionar, basta clicar em cima da conta. O usuário deverá escolher a conta informada na Nota Fiscal. É extremamente importante confirmar com o fornecedor em qual conta deve-se depositar para não apresentar problemas com contas inativas ou com cadastro errado no SIAFI que gere Ordem Bancária Cancelada posteriormente.

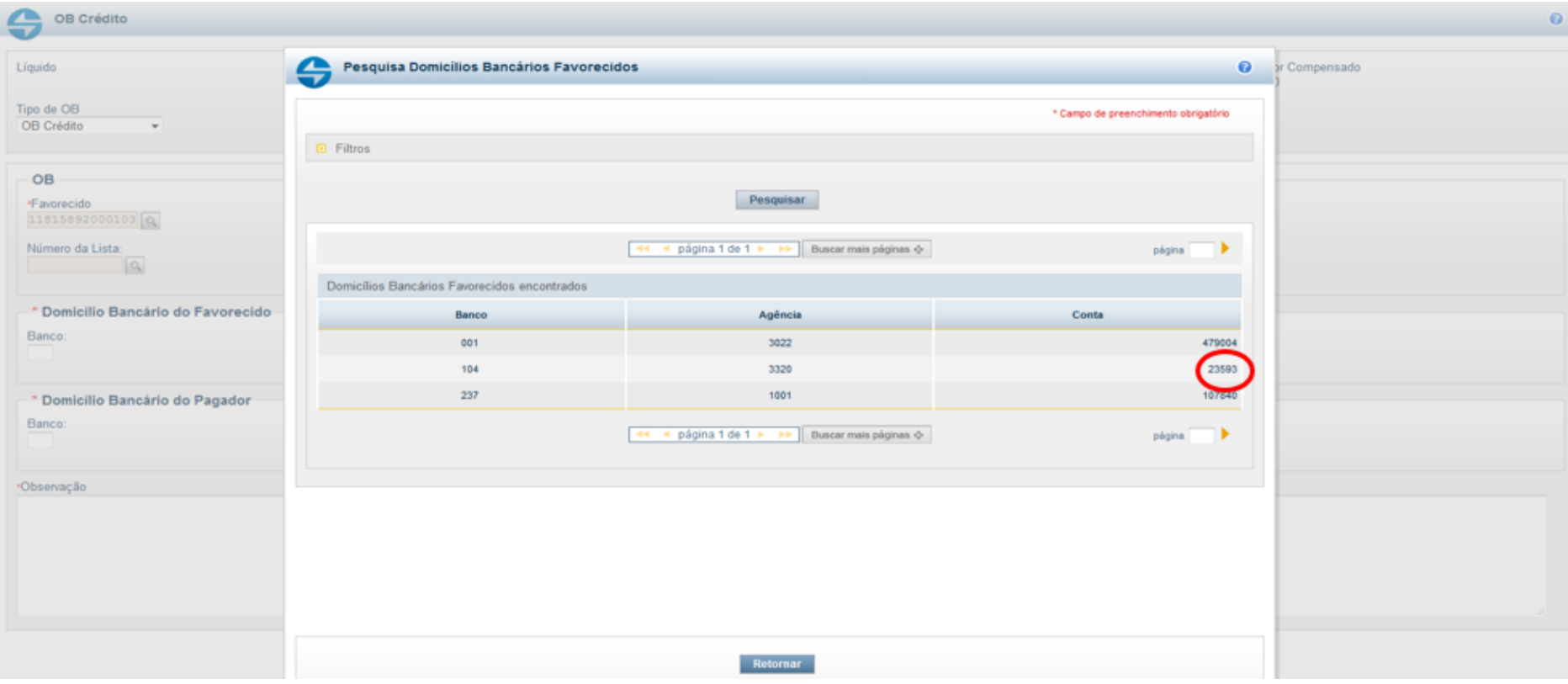

Nos dados bancários do pagador preencher no campo banco "001", no campo agência "3550" e no campo conta corrente "UNICA". Depois de preenchido o Domicílio Bancário do Favorecido e do Pagador, o usuário deverá preencher o campo observação. Como no caso da geração da DARF, do INSS e do ISS, na geração da OB, o campo Observação ficará em evidência. Portanto, deve constar tipo de despesa, o número da Nota Fiscal, competência, número do contrato e a unidade requisitante, isso é de preenchimento obrigatório. Após o preenchimento da observação, clicar em "Confirmar". O Pré-Doc só estará pronto quando o botão "Pré-Doc" estiver marcado com o sinal verde.

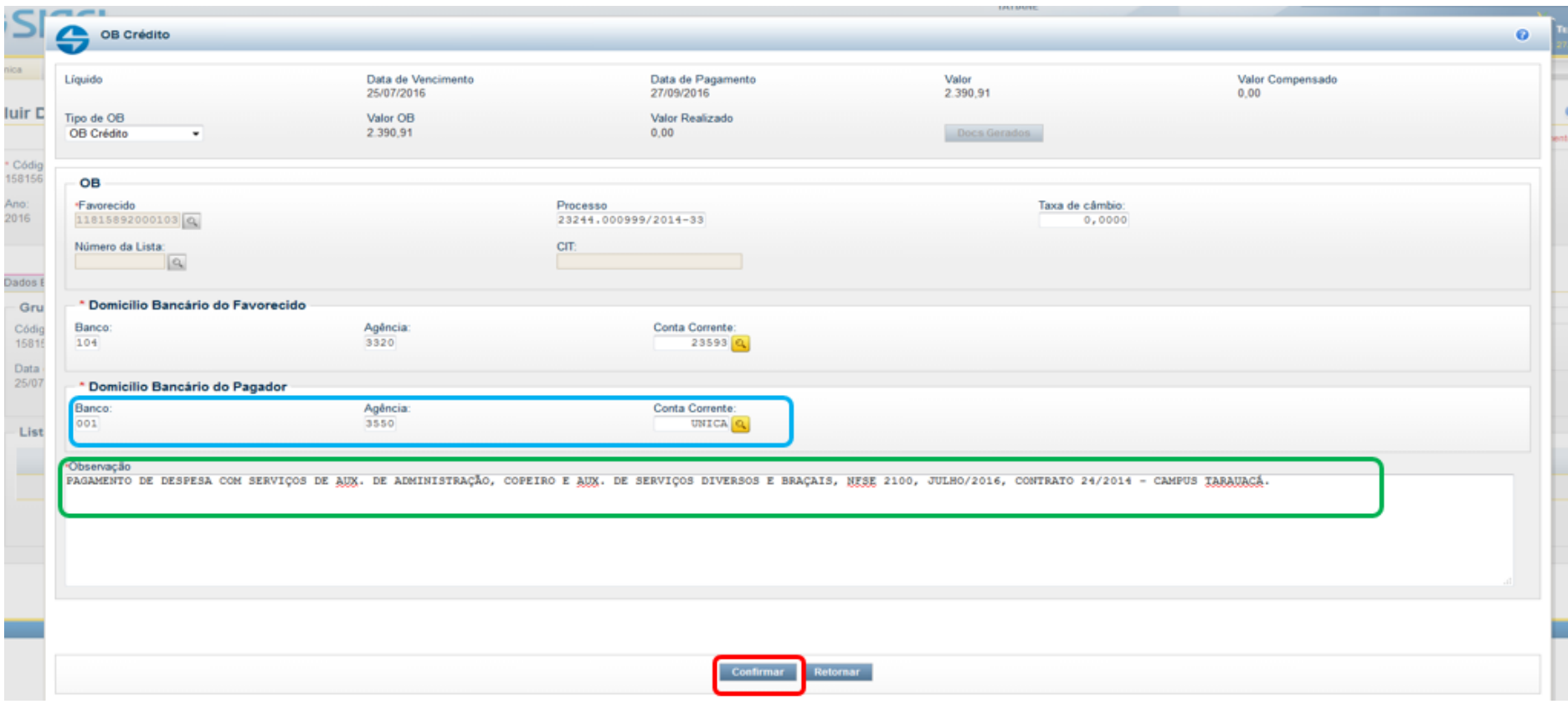

A Aba seguinte que deve ser preenchida é a Aba Centro de Custo, o preenchimento será da seguinte forma: Os campos "Mês" e "Ano Referência" serão preenchidos conforme a data de emissão da Nota Fiscal.

O campo "UG Beneficiada" deverá ser preenchido com a UG do IFAC: 158156.

O "Código SIORG" é um código criado pelo sistema SIORG (Sistemas de Informações Organizacionais da Administração Pública Federal). Para cada UGR do IFAC há um "Código SIORG" cadastrado. Logo para preencher o campo "Código SIORG", o usuário deverá consultar na lupa o código SIORG cadastrado para a UGR do empenho. O usuário deverá selecionar o "Código SIORG" que corresponde a UGR do empenho que está sendo utilizado na apropriação. Após o preenchimento de todos os campos desta Aba, o usuário deve selecionar o item e clicar em Incluir.

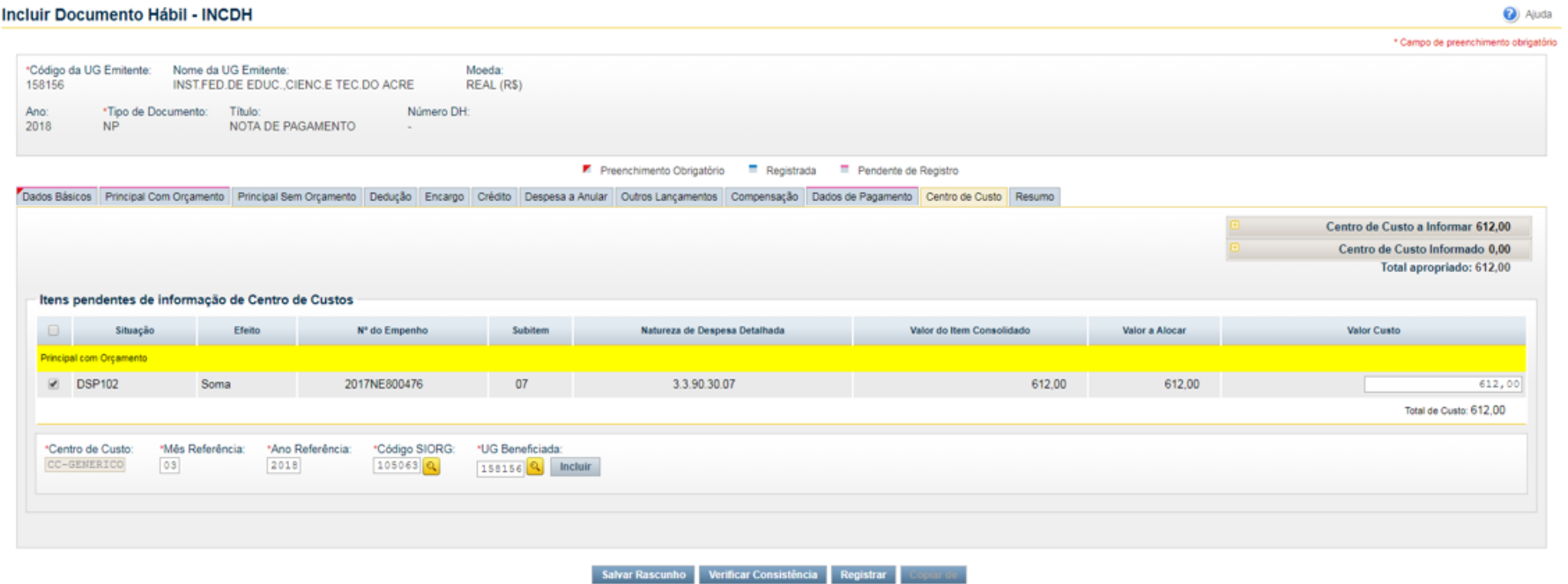

O usuário deverá clicar em Registrar e o sistema informará o número do Documento Hábil criado.

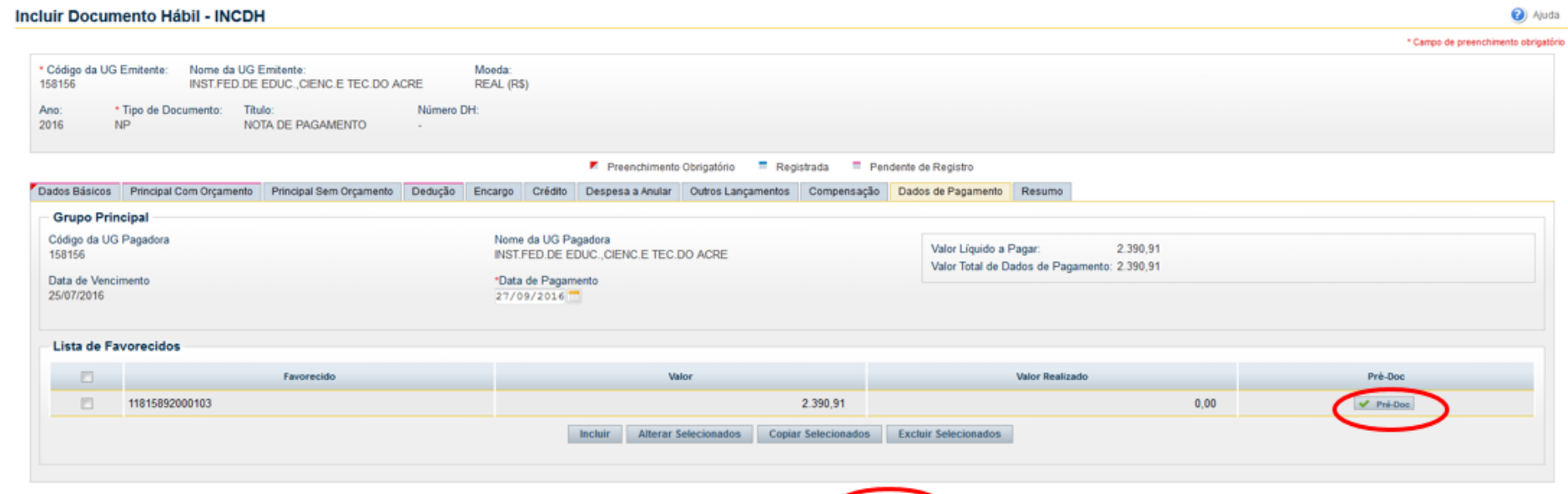

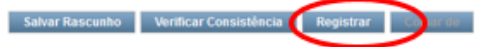

## O número da NP será utilizado para consultar o documento e para executar o pagamento. A NS será utilizada para impressão do documento gerado.

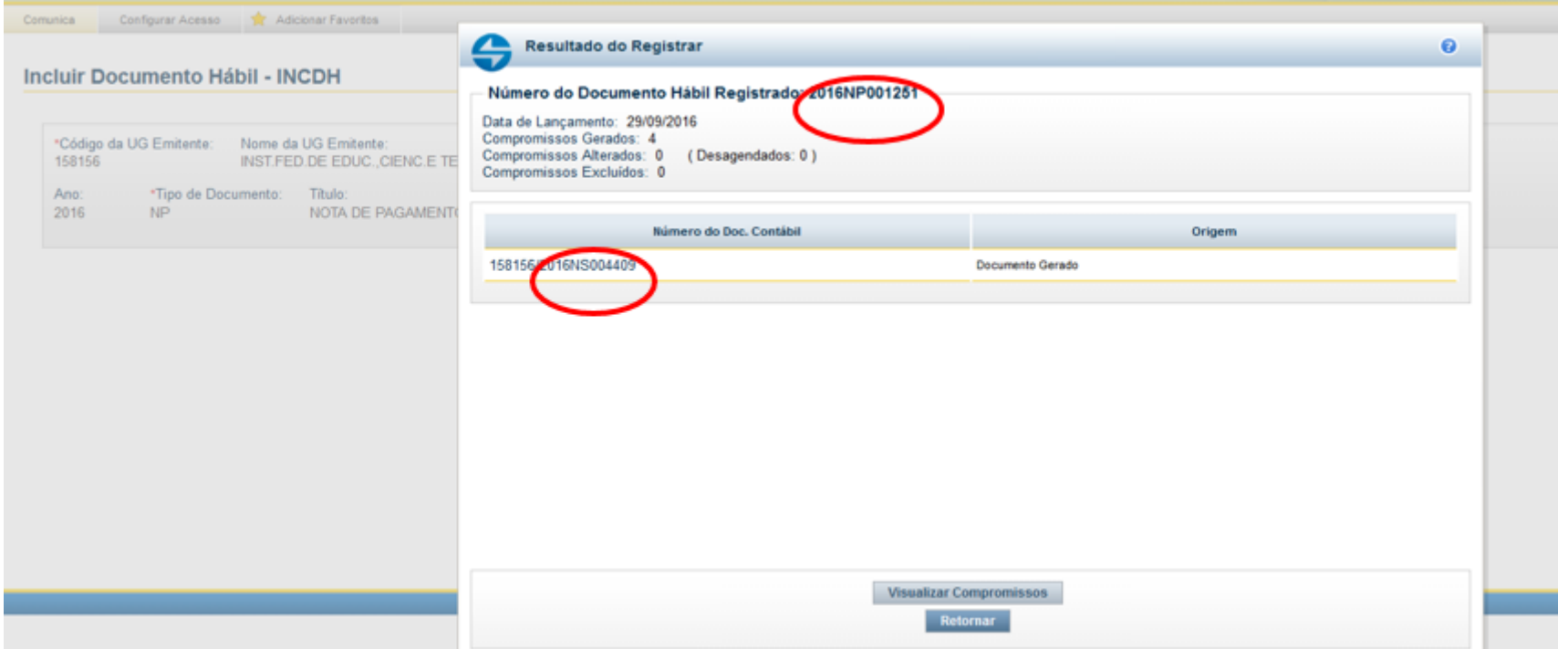

## **CRIAR LISTA DE FATURA**

#### **Pagamento por lista de fatura (código de barras)**

Para gerar a LF, o usuário precisará acessar o sistema HOD SERPRO: [https://hod.serpro.gov.br/a83016cv/.](https://hod.serpro.gov.br/a83016cv/) Na tela inicial da rede Serpro, o usuário deverá digitar seu CPF no campo **Código** e em seguida sua senha da rede Serpro. Clicar em **"Avançar".** 

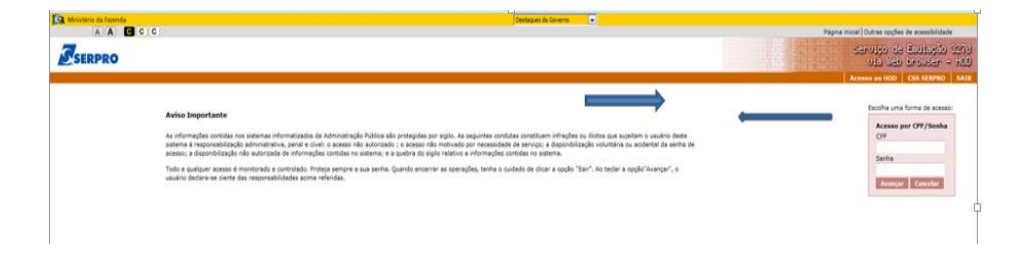

Na tela inicial da rede Serpro, o usuário deverá digitar seu CPF no campo **Código** e em seguida sua senha da rede Serpro e clicar em **Avançar**.

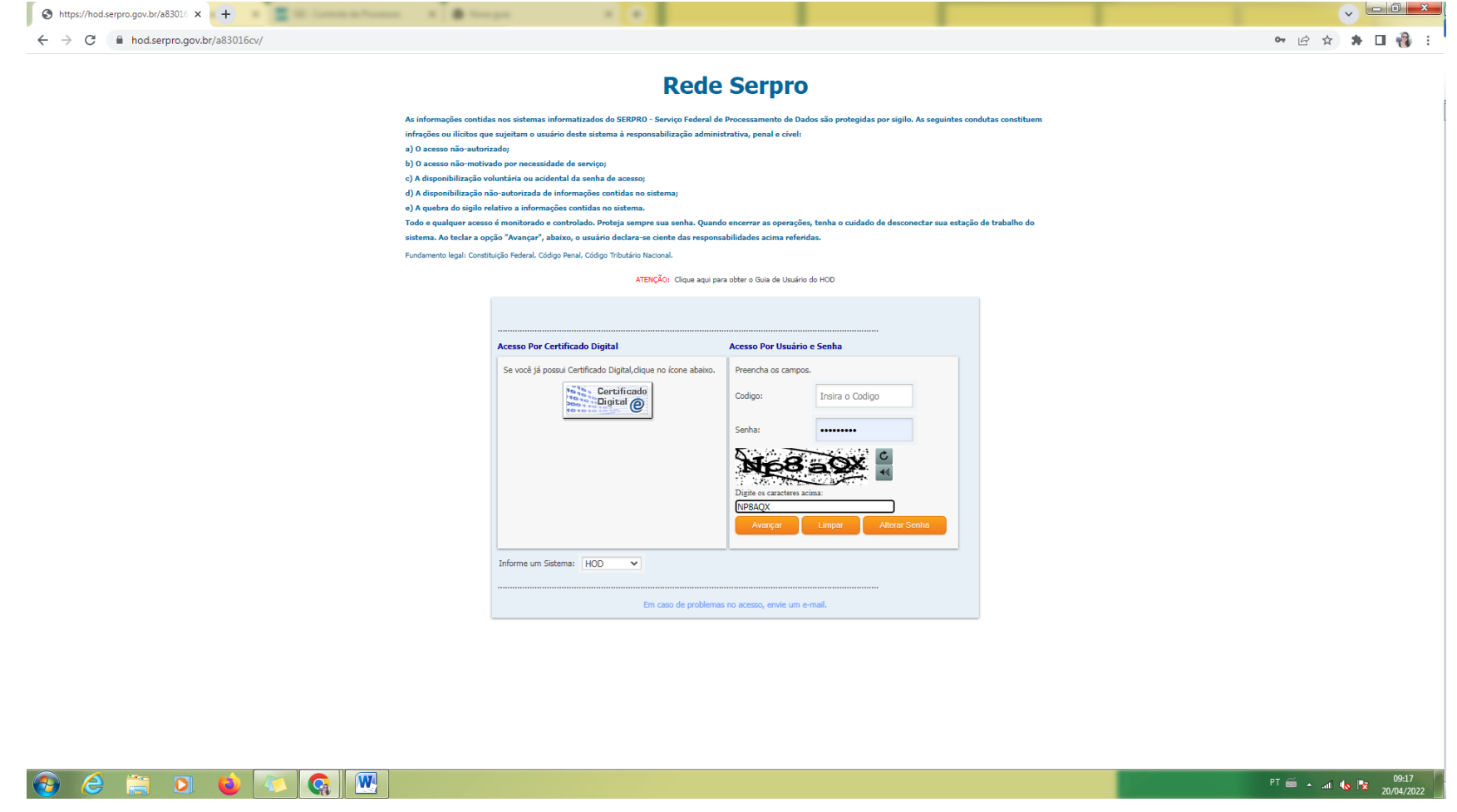

O usuário deverá escolher o sistema **Siafi** e teclar **"ENTER"**. O usuário deverá digitar seu CPF no campo **Código** e em seguida a sua senha da rede serpro e teclar "**ENTER**"

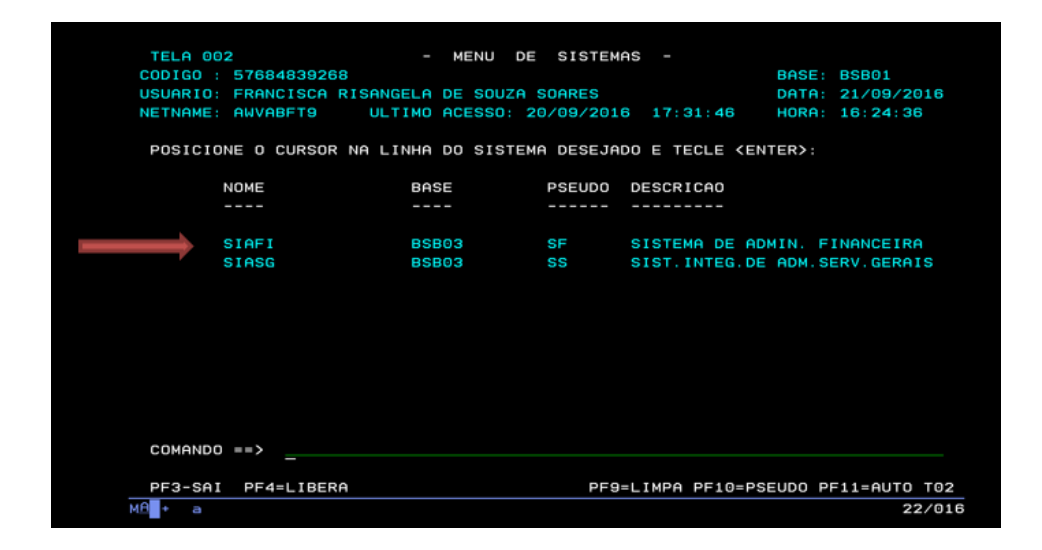

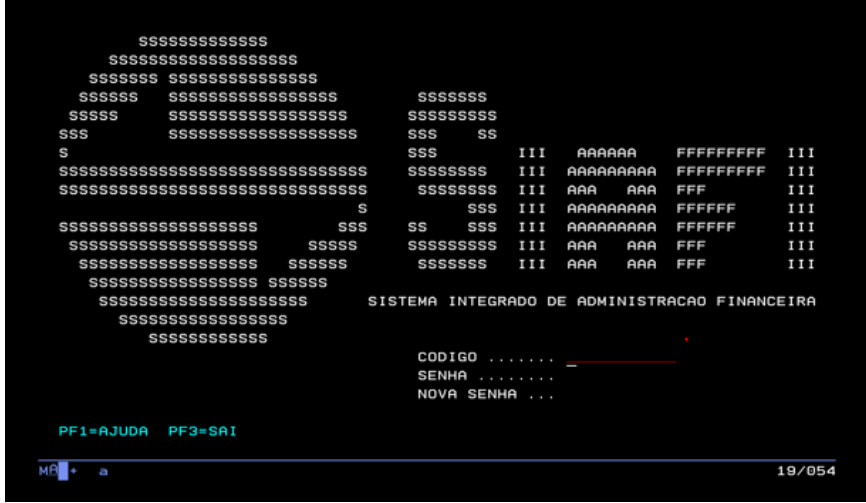

Note que surgiu uma linha chamada **Sistema**. O usuário deverá digitar o nome do sistema seguido do ano (**SIAFI2022**) e teclar **"ENTER".** OBSERVAÇÃO: a senha da rede Serpro e a senha de cada sistema são independentes. Por isso, nem sempre são iguais. Porém, sugere-se que as duas sejam iguais para facilitar a memorização.

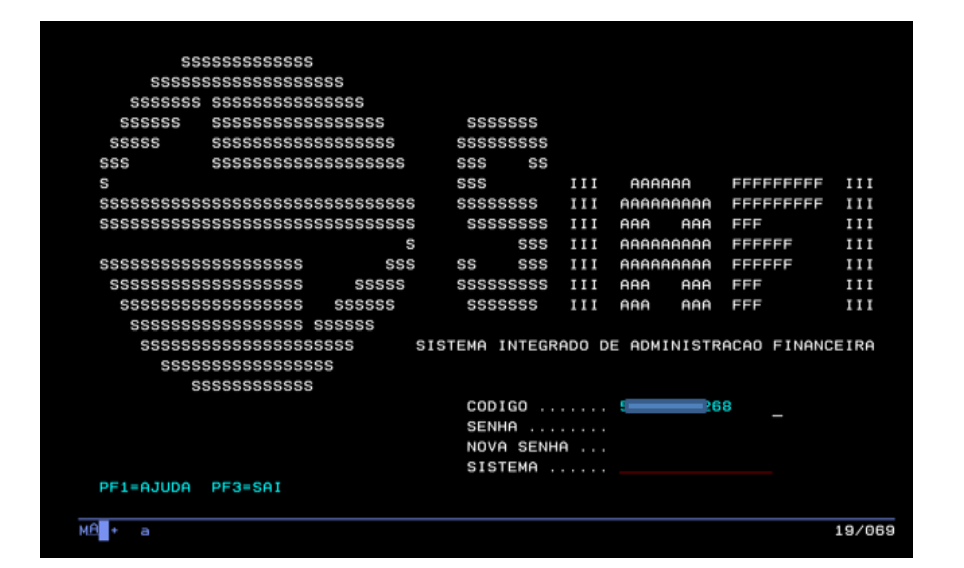

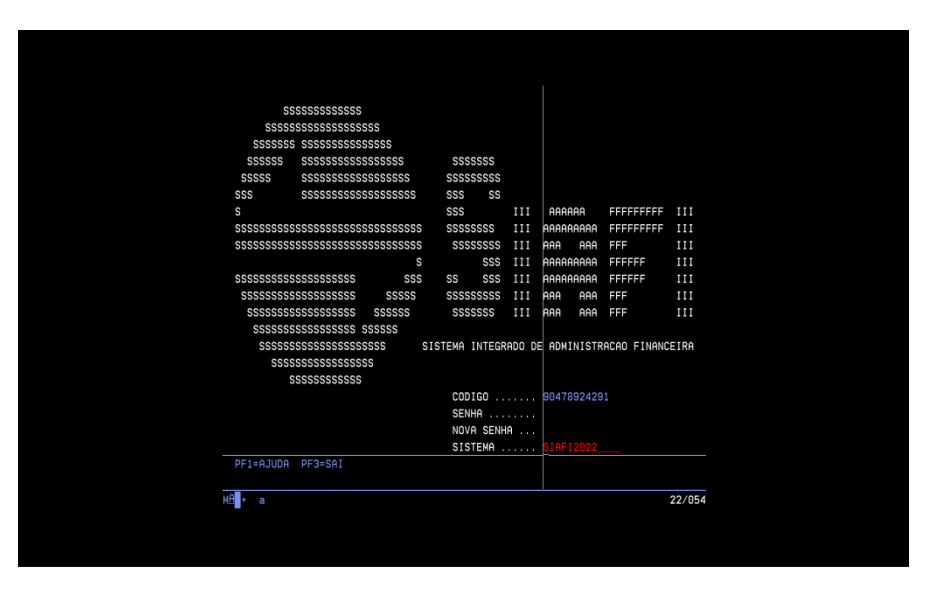

Na **linha de comando**, o usuário deverá digitar >ATULF e teclar **"ENTER"**

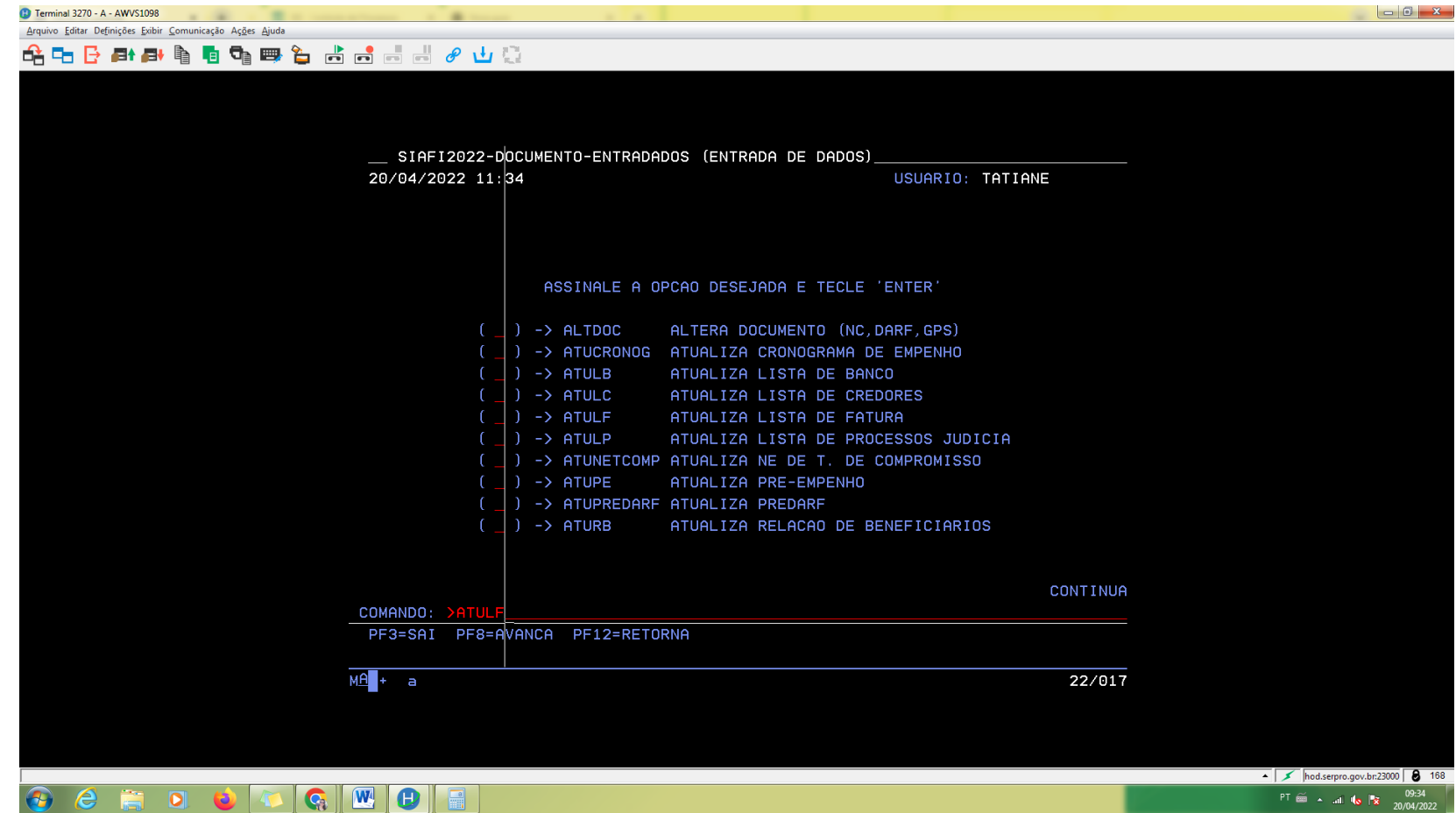

DICA: Para aparecer essa linha de orientação, teclar **Ctrl+Home**

Esta é a primeira tela da transação >ATULF.

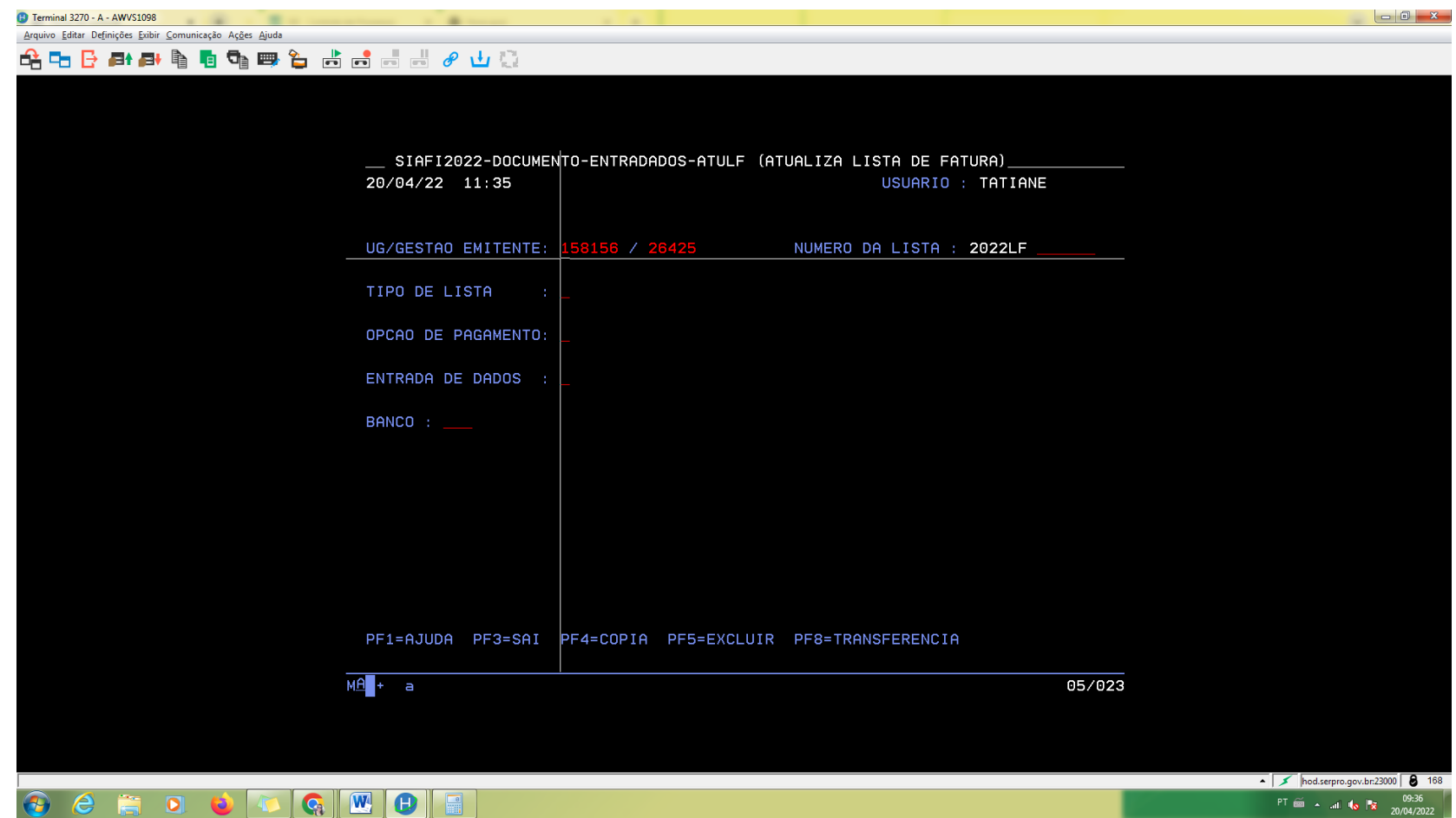

DICA: Caso o usuário tenha alguma dúvida quanto ao que preencher em cada campo, posicionar o cursor no campo e teclar F1. O sistema abrirá uma janela com opções de preenchimento. O usuário também poderá digitar diretamente a opção desejada.

No campo **TIPO DE LISTA** o usuário deverá selecionar a opção 2 (Extra-Siafi) e teclar **"enter".**

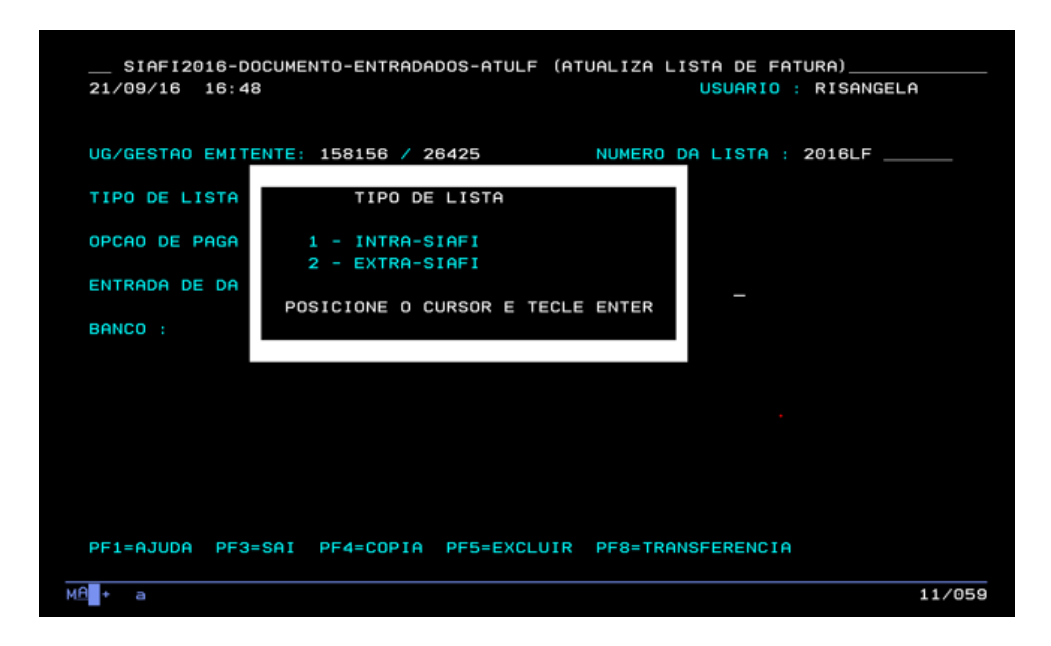

DICA: Teclamos **"enter"** geralmente para duas situações: **1)** confirmar os dados de uma tela inteira, ou seja: se tiver mais de uma informação, preenchemos todos os campos e teclamos "**enter"** só no final. Se tiver faltando alguma informação, o sistema acusará e não deixará prosseguir; **2)** para confirmar os comandos e passar para a próxima tela.

O campo **OPÇÃO DE PAGAMENTO** vai depender do tipo de fatura. Se o usuário tiver uma fatura do tipo "concessionárias, tributos, carnês e assemelhados", deverá digitar 1; se o usuário tiver uma fatura do tipo "título", deverá digitar 2. Você saberá a diferença entre as duas pela quantidade de algarismos e campos do código de barras.

a) O código de barras de **concessionárias, tributos, carnês e assemelhados** é assim: 99099099090 1 99099099090 1 99099099090 1 99099099090 1

**Nesse caso: Digitar 1.**

b) O código de barras de **títulos** é assim: 12345 12345 12345 123456 12345 123456 1 12345678901234 **Nesse caso: Digitar 2.**

Após escolher a opção, teclar **"enter".**

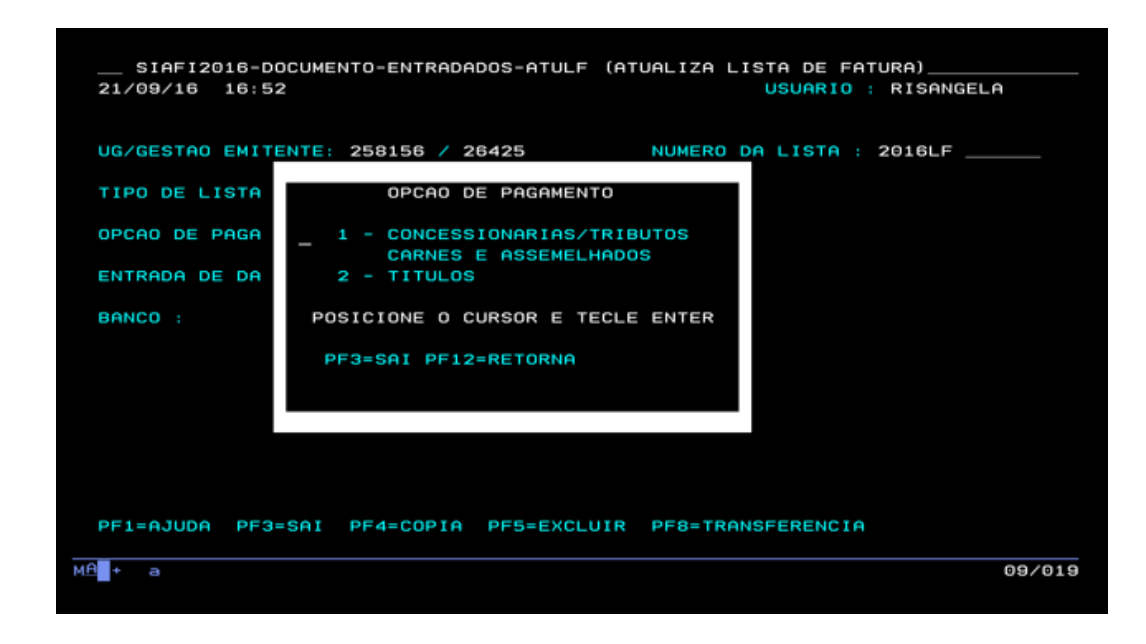

O campo **ENTRADA DE DADOS** dependerá se o usuário tem uma leitora de código de barras ou se preencherá manualmente os dígitos. Se for preencher manualmente, digitar 1 e se for preencher via leitora de código de barras digitar 2 e passar a leitora no código de barras da fatura. No nosso exemplo, será digitado manualmente. Após escolher a opção, teclar **"enter".**

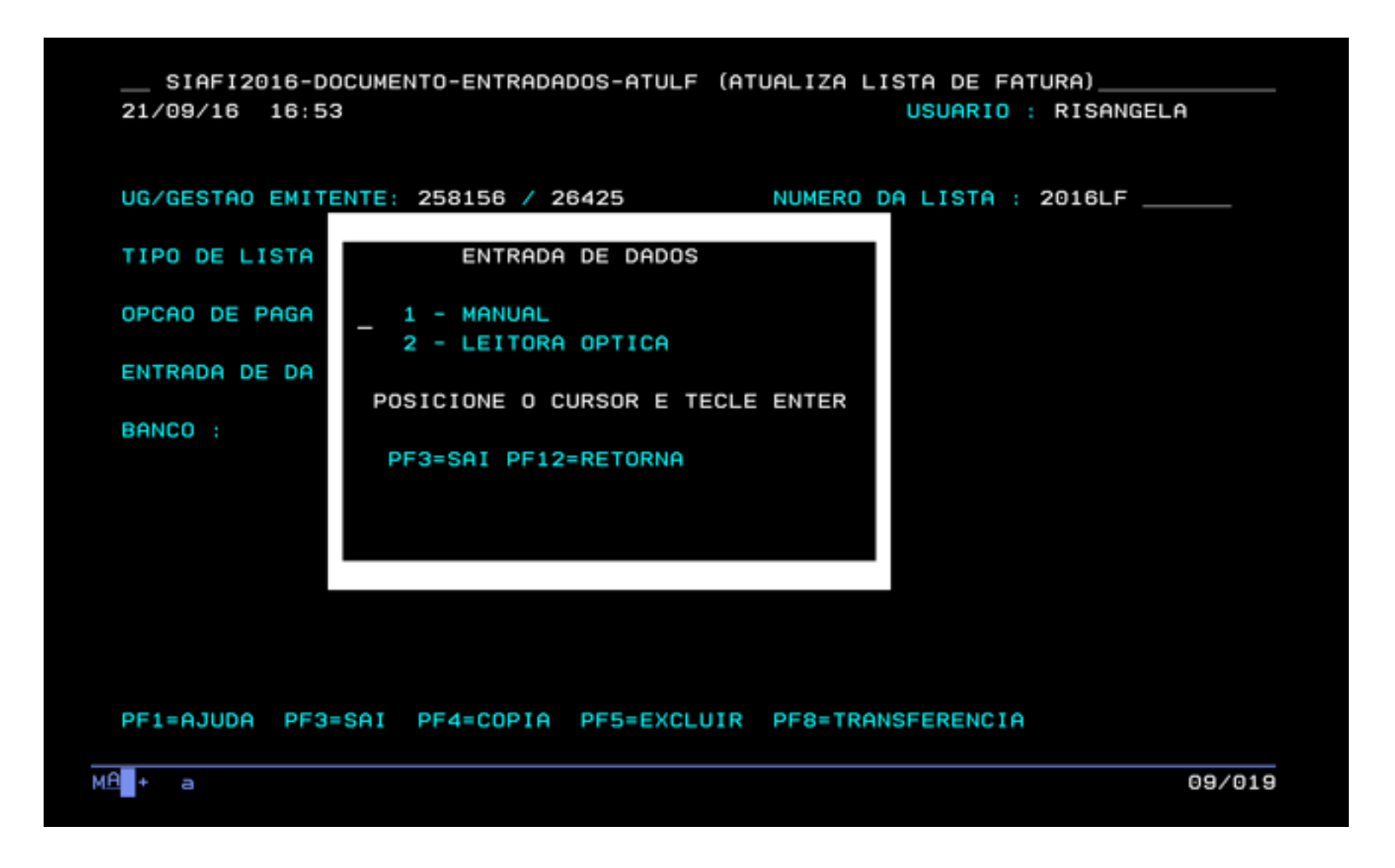

Por fim, resta o código do banco que serve como agente financeiro. No nosso caso, este banco é sempre o Banco do Brasil, cujo código é **001**. O usuário deverá digitar 001 e teclar **"enter".**

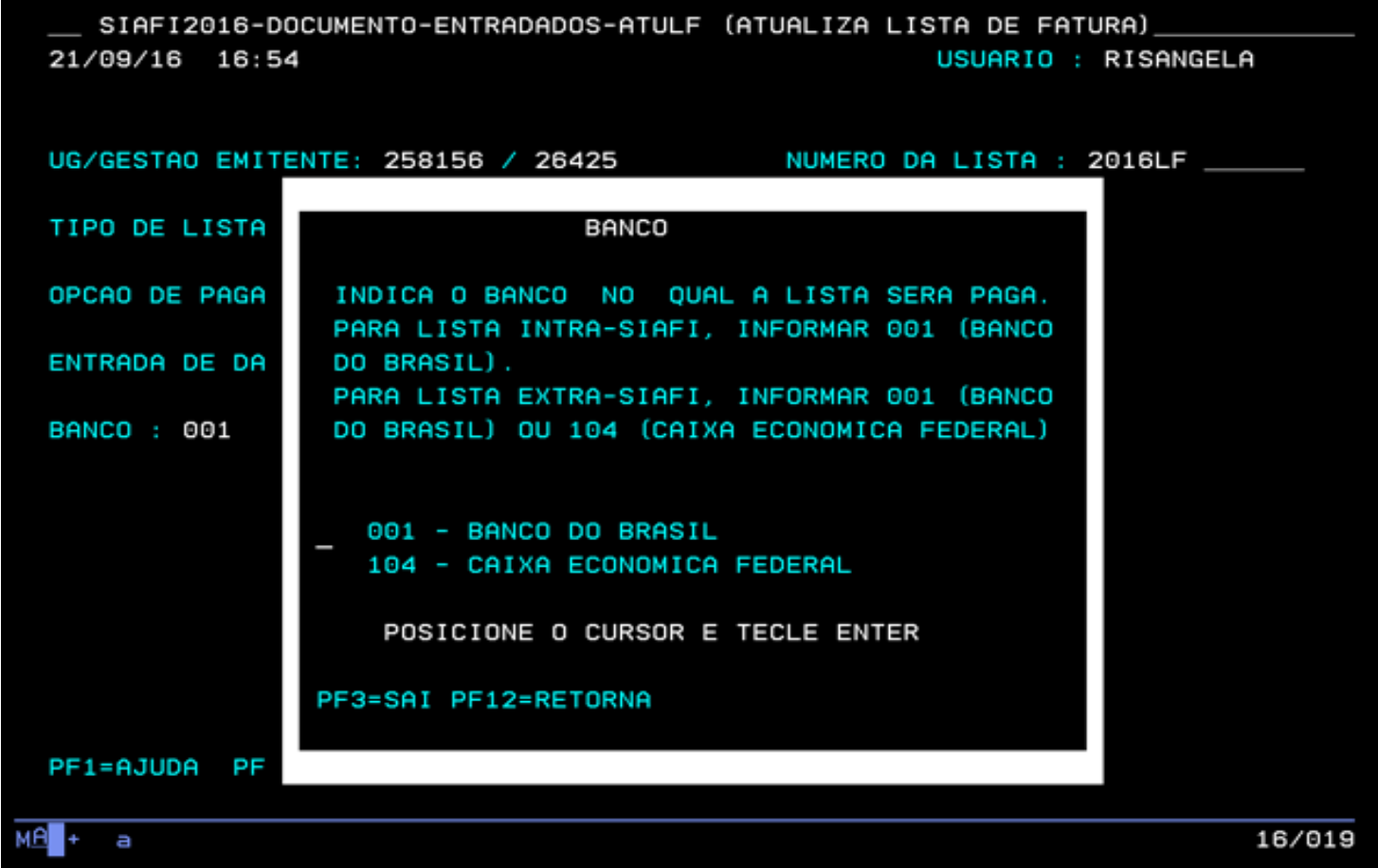

Nesta tela o usuário deverá digitar o código de barra da fatura, clicar **"enter"**. Irá aparecer parte do CNPJ do favorecido e o valor da fatura. Clicar F1 ou completar os dígitos restantes do CNPJ. Após preencher todas as informações, clicar **"enter".**

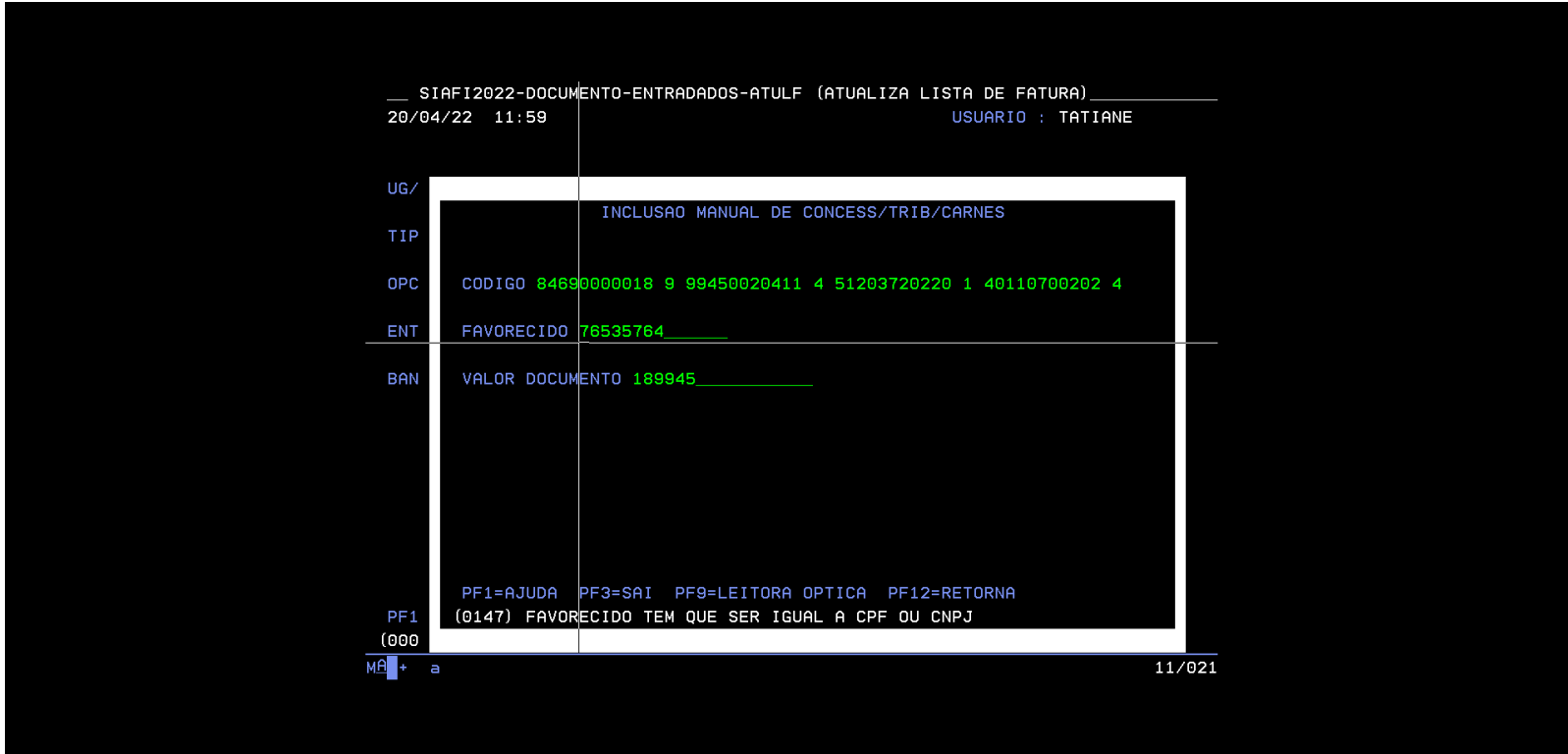

O usuário deverá digitar "S" para confirmar as informações.

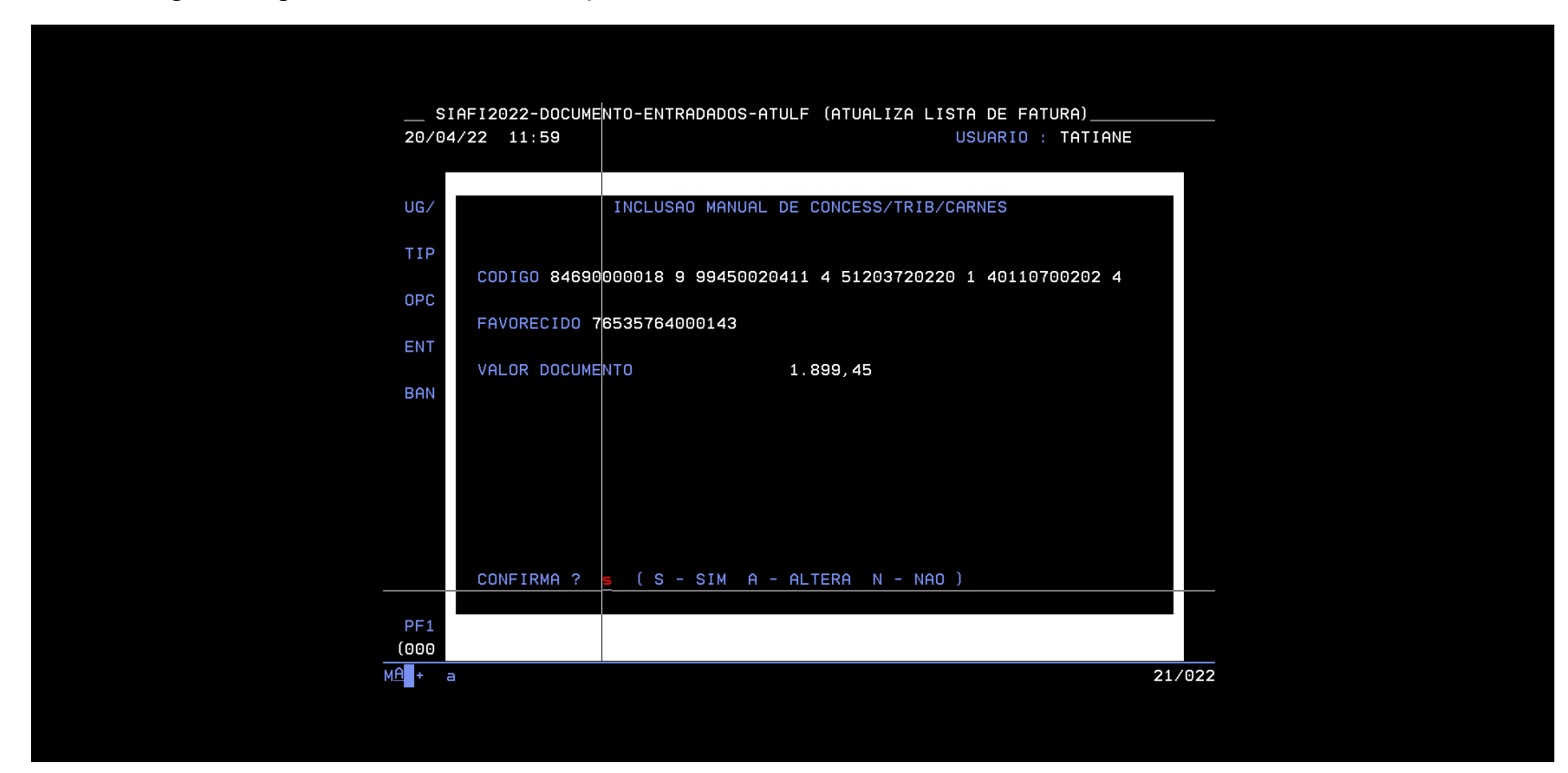

Será gerada a lista de fatura (ex.: 2022LF000154) que deverá salva e anexada junto ao processo.

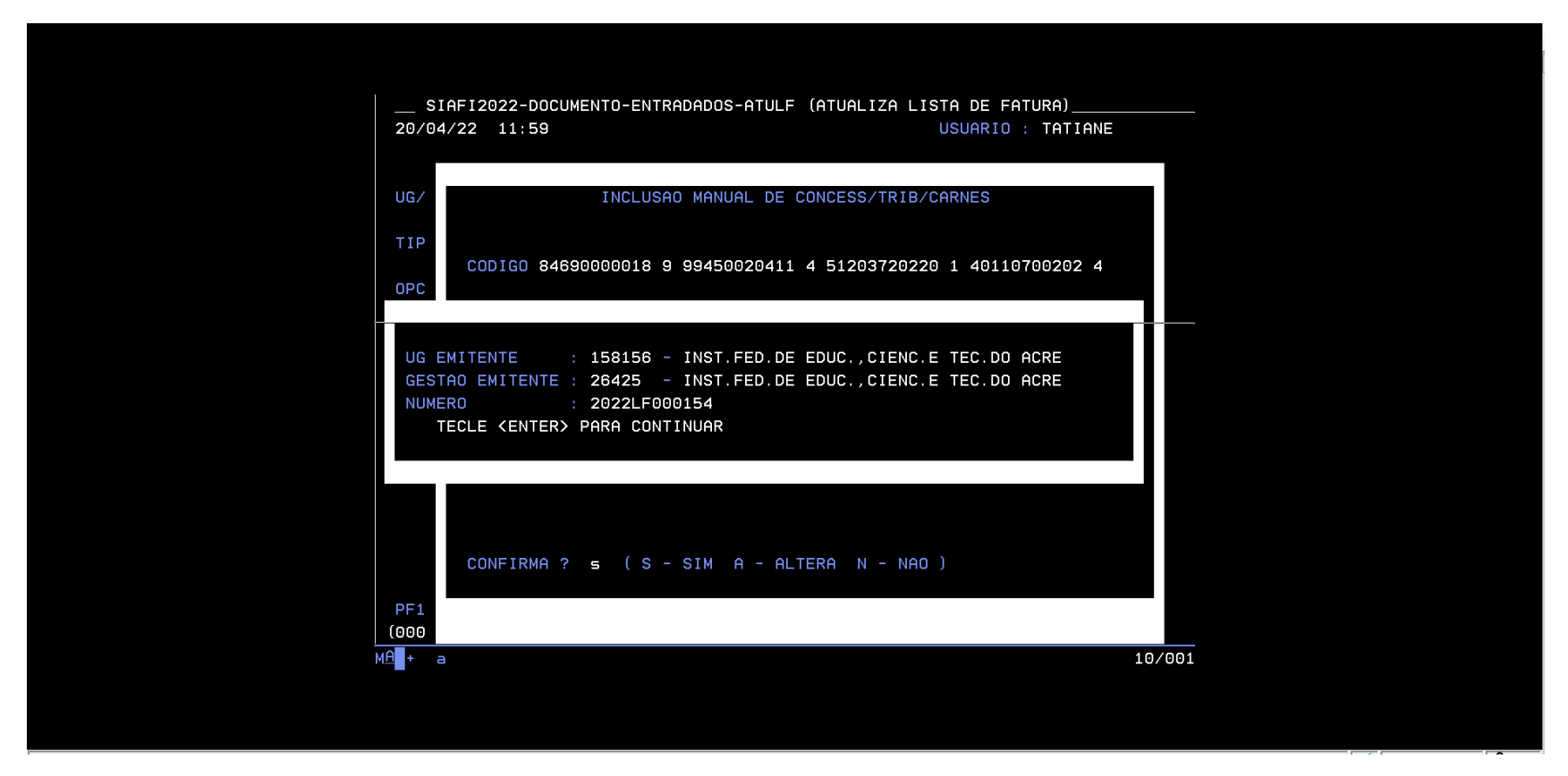

DICA: Sempre que aparecer a imagem de um bonequinho (acontece quando digitamos fora da linha do comando), teclar **ESC**.

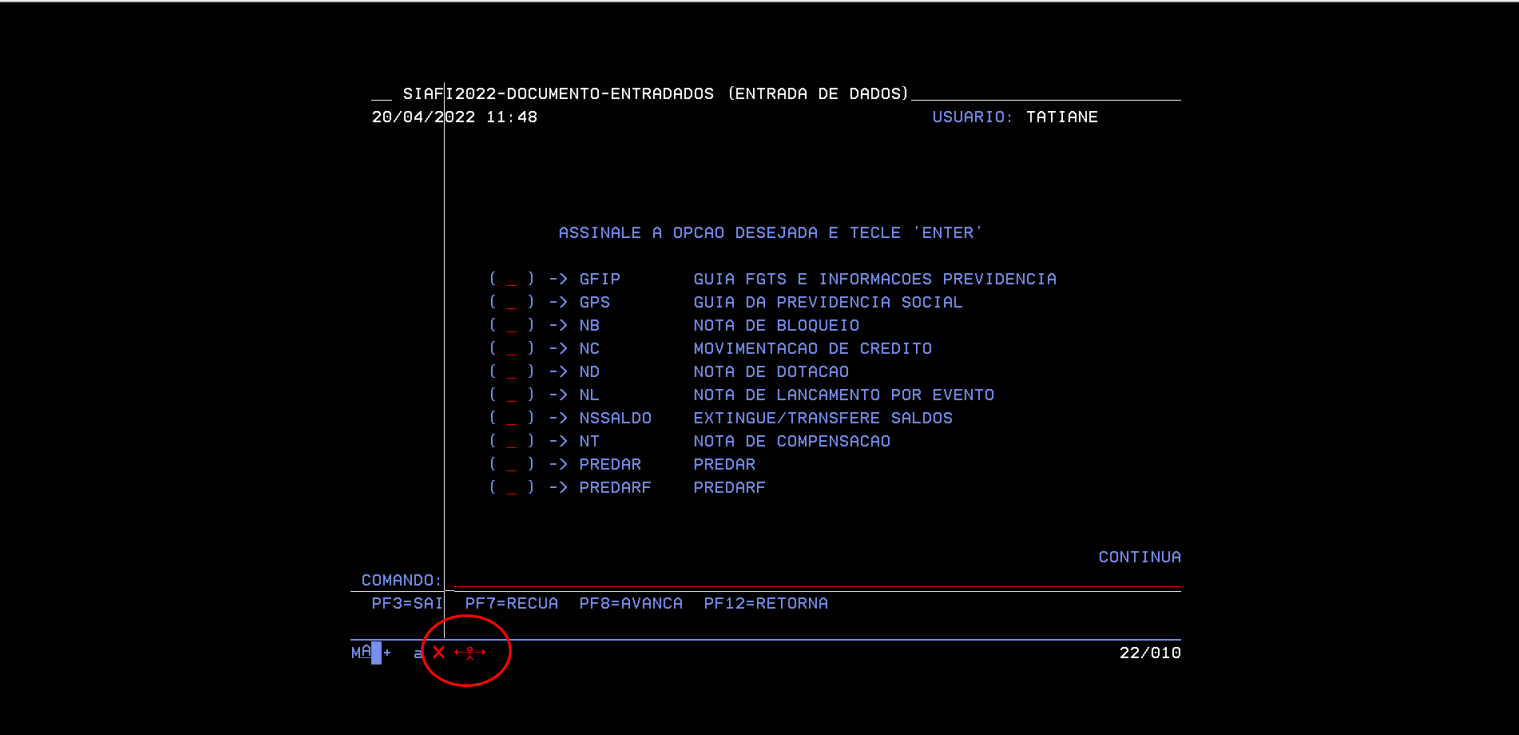

#### **PAGAMENTO**

O pagamento é a terceira e última etapa da execução da despesa. E segue as seguintes etapas:

1. Despacho Decisório emitido pelo ordenador de despesa, autorizando o pagamento. Onde deverá conter nº do documento fiscal, valor, descrição da despesa, fornecedor, competência e local.

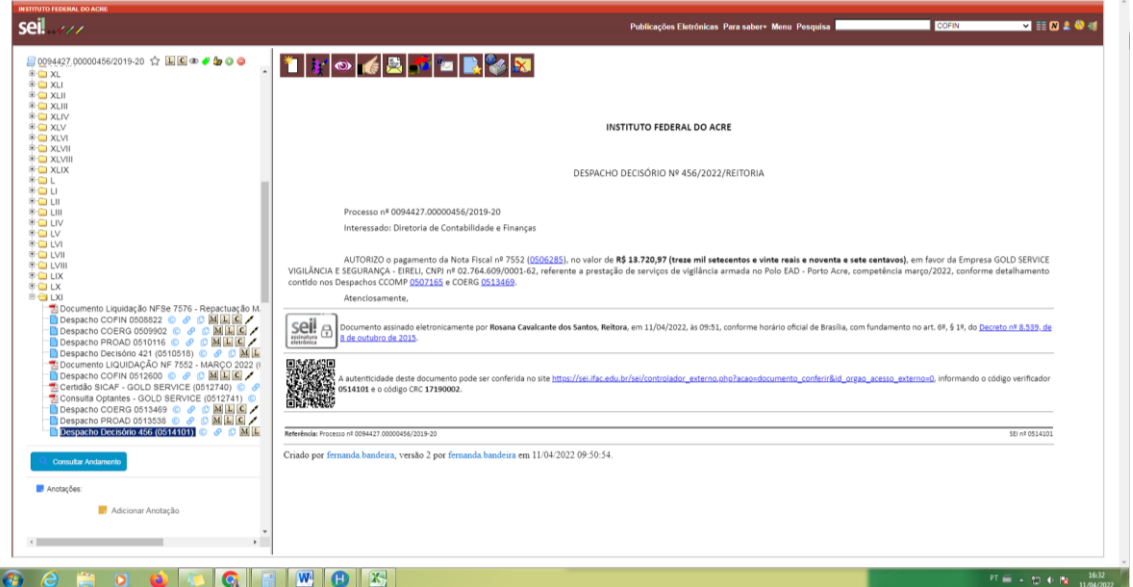

2. Verificar se consta saldo na conta limite de saque. O usuário deverá acessar o HOD SERPRO, comando >CONRAZAO

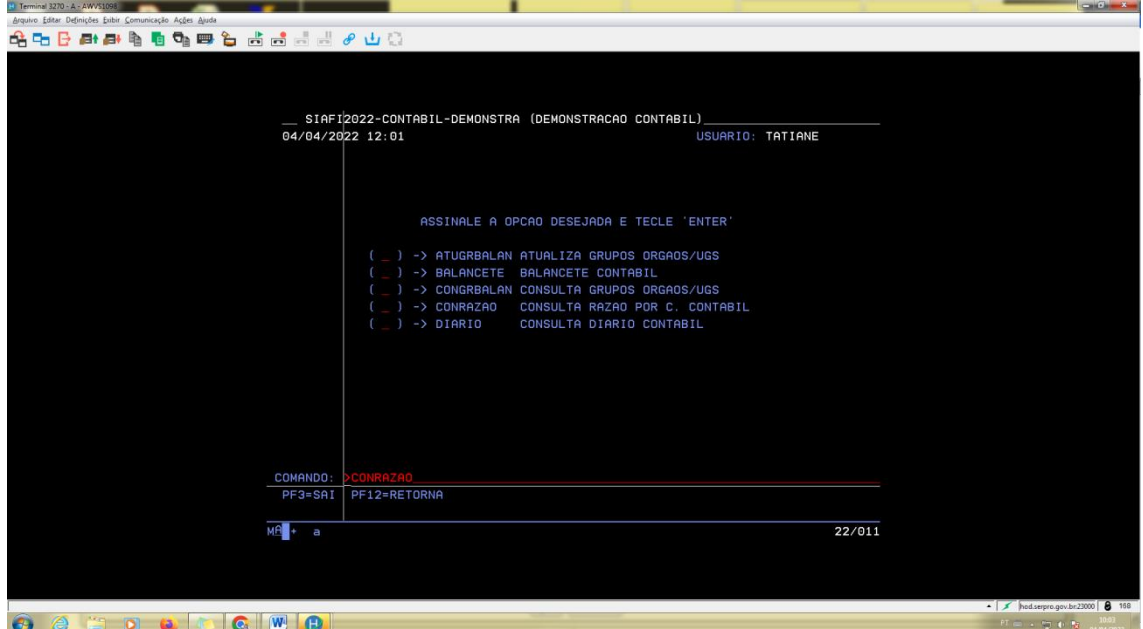

O usuário deverá incluir a conta contábil: 111122001 e o mês atual. Teclar ENTER

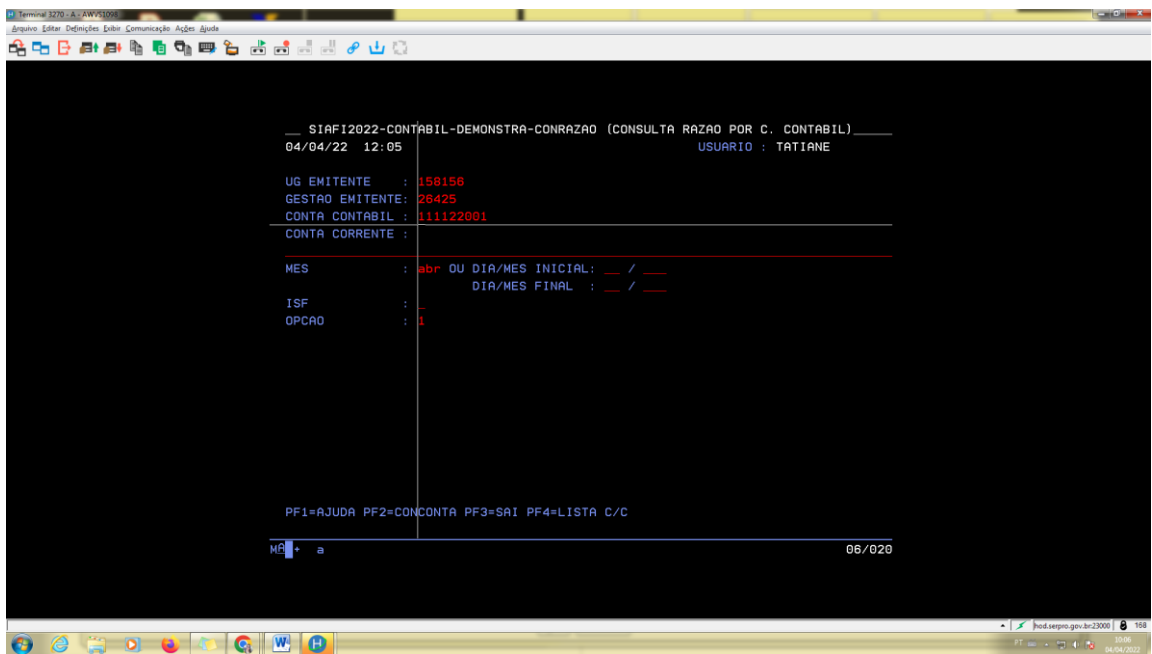

Na coluna CONTA CORRENTE constará a fonte (Ex.: 8100000000) que é a mesma do empenho utilizado na liquidação da despesa.

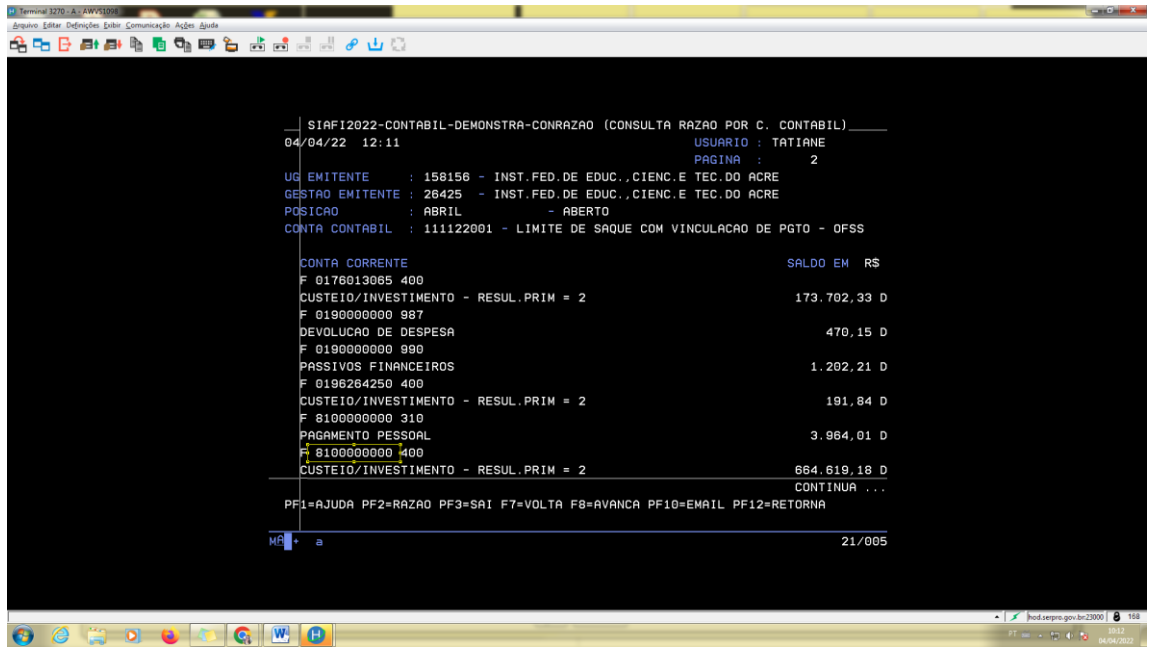

Para detalhar data e valores recebidos na fonte, o usuário deverá teclar F2. O recurso financeiro é repassado através de PF – Consulta Nota Programação Financeira

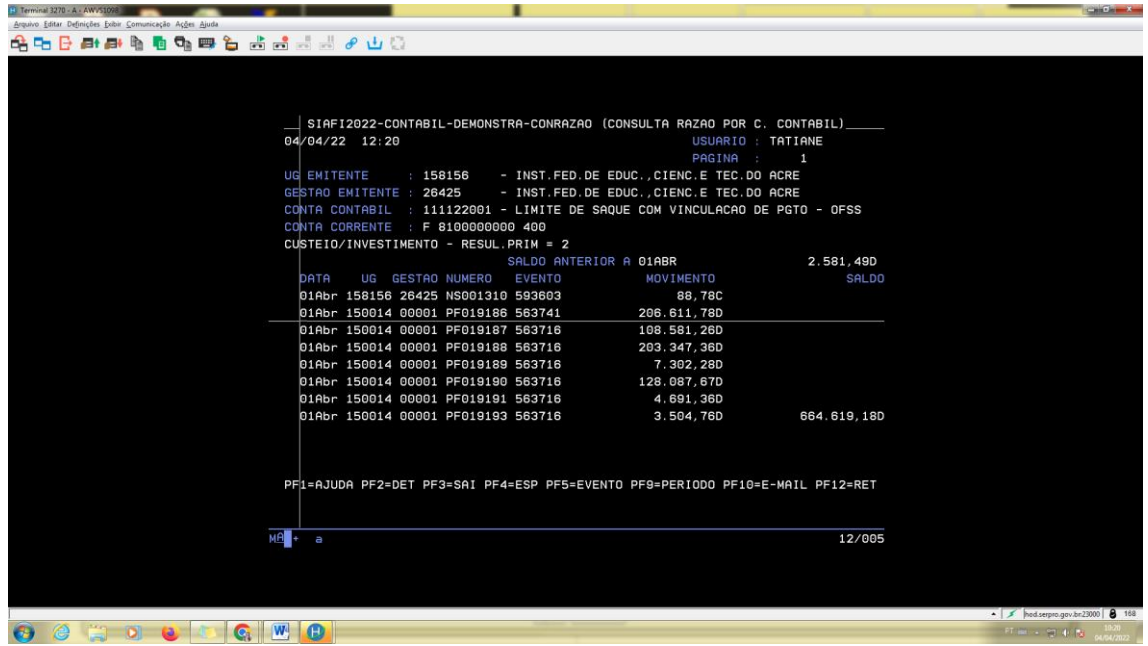

Para detalhar o repasse financeiro, o usuário deverá teclar F2.

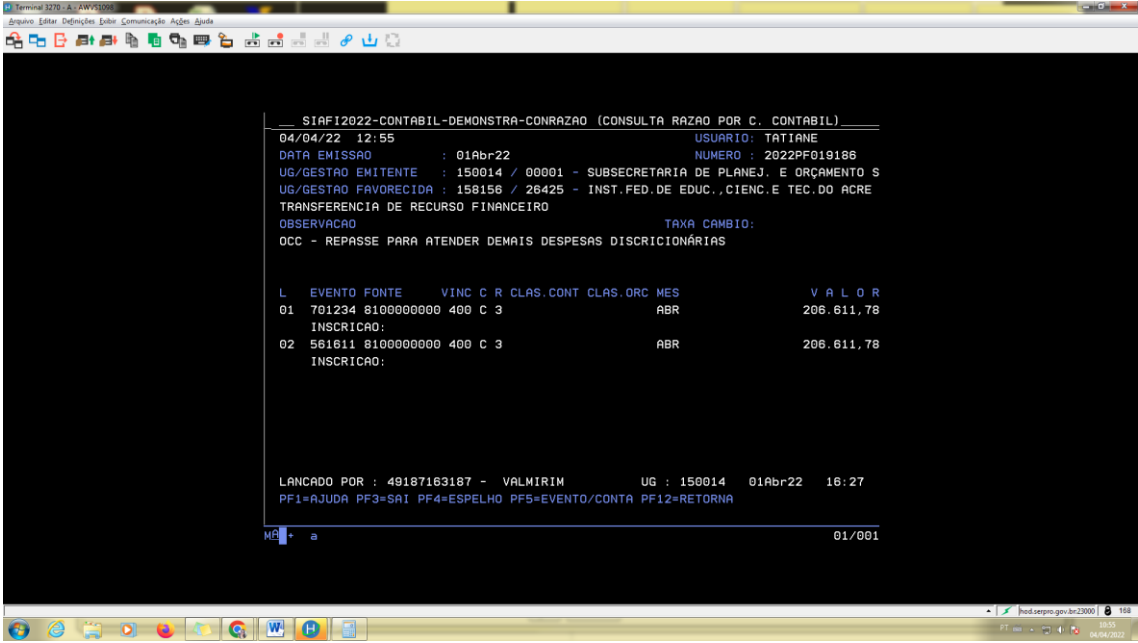

3. Consultar a regularização fiscal no sistema SICAF (Sistema de Cadastramento Unificado de Fornecedores)

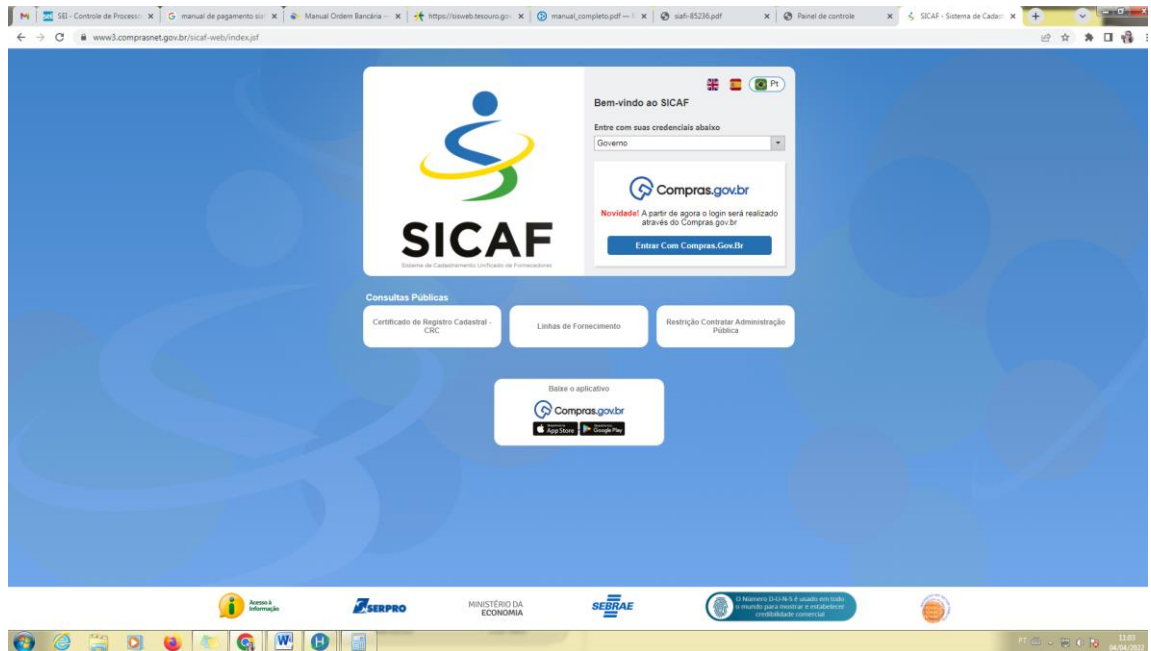

## Deverá acessar a área do governo com login e senha

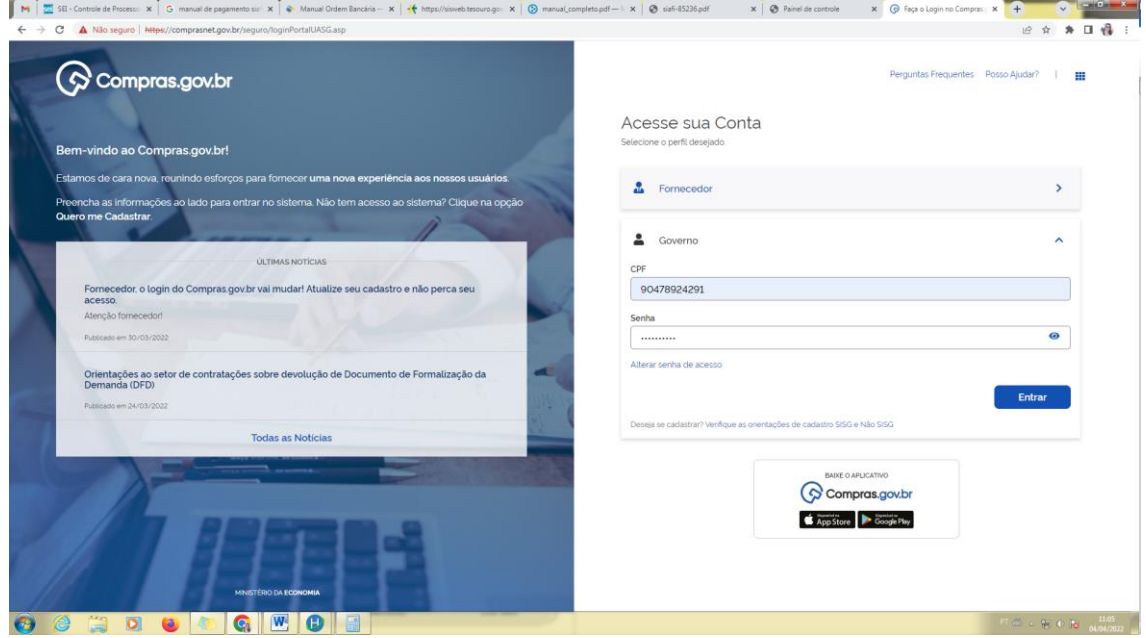

## Deverá acessar o ícone SICAF

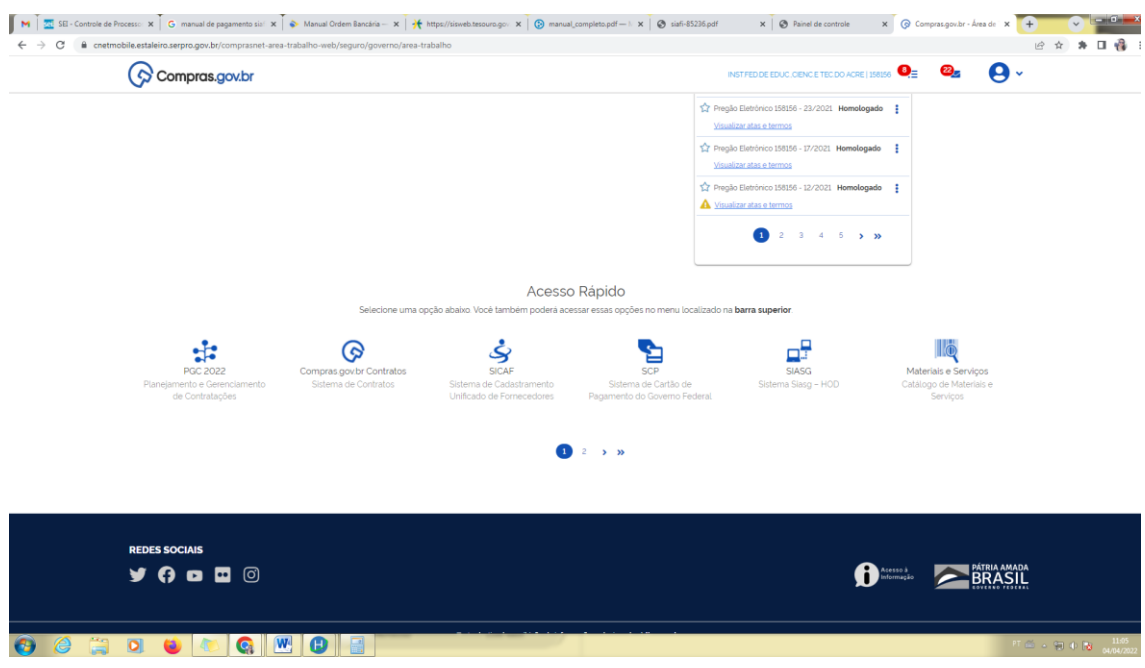

# Deverá ir em CONSULTA e selecionar SITUAÇÃO DO FORNECEDOR

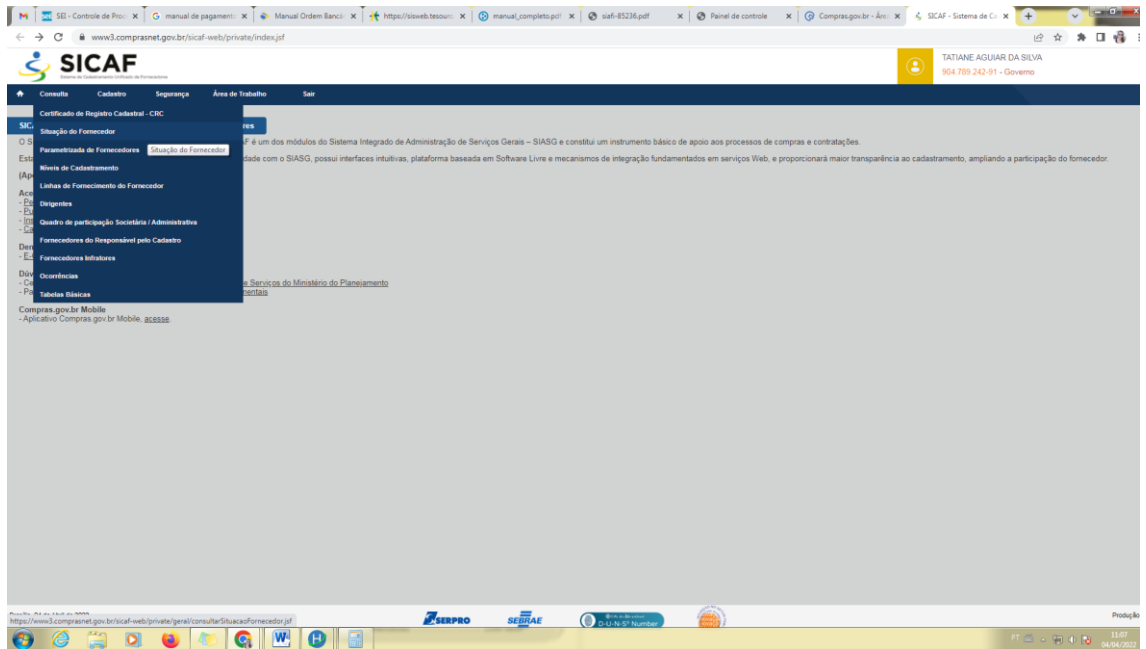

#### Deverá inserir CNPJ e pesquisar

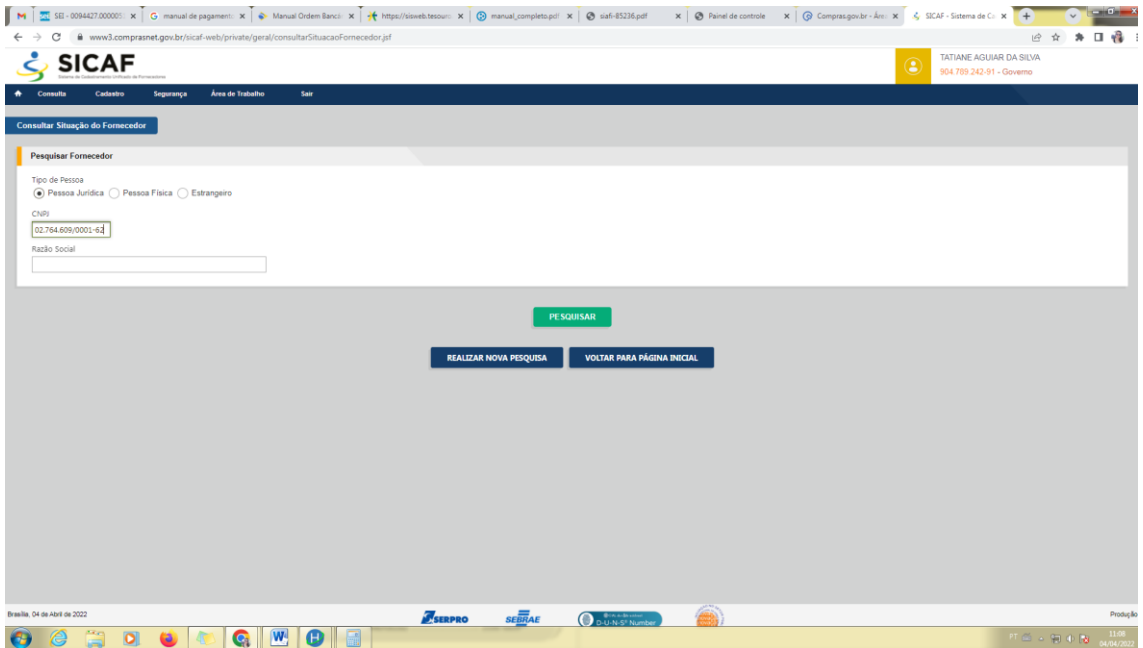

Para execução do pagamento, todas as certidões devem está regulares. No caso de constar (\*) ou SEM INFORMAÇÕES, significa que a certidão encontrase vencida ou não foi atualizada no sistema.

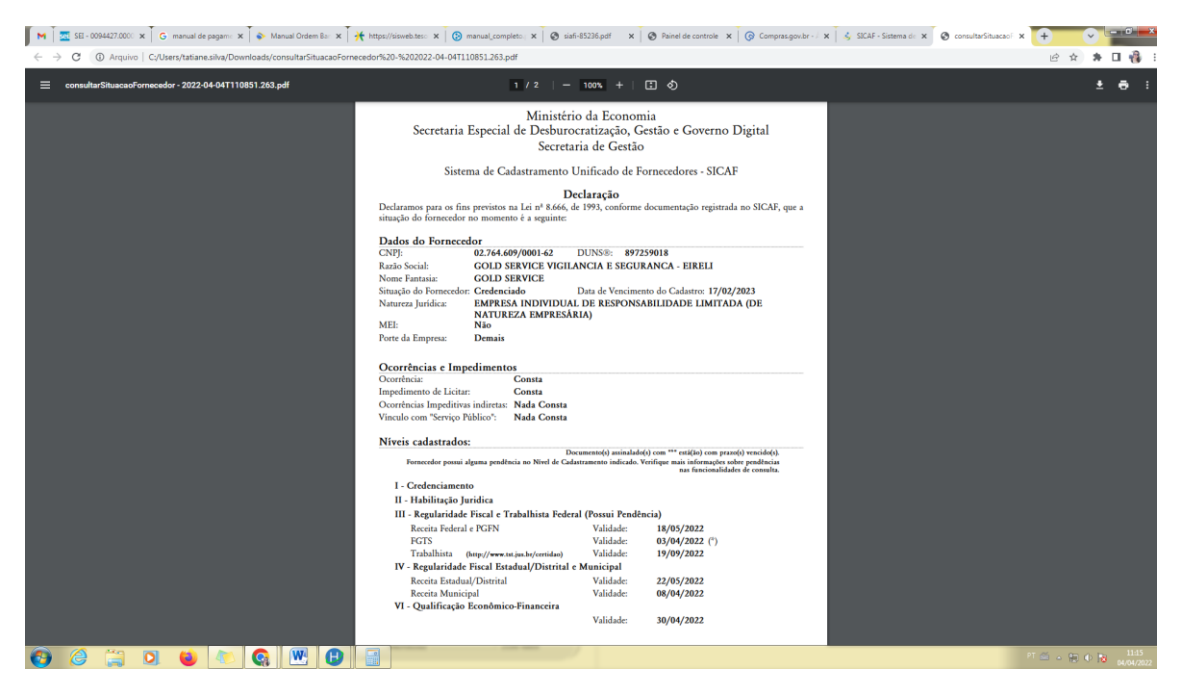
4. Após verificar se tem recurso financeiro e se a empresa está com as certidões regulares, o usuário deverá acessar o sistema SIAFI.

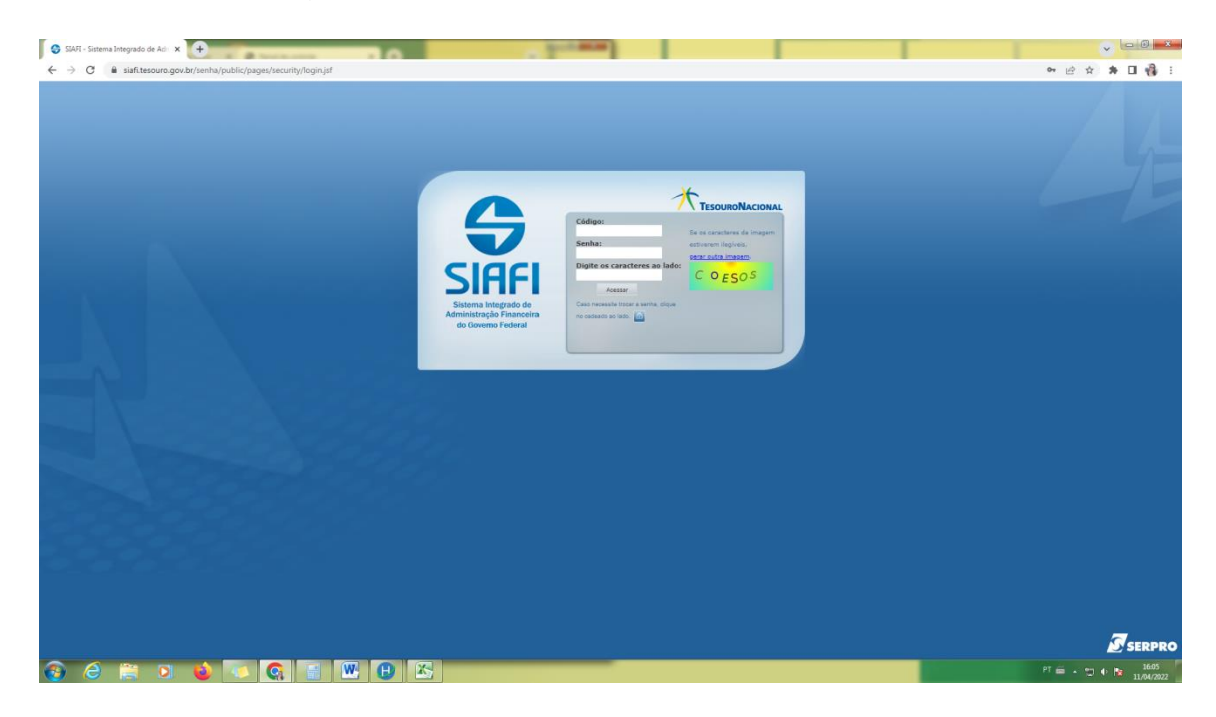

### O usuário deverá clicar em "Concordar".

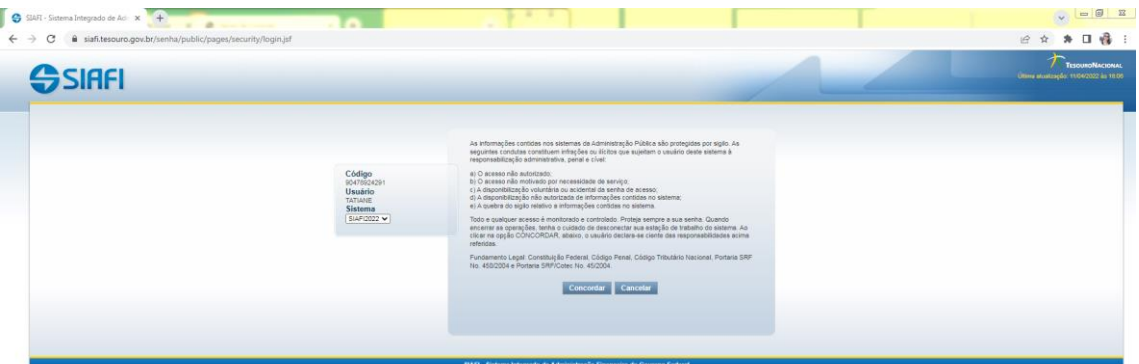

OCEDOG TWO X

 $PT = -1506$ 

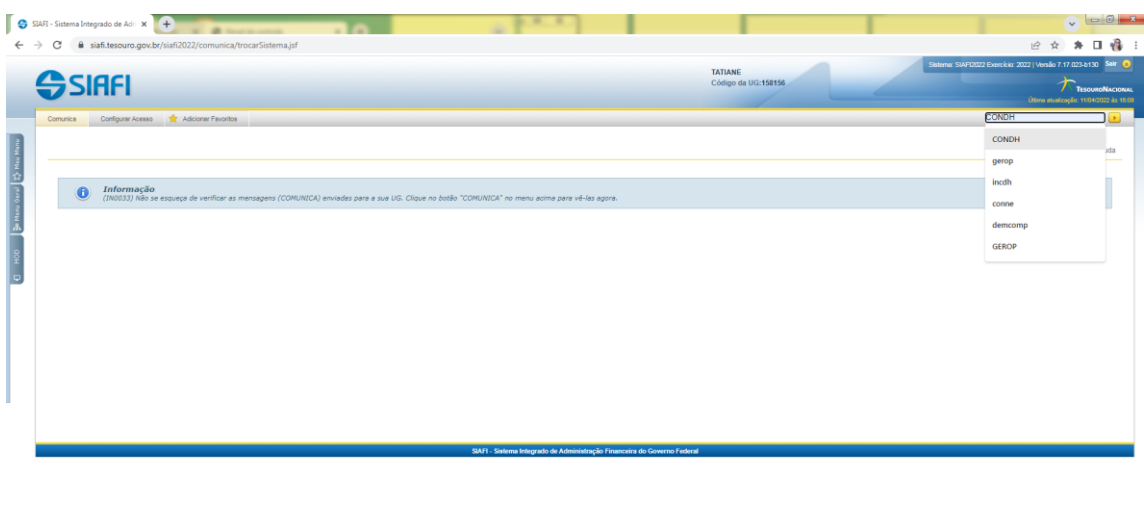

O usuário deverá acessar o comando "CONDH" – Consultar Documento Hábil.

O usuário poderá acessar o documento de liquidação de despesa através dos filtros: Credor (CNPJ do fornecedor) ou Documento Hábil (inserir ano, tipo e o número do documento).

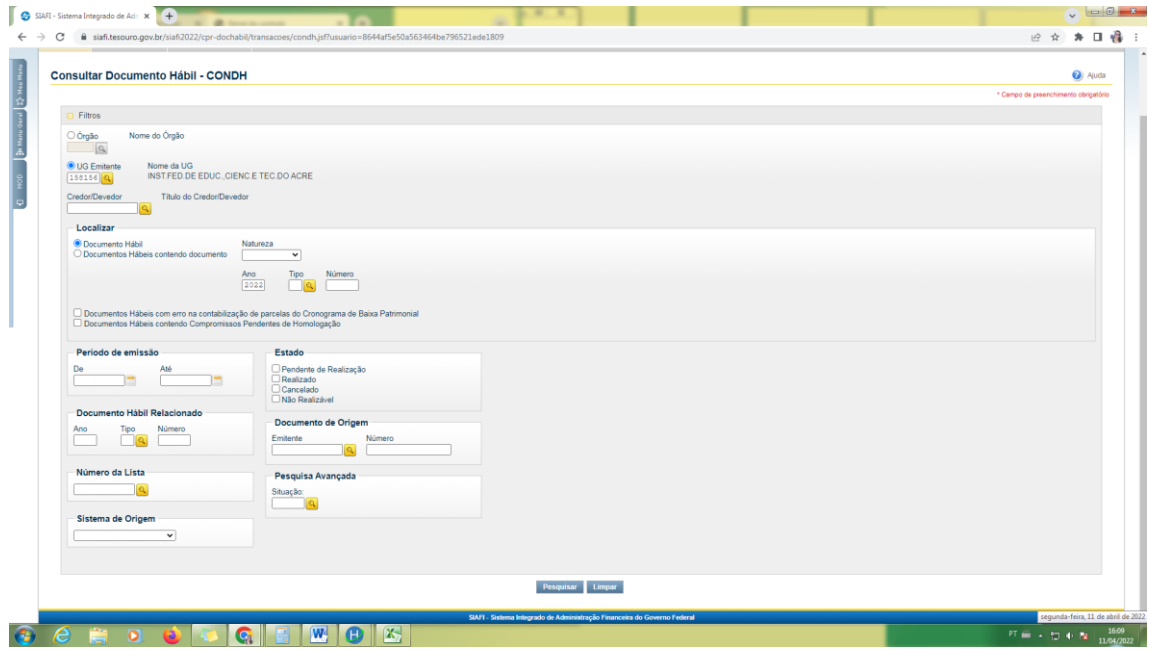

O usuário deverá usar um dos filtros e clicar em "Pesquisar".

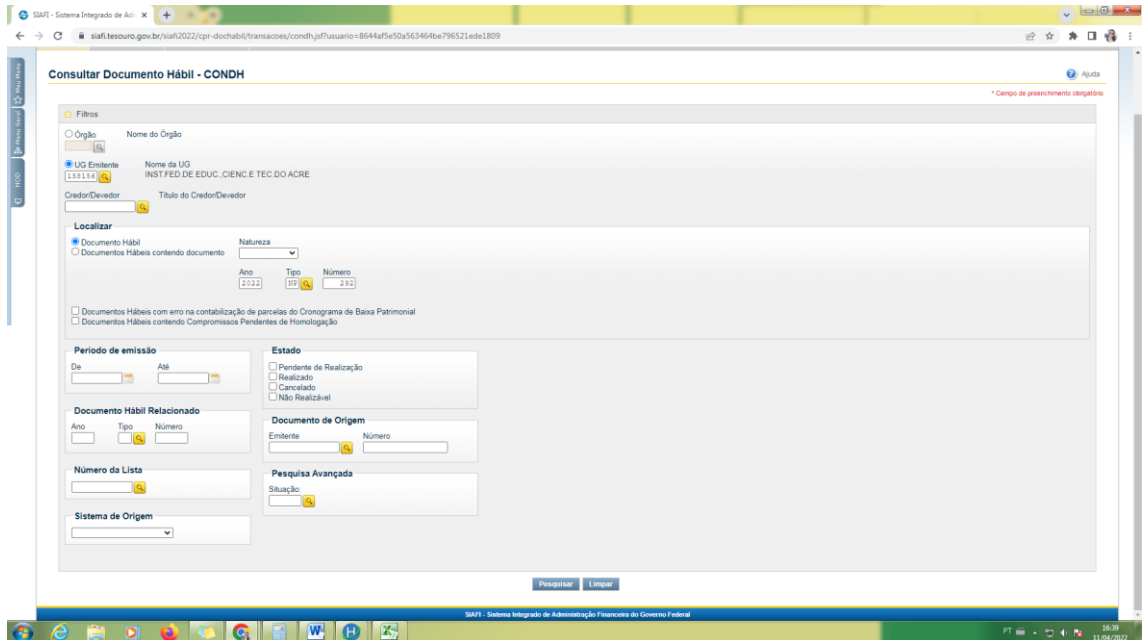

O usuário deverá conferir as informações de todas as abas confrontando com os documentos (nota fiscal, ateste, empenho e contrato) bem como consultar contas de variação patrimonial, contas a pagar e as aplicações das legislações referentes aos tributos federais, ISS e INSS.

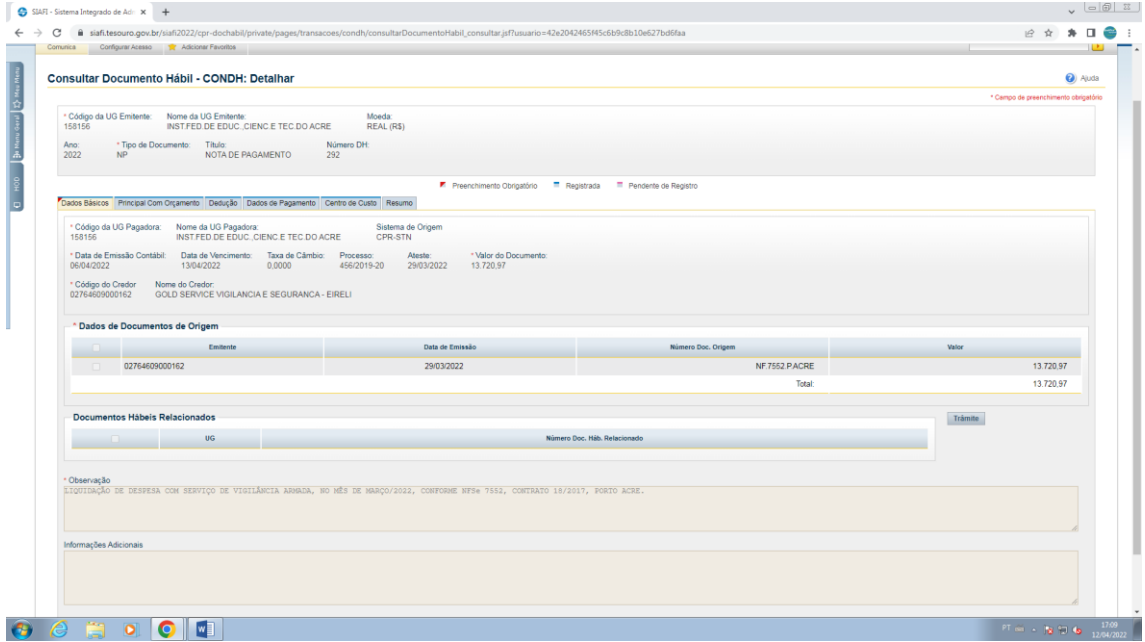

O usuário deverá atualizar as datas de vencimento e pagamento nas abas: "Dedução" e "Dados de Pagamentos".

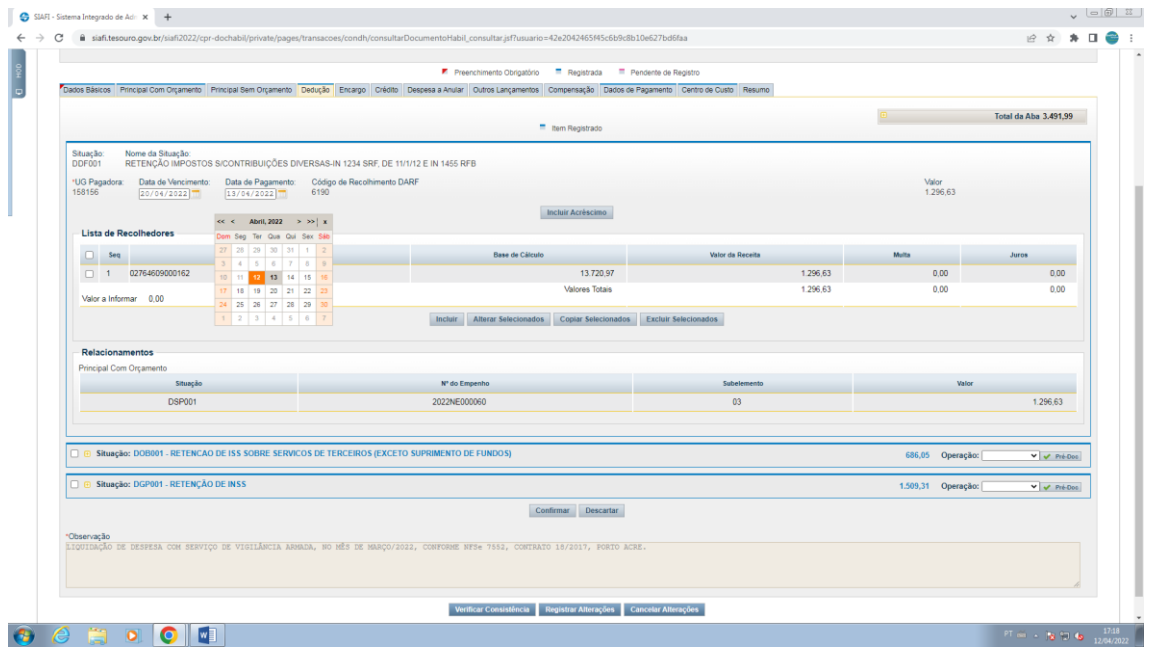

O usuário deverá atualizar também o "período de apuração", que é sempre o sábado da semana em que está sendo executado o pagamento.

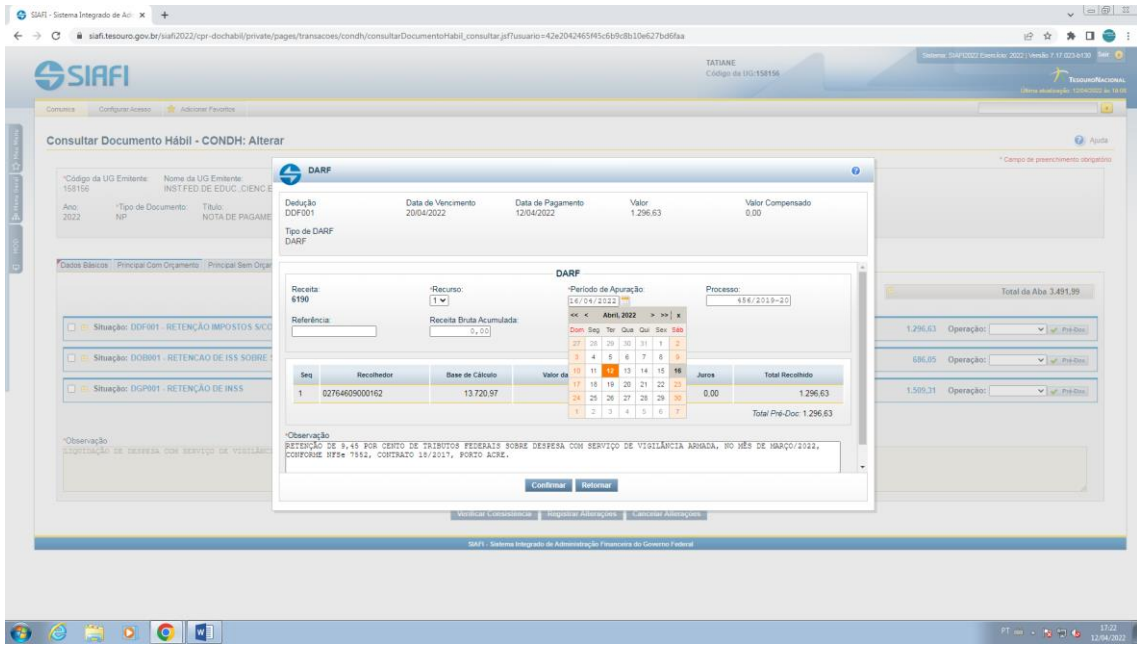

No pré-doc da aba "Dados de Pagamento", o usuário deverá ratificar os dados do favorecido e o domicílio bancário (que devem constar na nota fiscal) e, ainda, no campo "observação", inserir o número do Despacho Decisório que autorizou o pagamento da despesa e confirmar.

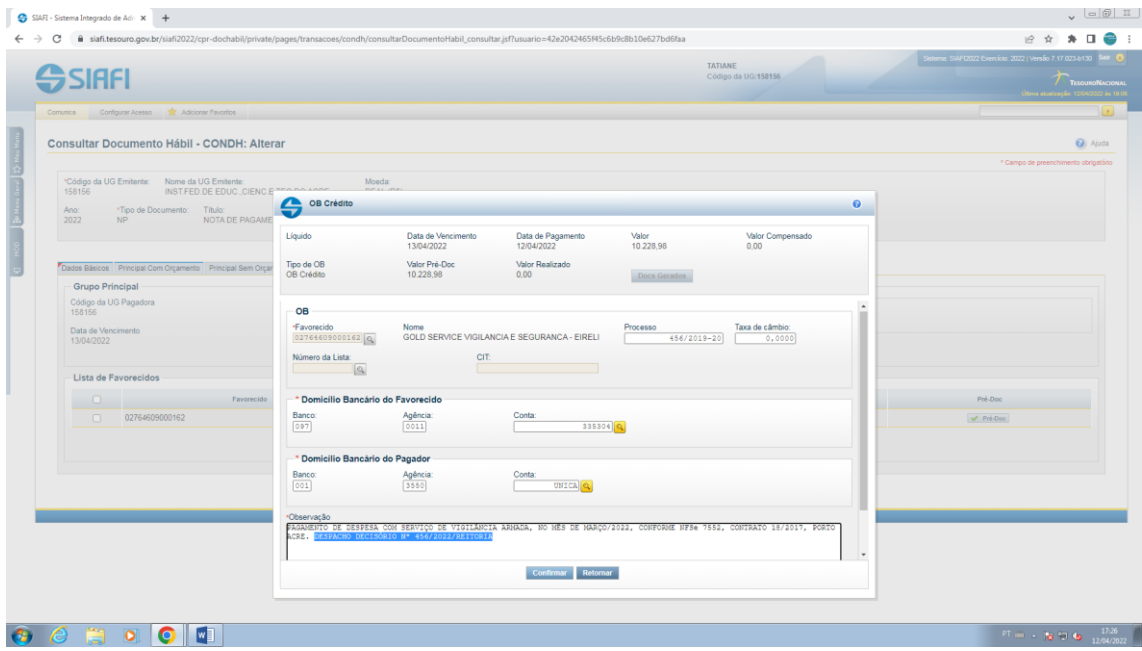

Após as devidas modificações, o usuário deverá clicar em "Registrar Alterações".

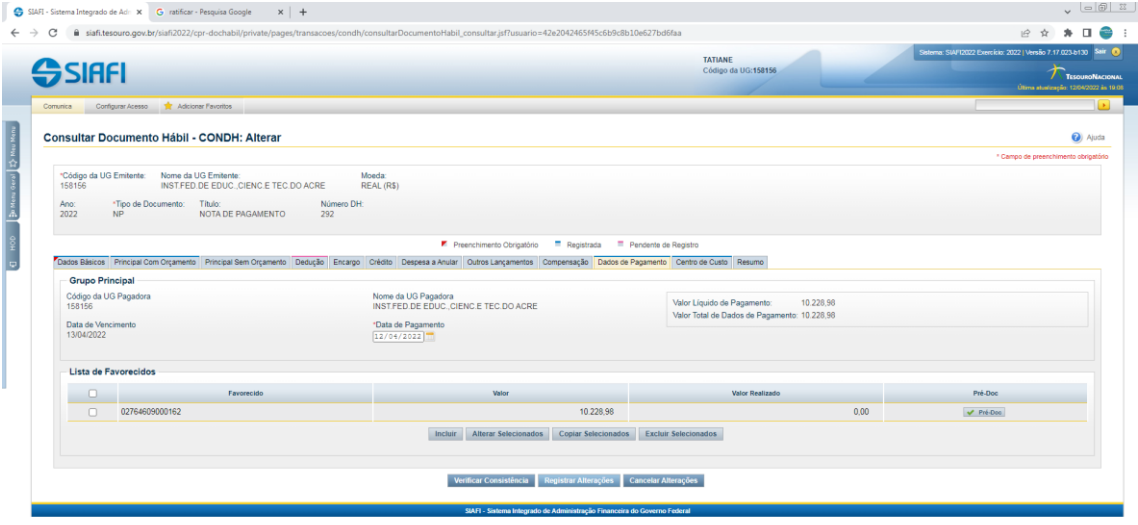

 $F = 57.36$  and  $F = 10.36$  and  $F = 17.36$ 

O usuário deverá informar na observação as devidas alterações realizadas e clicar em "Confirmar".

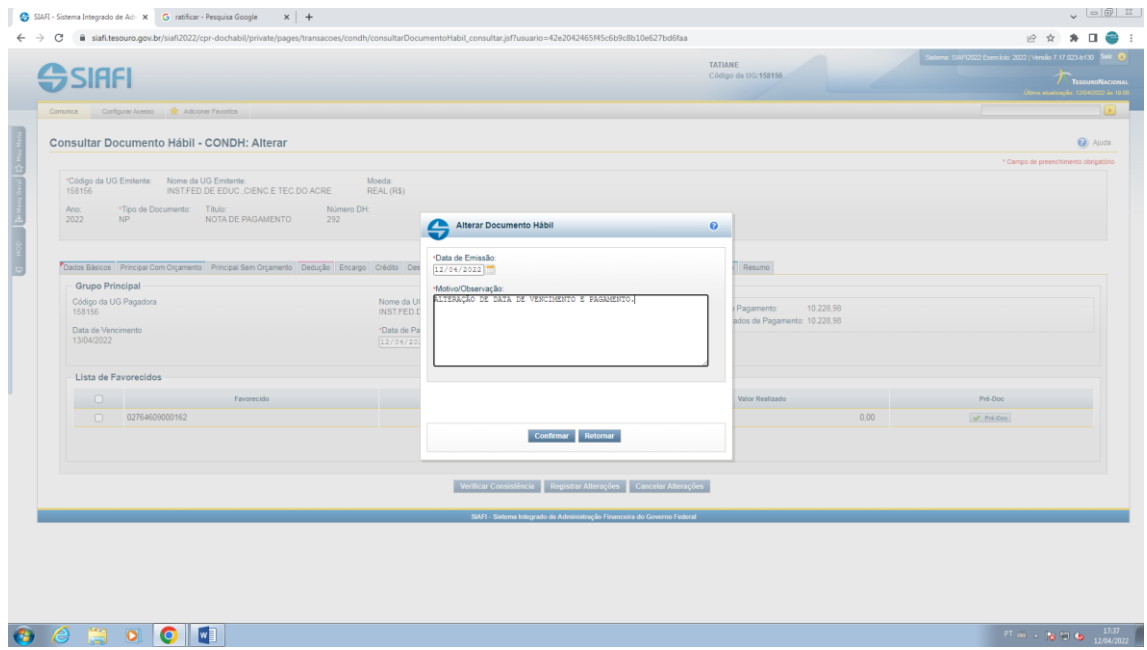

E, caso, seja gerado **NS - Nota Lançamento de Sistema** – o usuário deverá acessar o sistema HOD SERPRO, comando **>CONNS**, salvar e anexar junto ao processo.

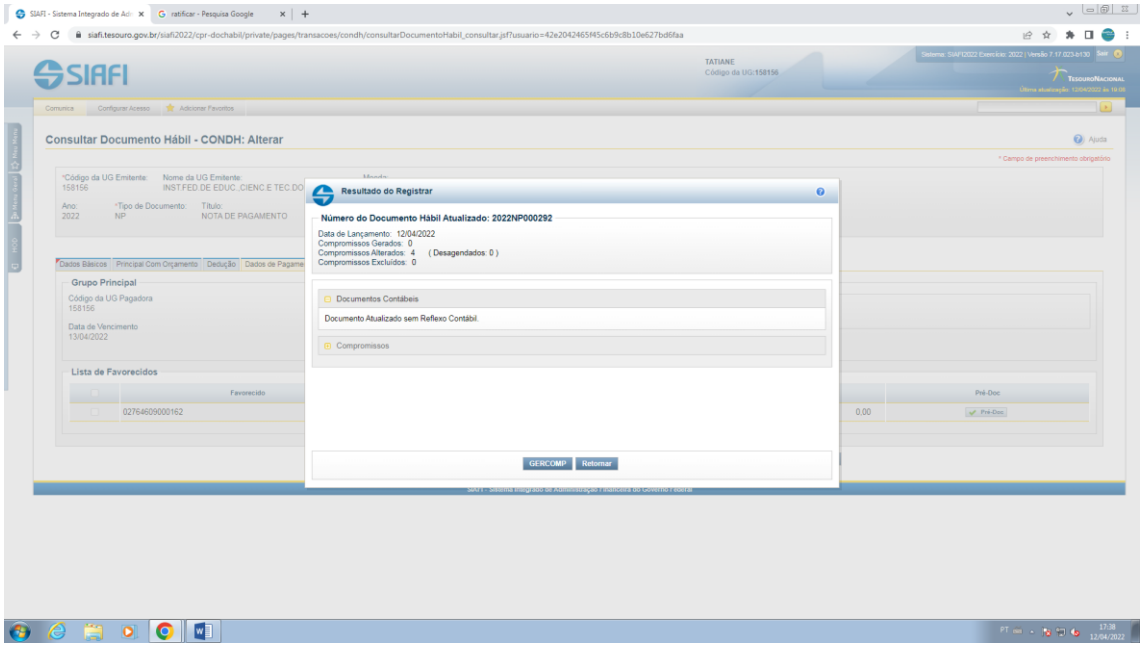

O usuário deverá clicar na opção GERCOMP para execução do pagamento.

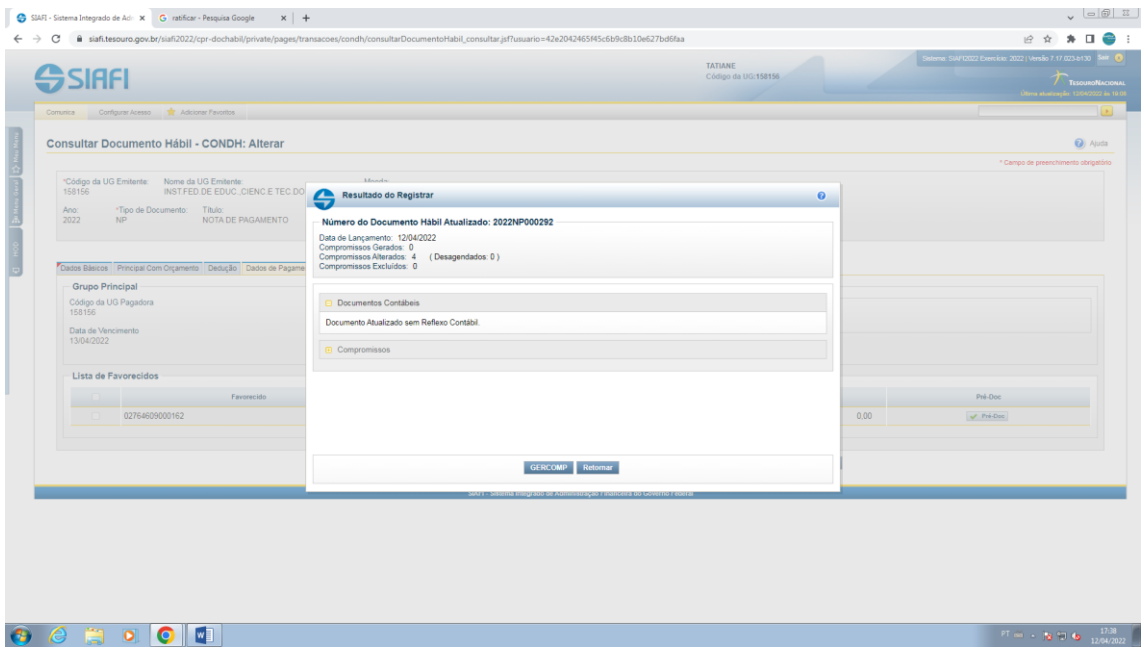

O usuário deverá conferir se na linha amarela aparece o valor **bruto** da despesa e se a data de pagamento está atualizada.

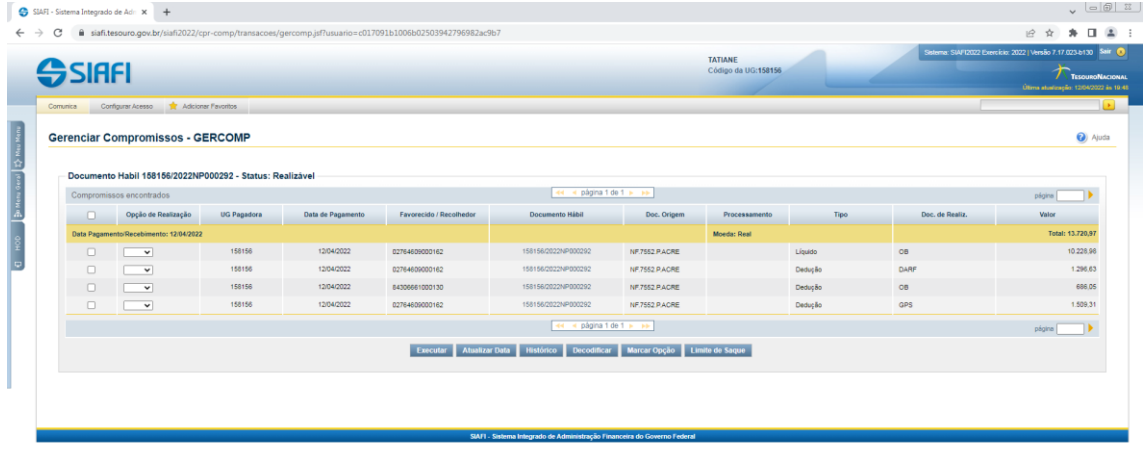

**PT**  $\overline{m}$  **b**  $\overline{m}$  **b**  $\overline{m}$  **b**  $\overline{12.50}$  **c** 

O usuário deverá escolher a letra "R" – Realizar Totalmente, para todos os valores e clicar em "Executar".

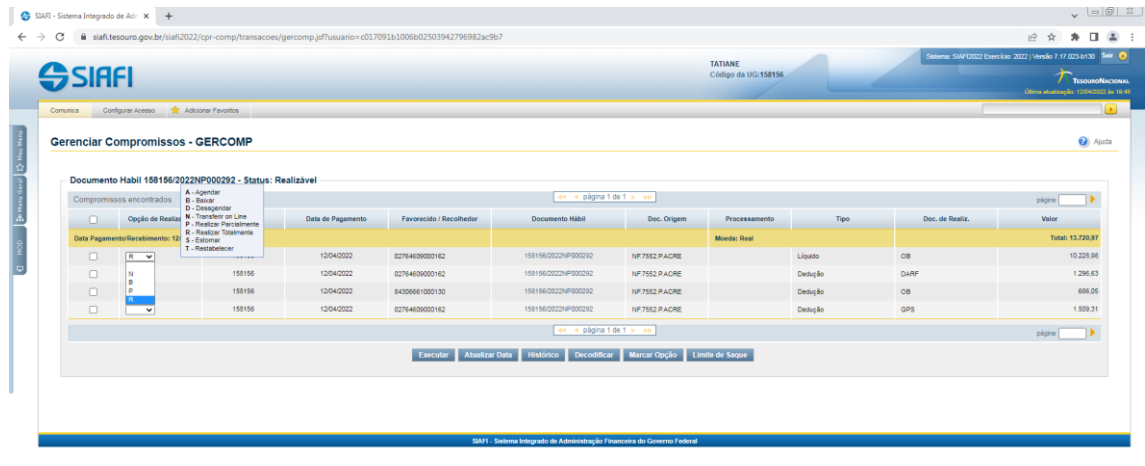

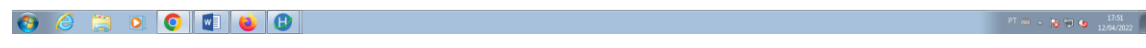

O usuário deverá preencher a vinculação de acordo com a fonte de recurso em que foi repassado o financeiro, visto na **CONTA LIMITE DE SAQUE,** no sistema Hod Serpro. E clicar na opção "Confirmar". Essa ação deverá ser repetida até ter executado o valor líquido e todas as deduções.

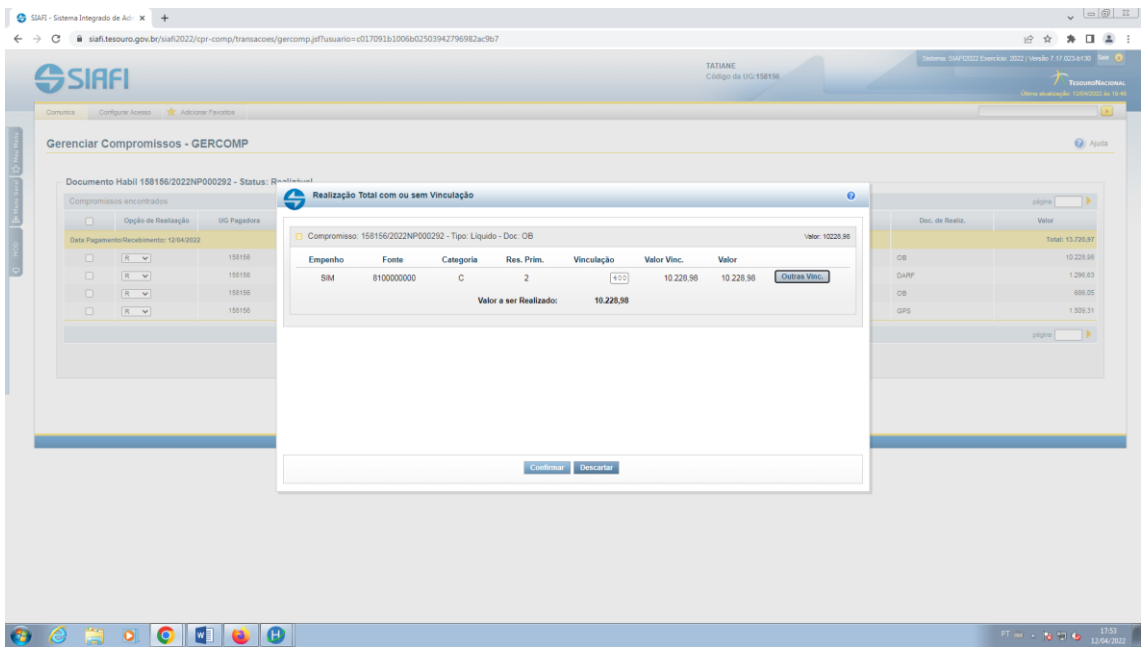

O número do comprovante dos **Tributos Federais** (ex.: 2022DF800286) e **INSS** (ex.: 2022GP800124 estarão disponíveis automaticamente após a execução do pagamento. Já o número dos comprovantes de **ISS** e do **valor líquido**, só estarão disponíveis após a assinatura de pagamento do Ordenador de Despesa e do Gestor Financeiro, pois a princípio é gerado NS (ex.: 2022NS001513) e OP (ex.:2022OP000701).

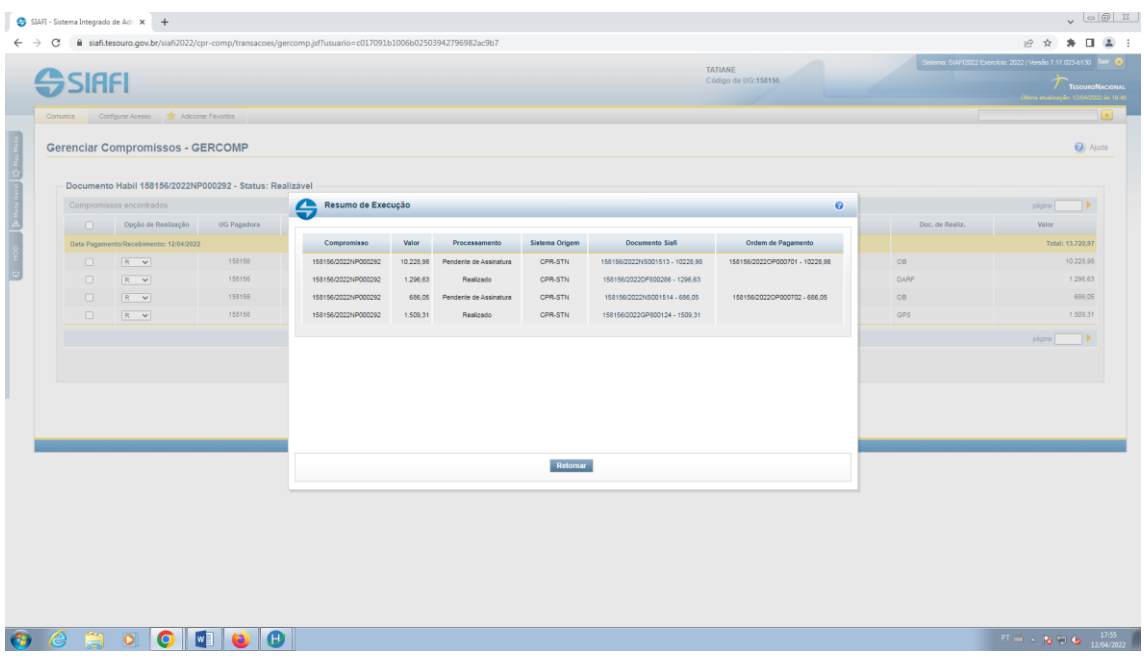

Para emitir o comprovante de Tributos Federais, o usuário deverá acessar o sistema HOD SERPRO, comando **>CONDARF**

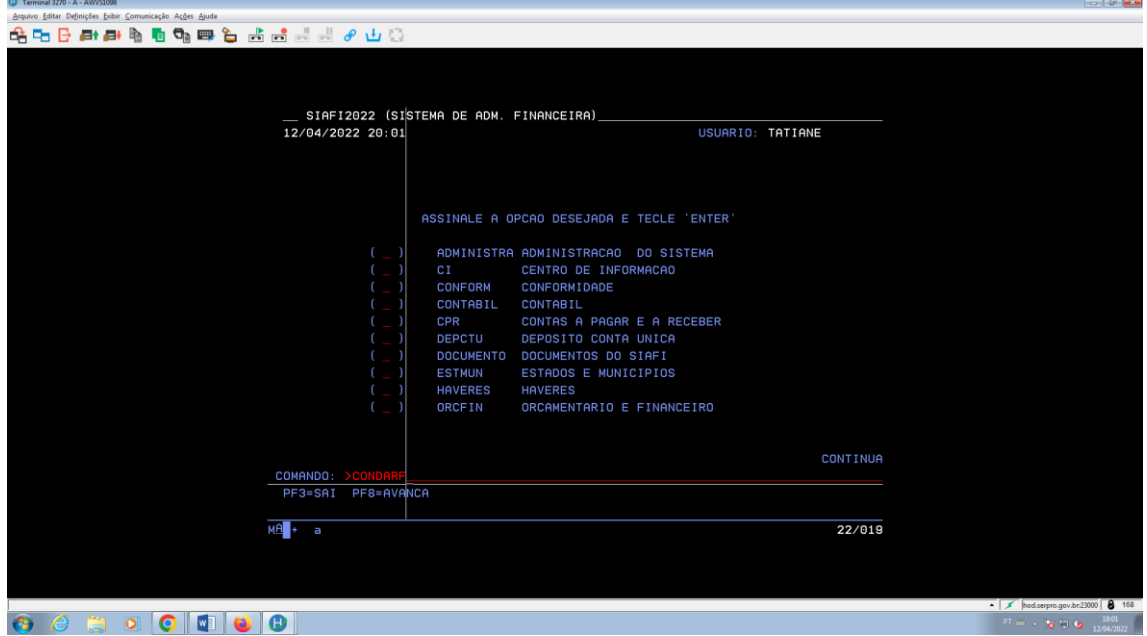

O usuário deverá preencher o número do documento que foi gerado no SIAFI WEB e usar a função F2 para detalhar o comprovante.

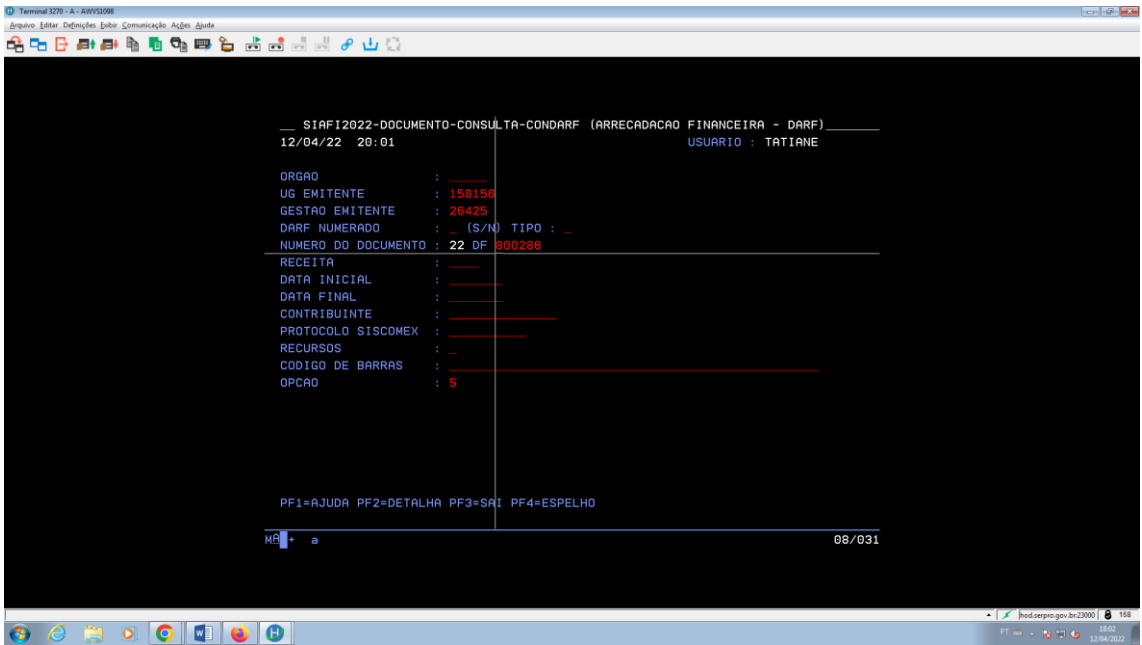

O usuário deverá salvar o comprovante e anexar junto ao processo.

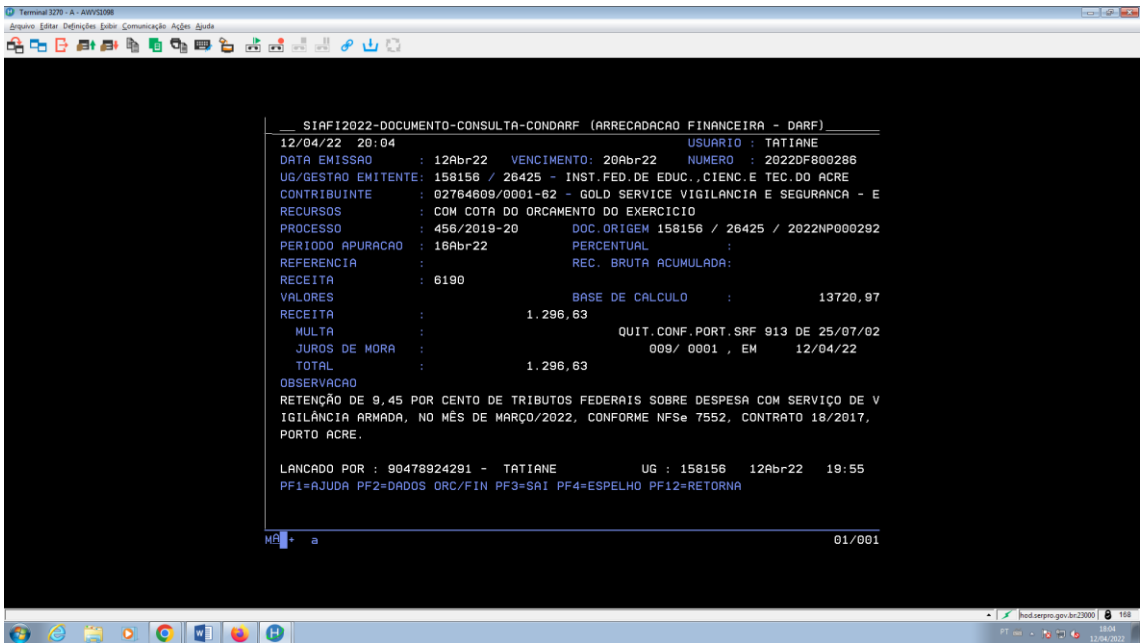

Para emitir o comprovante de INSS, o usuário deverá acessar o sistema HOD SERPRO, comando **>CONGPS**

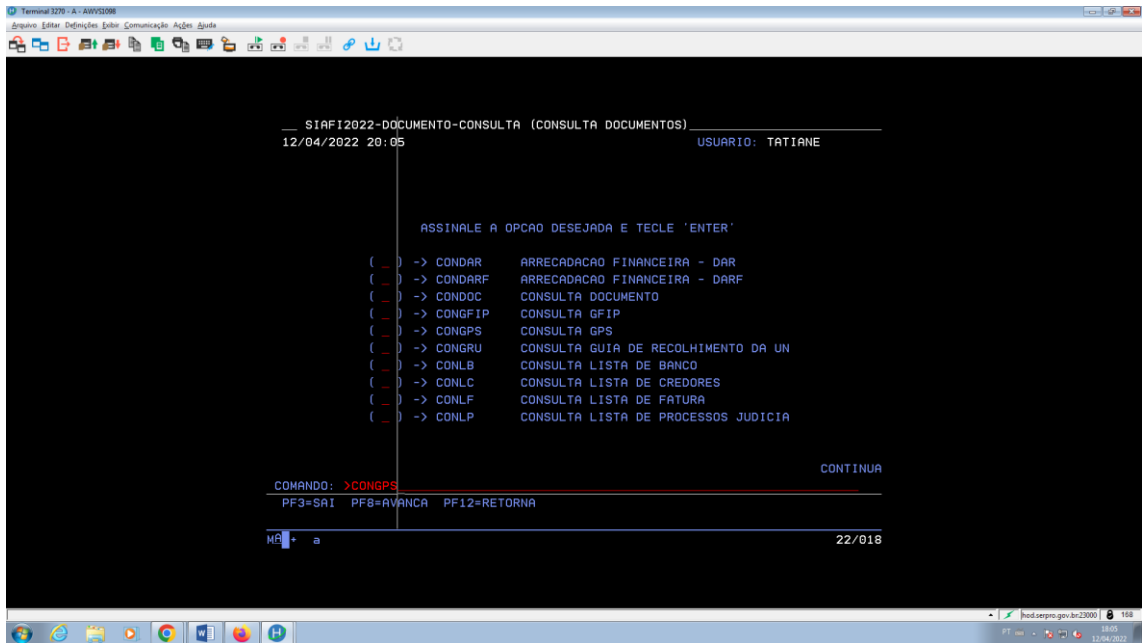

O usuário deverá preencher o número do documento que foi gerado no SIAFI WEB e usar a função F2 para detalhar o comprovante.

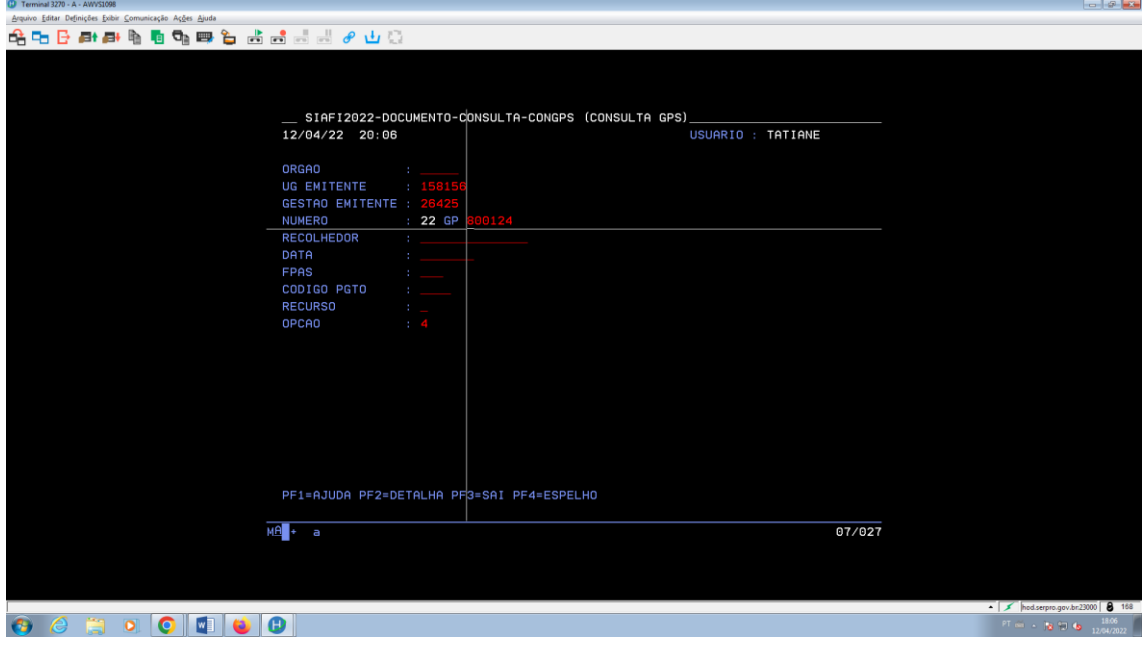

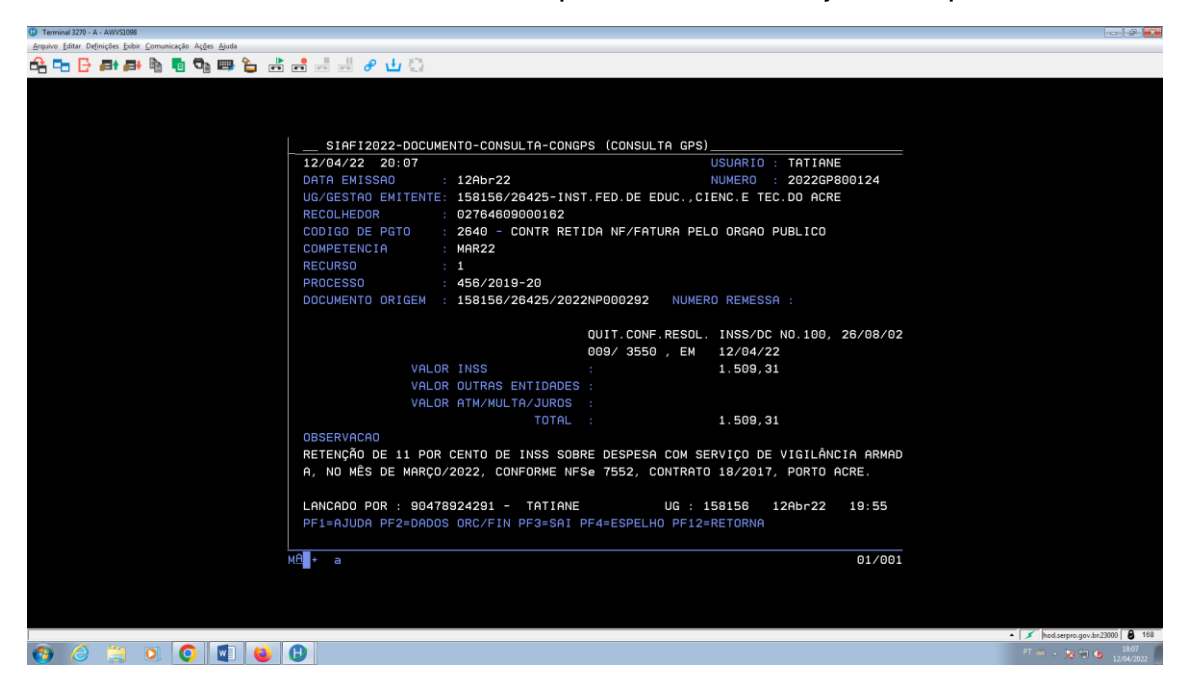

O usuário deverá salvar o comprovante e anexar junto ao processo.

Para emitir o comprovante de ISS e valor líquido, o usuário deverá acessar o sistema HOD SERPRO, comando **>CONOB**

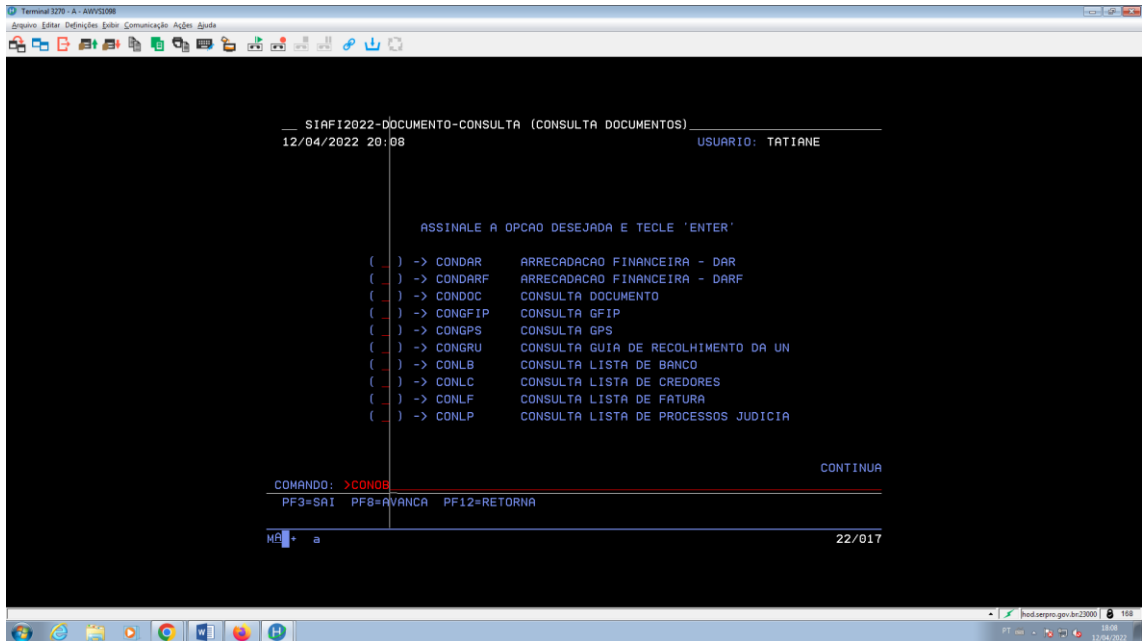

O usuário deverá preencher a data que foi gerada o pagamento (após assinatura do ordenador de despesa e gestor financeiro).

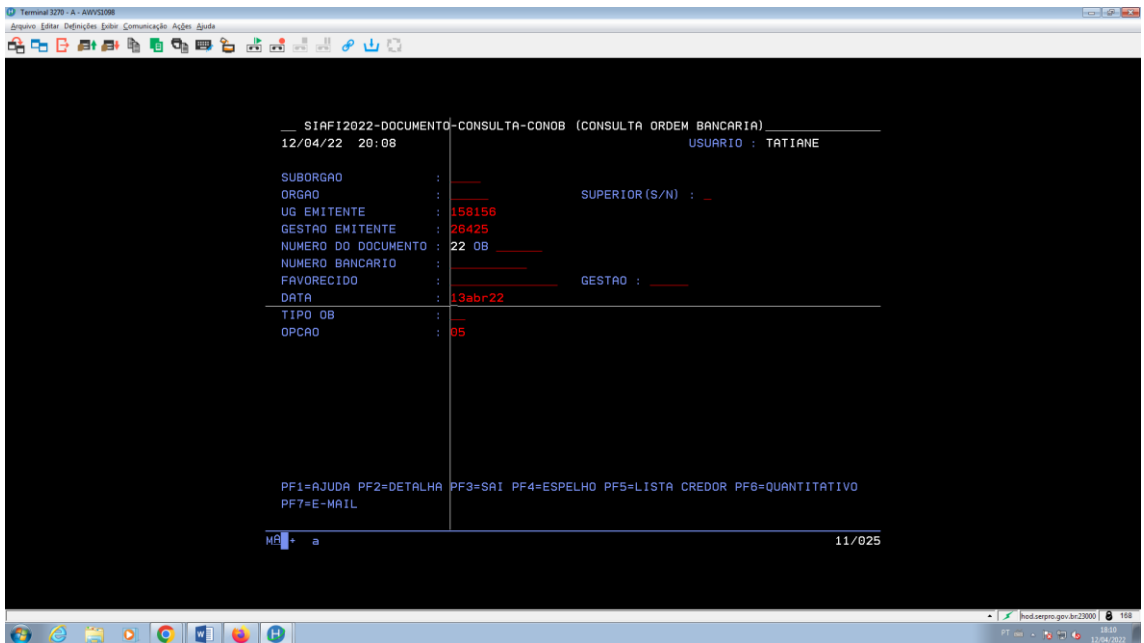

O usuário deverá encontrar o comprovante referente ao valor líquido e do ISS (caso tenha), usar a função F2 para detalhar o comprovante

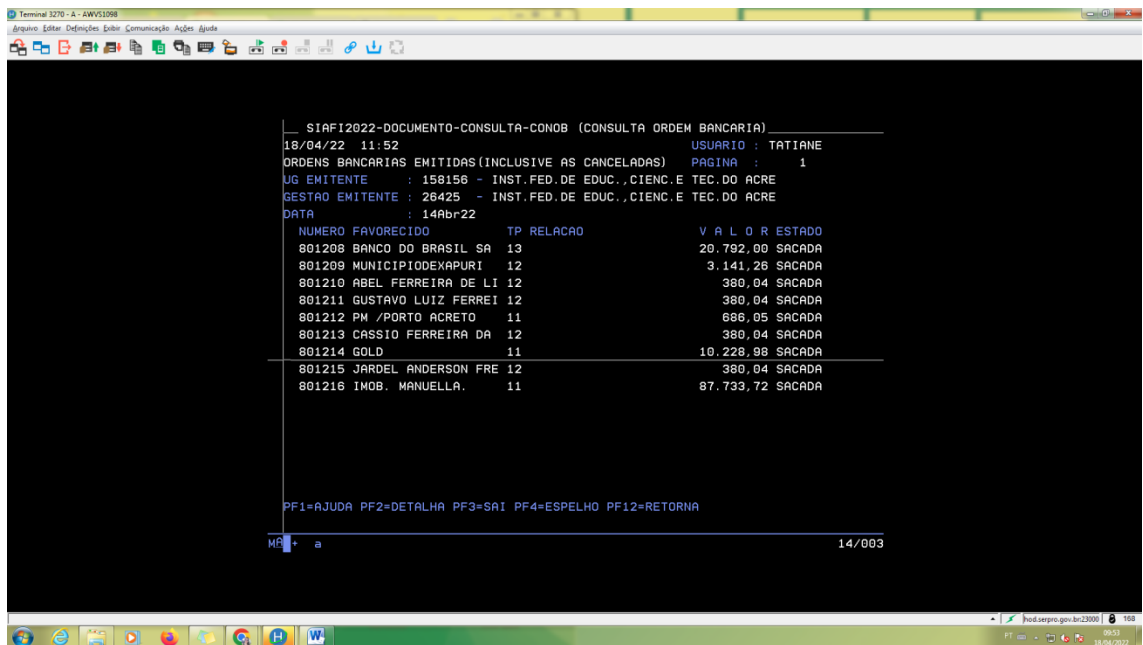

O usuário deverá usar a função F2 para detalhar o comprovante, salvar e anexar junto ao processo.

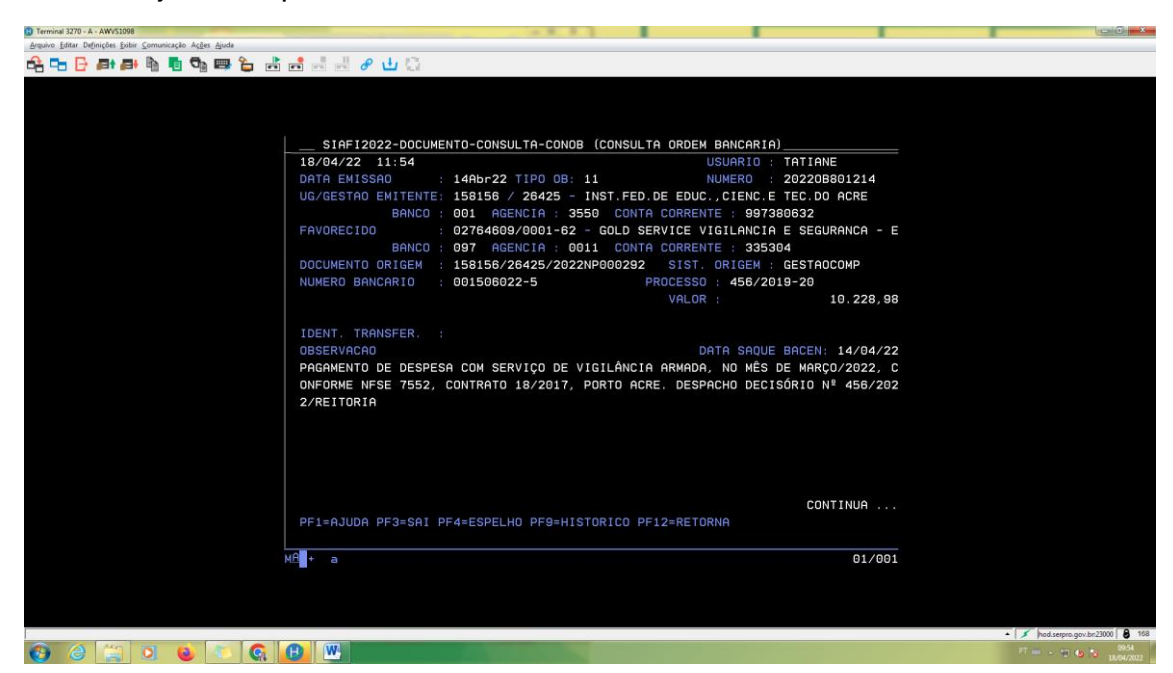

Quando algum pagamento de despesa (ex.: Regularização de pagamento com devolução de valores ao Tesouro Nacional), gerar **GRU** – Guia de Recolhimento da União (ex.: 2022GR800001), para emitir o comprovante, o usuário deverá acessar o sistema HOD SERPRO, comando **>CONGRU**

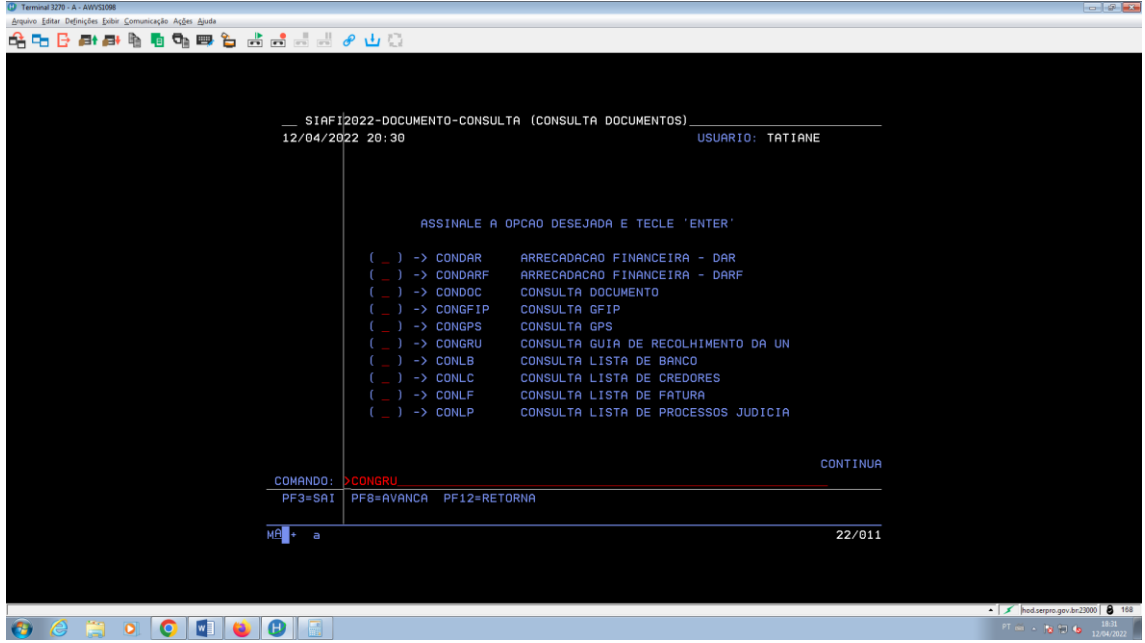

O usuário deverá preencher o número do documento e usar a função F2 para detalhar o comprovante.

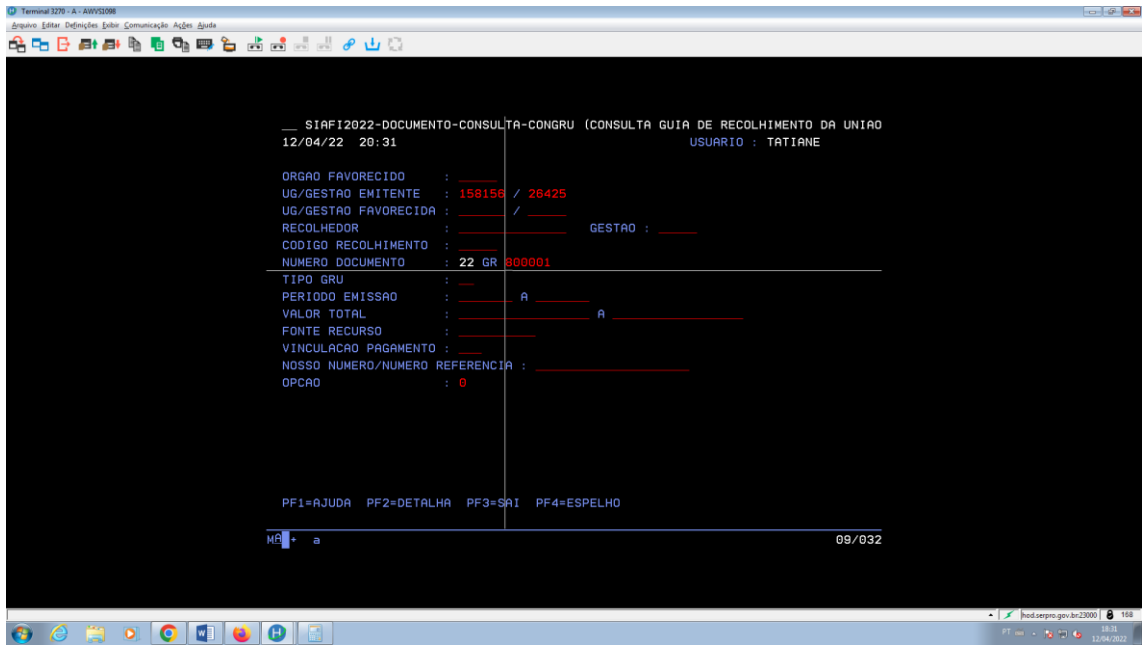

O usuário deverá salvar o comprovante e anexar junto ao processo.

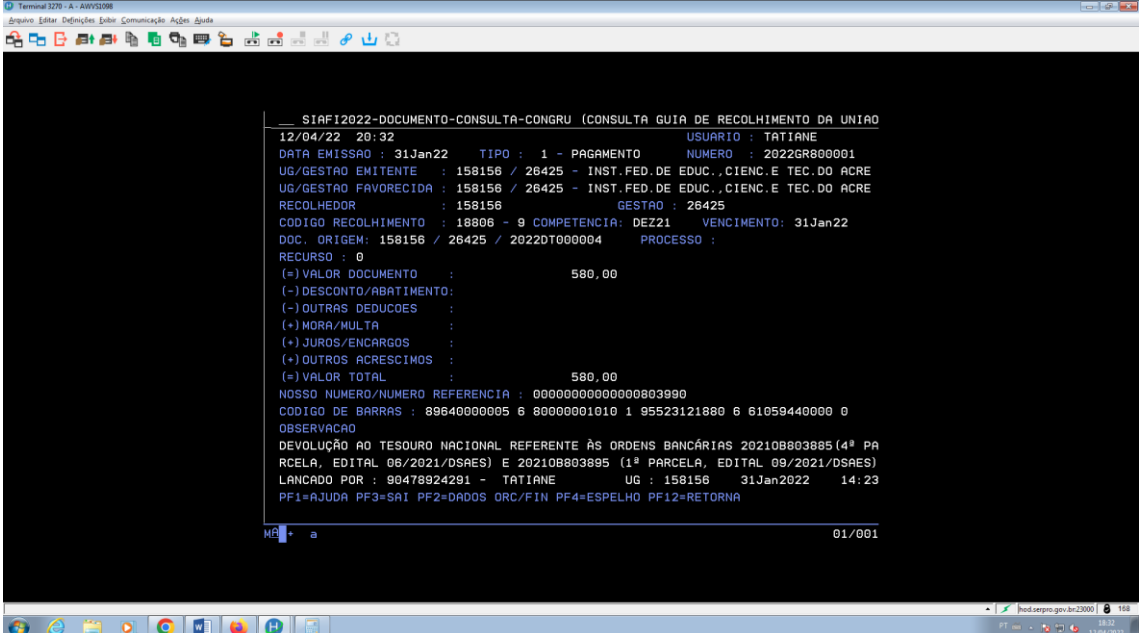

É importante, após a execução do pagamento, verificar se o status do documento hábil está "Realizado", o que significa que foi realizado totalmente e não possui pendências.

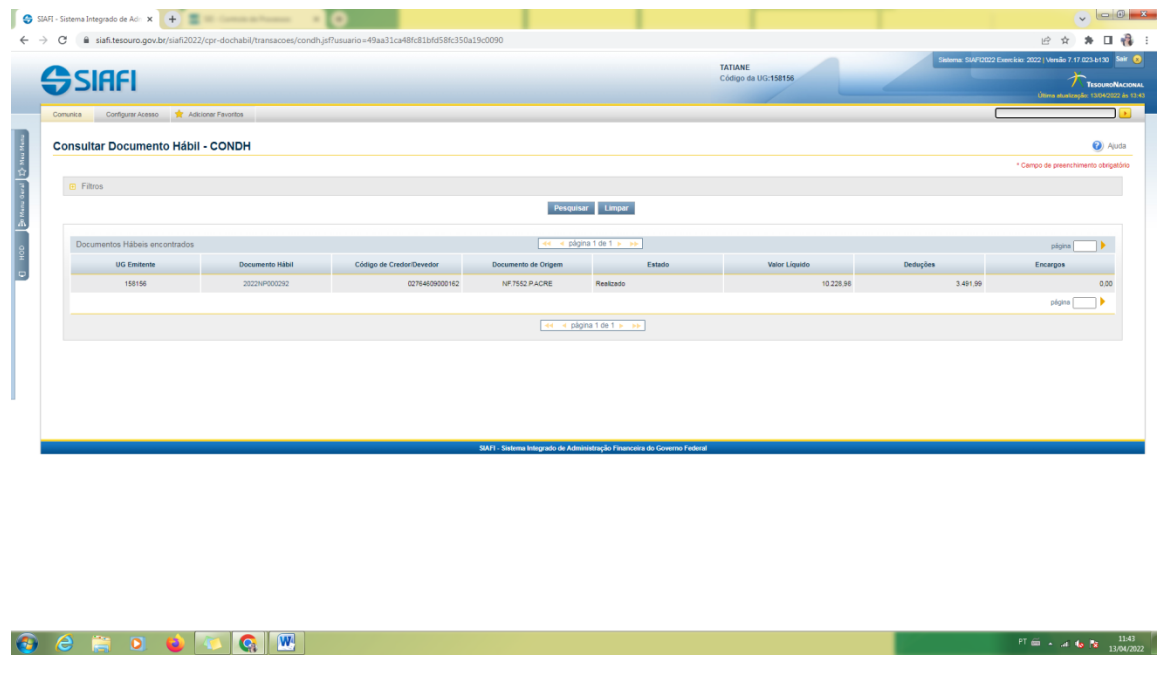

Os pagamentos deverão ser assinados pelo o Ordenador de Despesa e Gestor financeiro **até as 14h20min** (horário Acre) para que seja disponibilizado o comprovante do pagamento líquido e do ISS no mesmo dia da execução, caso contrário, a disponibilização só será possível no próximo dia útil.

### **Assinatura da OP, na transação GEROP, pelo gestor financeiro e ordenador de despesa**

a) Pesquisa dos documentos pendentes de assinatura do ordenador de despesa.

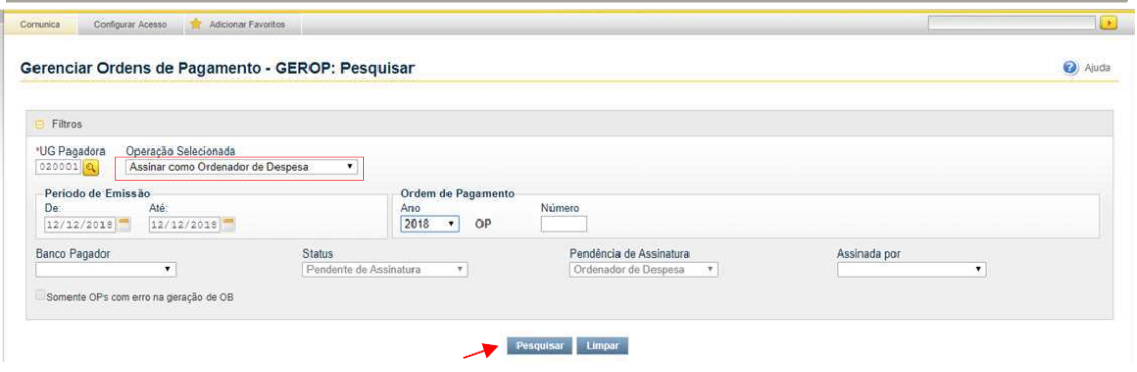

b) Seleção dos documentos pendentes de assinatura do ordenador de despesa.

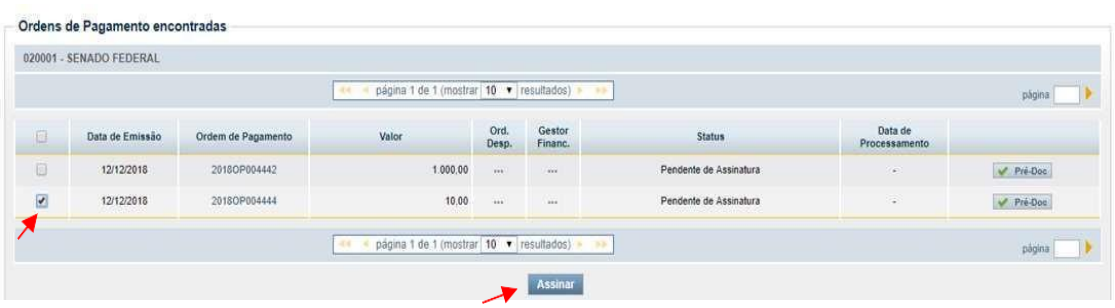

c) Assinatura do ordenador de despesa.

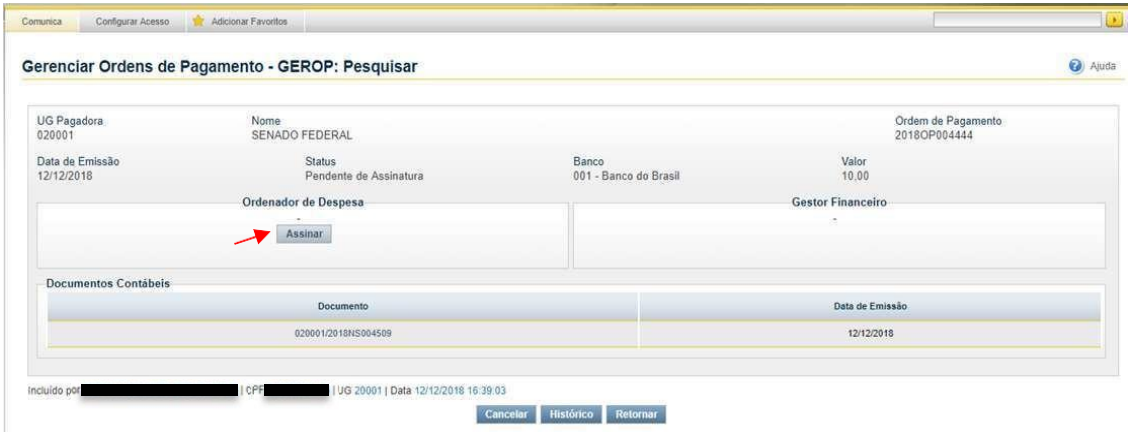

d) Confirmação da assinatura do ordenador de despesa.

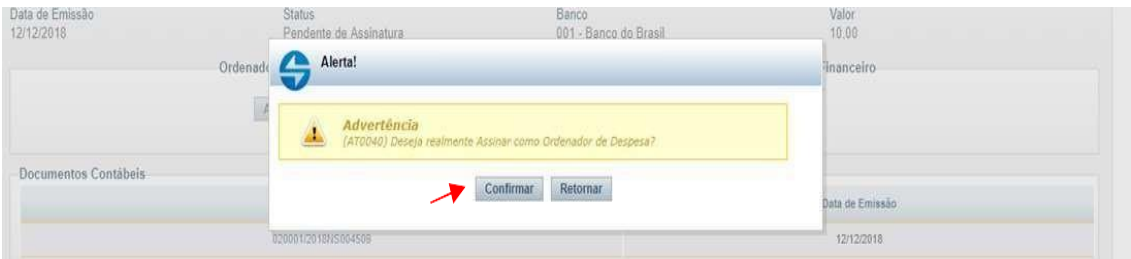

e) Registro da assinatura do ordenador de despesa.

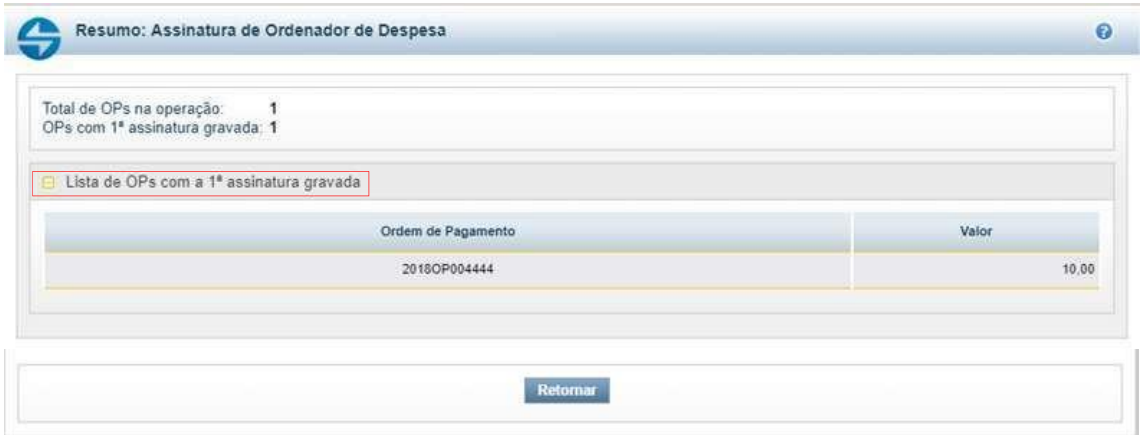

f) Pesquisa dos documentos pendentes de assinatura do gestor financeiro.

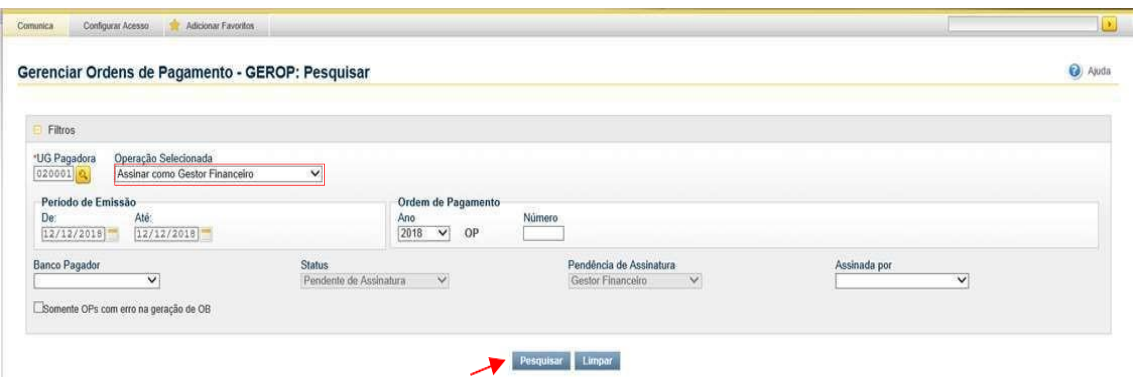

g) Seleção dos documentos pendentes de assinatura do gestor financeiro.

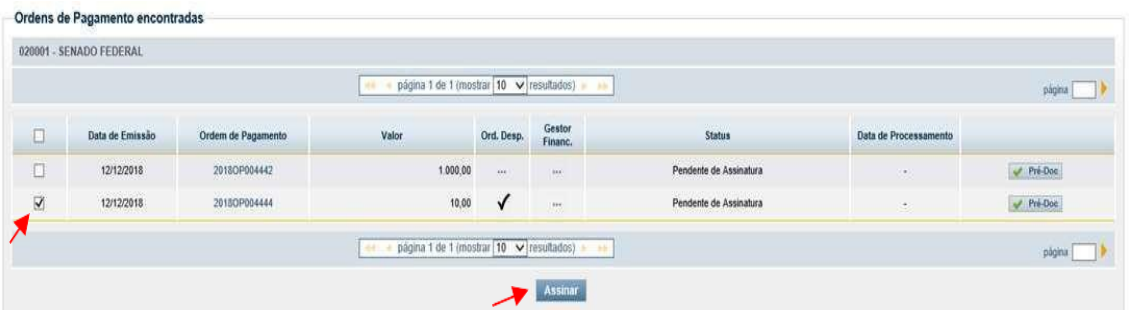

h) Assinatura do gestor financeiro.

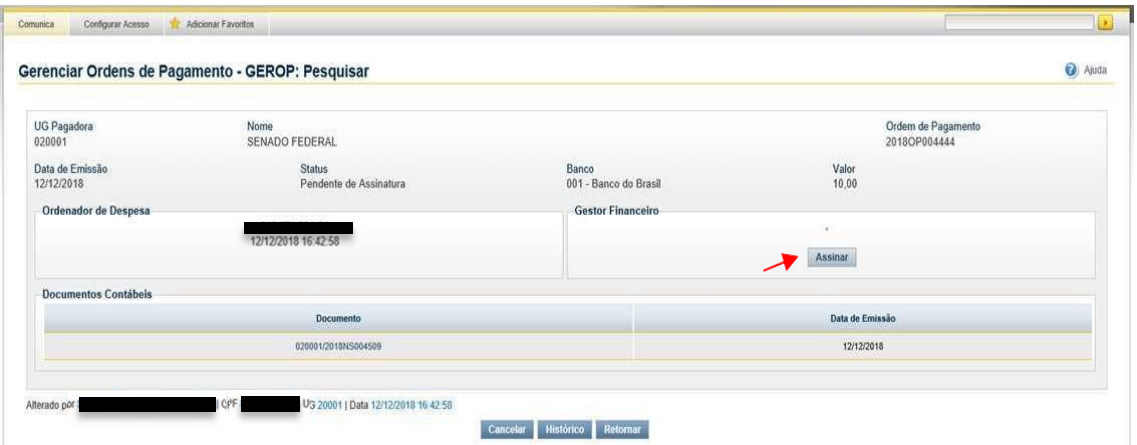

i) Confirmação da assinatura do gestor financeiro.

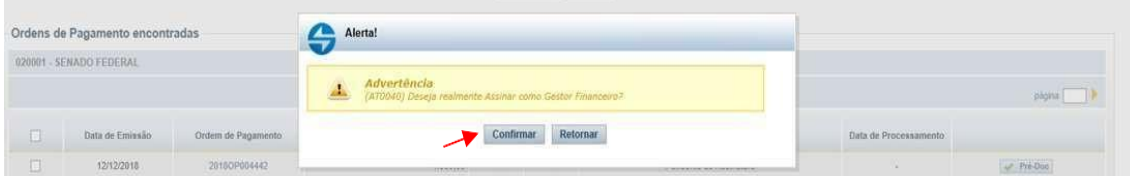

j) Registro da assinatura do gestor financeiro.

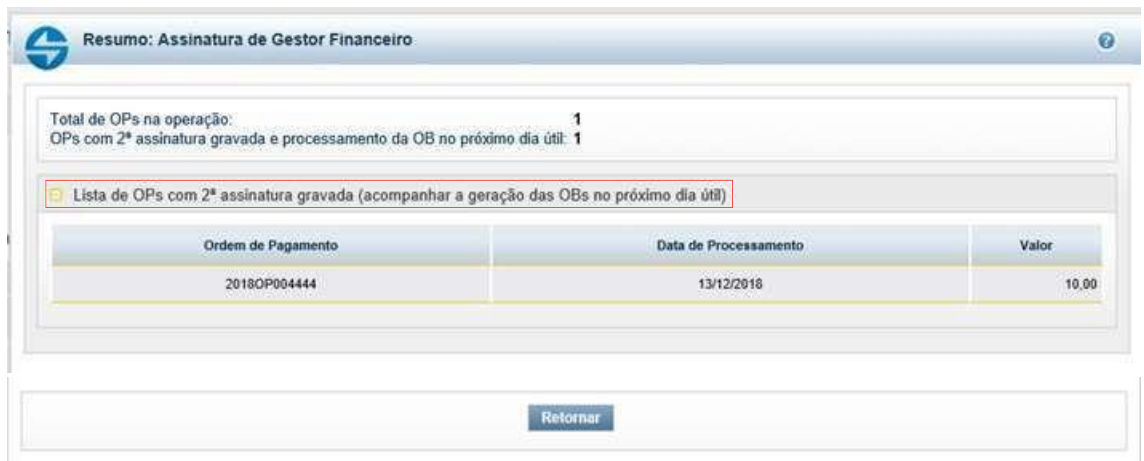

k) Detalhamento da OP após as duas assinaturas.

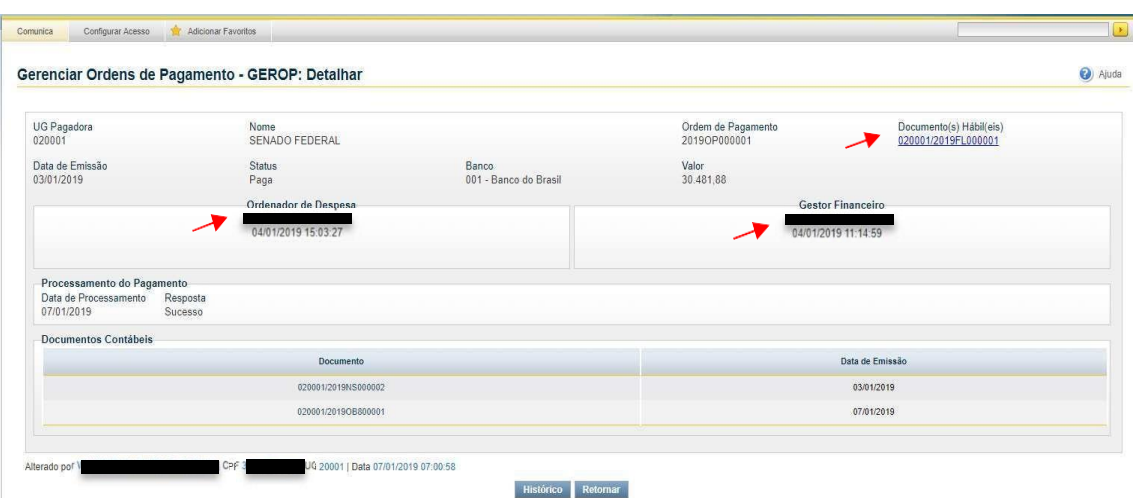

l) Geração automática da ordem bancária. Visualização da OP após as assinaturas – Status: Assinada.

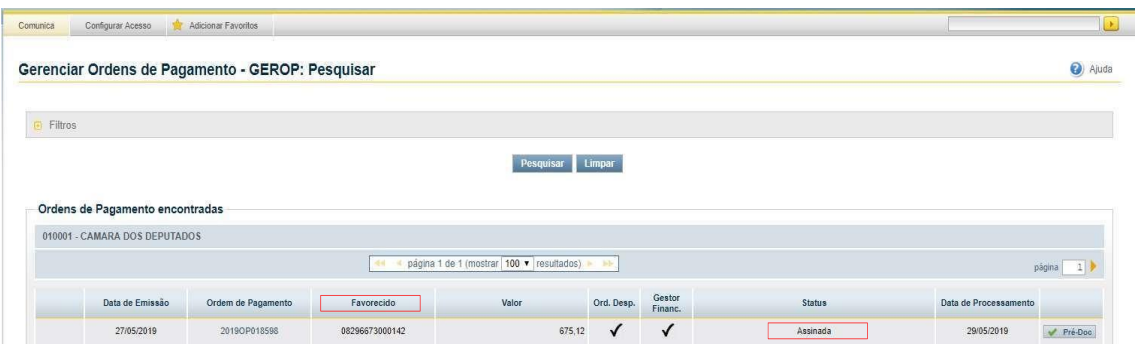

## m) Visualização da OP após a geração da OB – Status: Paga

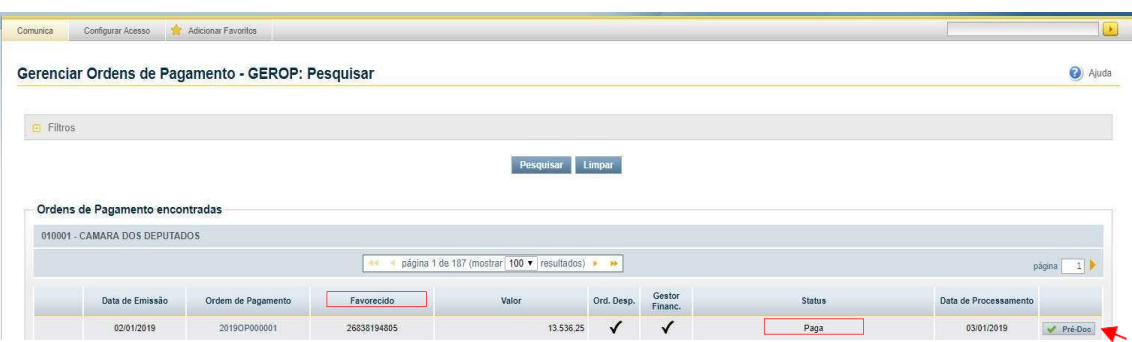

## n) Detalhamento do Pré Doc

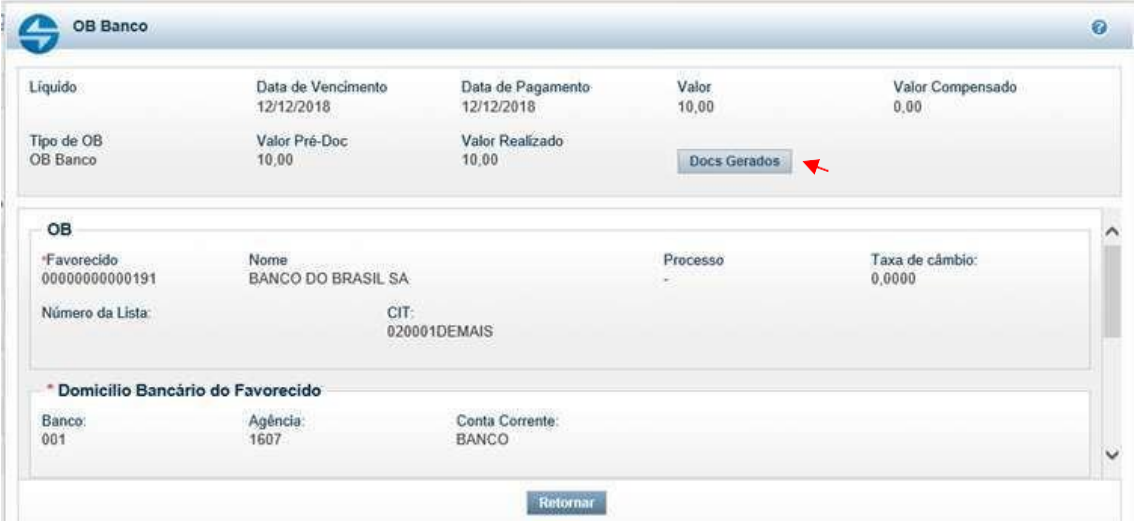

## o) Detalhamento dos documentos gerados.

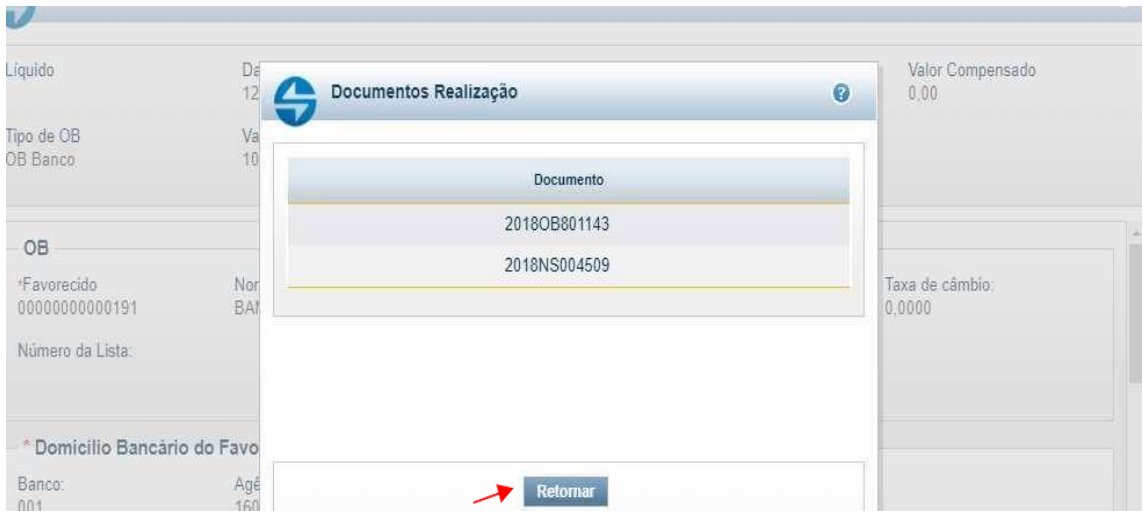

p) Visualização da OP após a geração da OB.

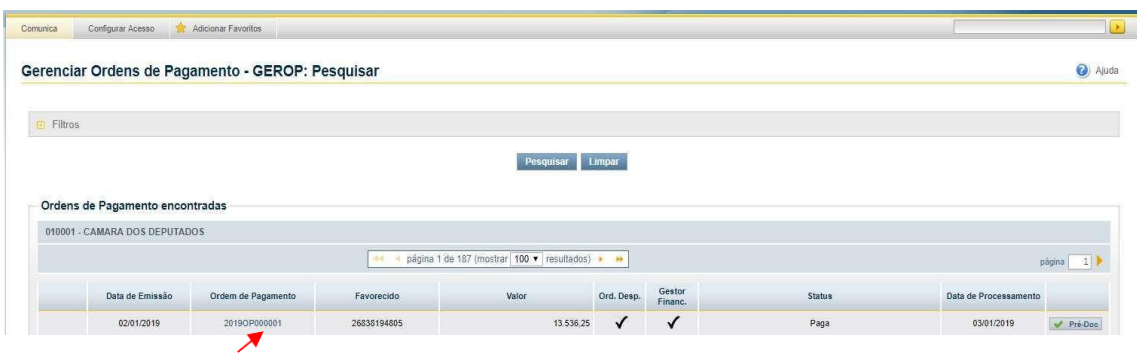

q) Resumo da OP (assinaturas, status e documentos gerados).

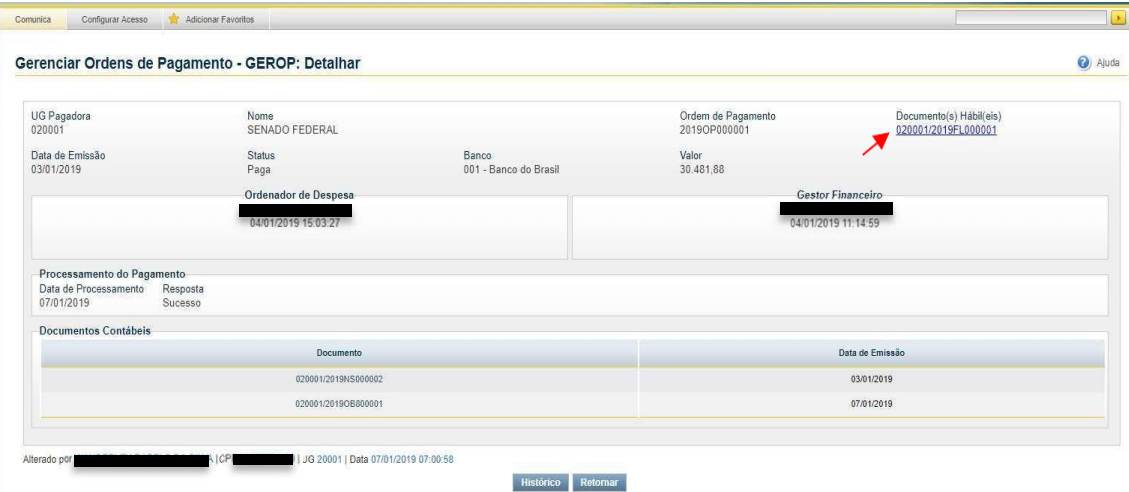

# **CADASTRAR DOMICÍLIO BANCÁRIO**

O usuário deverá entrar no sistema Hod Serpro e acessar o comando **>ATUDOMCRED**

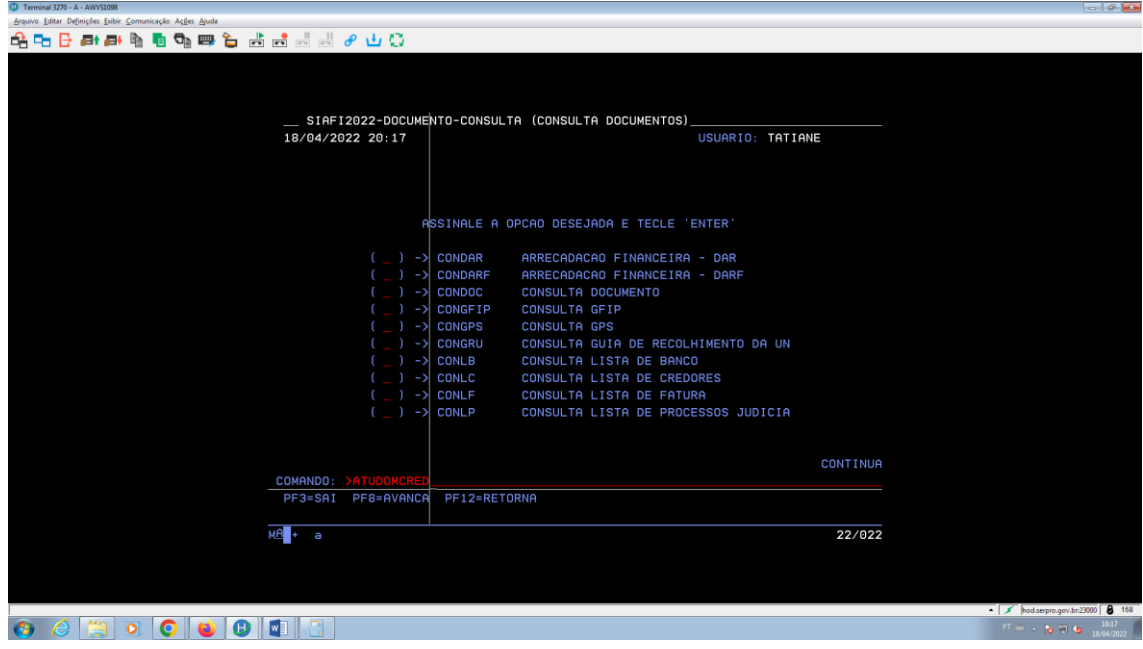

<u> | 0 | 13 |</u> Anguino Estar Definição Estar Comunicação Agãos Ajuda<br><mark>哈咕 더 </mark> 日日日 龟 恒 剛 四 色 画 西 己 國 一 \_\_ SIAFI2022-TABAPOIO-DOMCREDOR-ATUDOMCRED (ATUALIZA DOMICILIO BANC.CREDOR)\_\_<br>18/04/22 20:17 USUARIO : TATIANE CNFJ<br>CPF<br>INSCRICAO GENERICA<br>UG OPCAO MA + a  $05/024$  $\begin{array}{|c|c|c|c|}\n\hline\n\text{F} & \text{hodserpro-gev.bn.} \hline\n\end{array}$  PT  $\begin{array}{|c|c|c|c|}\n\hline\n\text{F} & \text{F} & \text{Fg} & \text{Fg} & \text{Ig} & \text{1847} \\
\hline\n\end{array}$ 8 2 3 0 0 0 0 0 1 3

O usuário deverá informar o credor através do **CNPJ** ou **CPF**

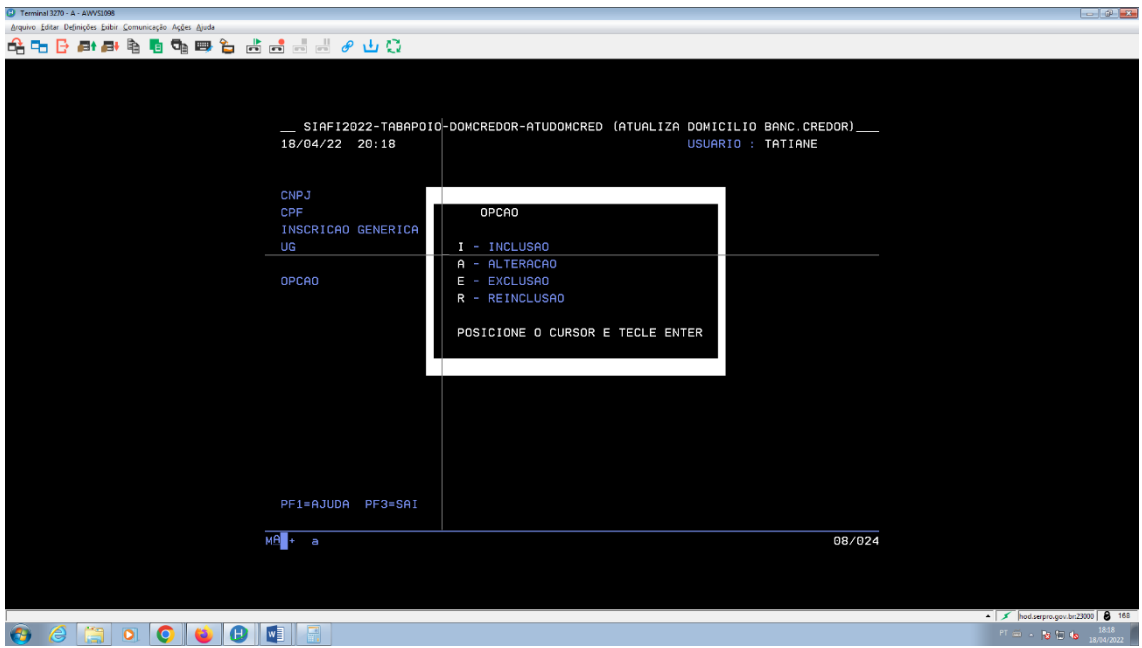

No campo **OPÇÃO**, o usuário deverá usar a função **F1** e escolher a opção **I - Inclusão**

O usuário deverá teclar "enter".

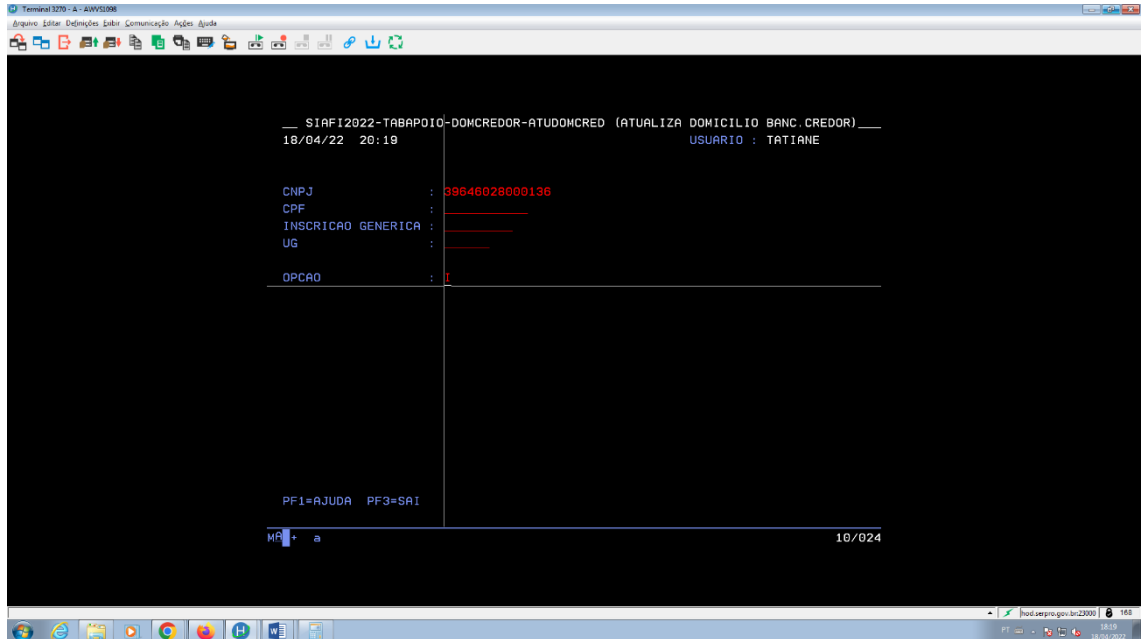

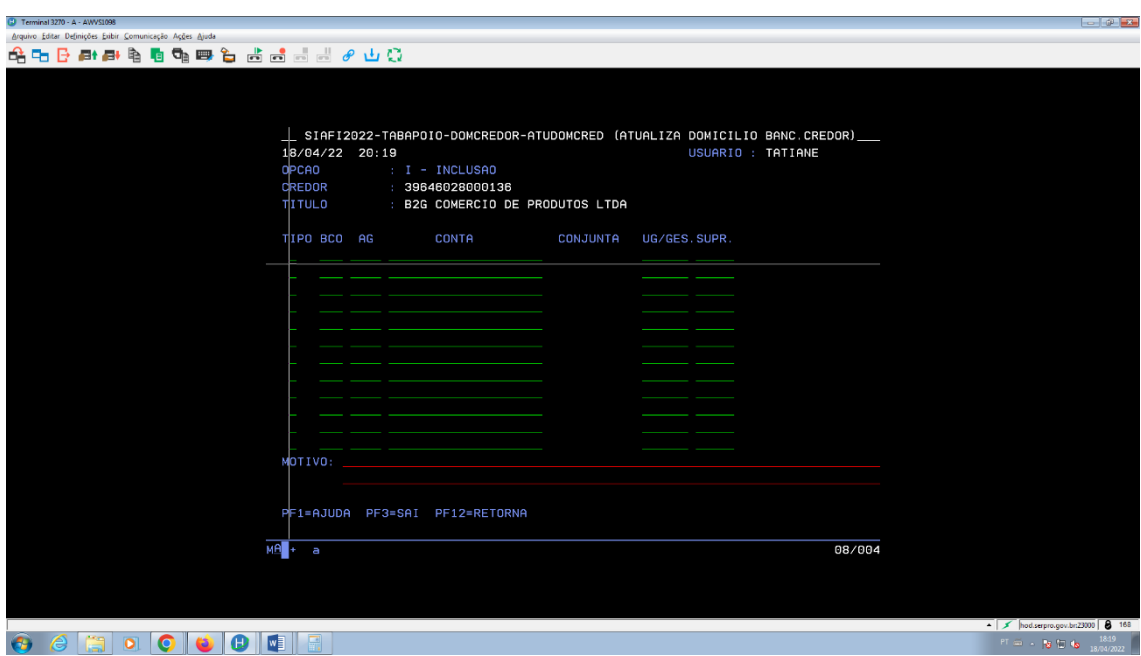

No campo **TIPO**, o usuário deverá usar a função **F1**

O usuário deverá escolher a opção **1 - CREDORA**

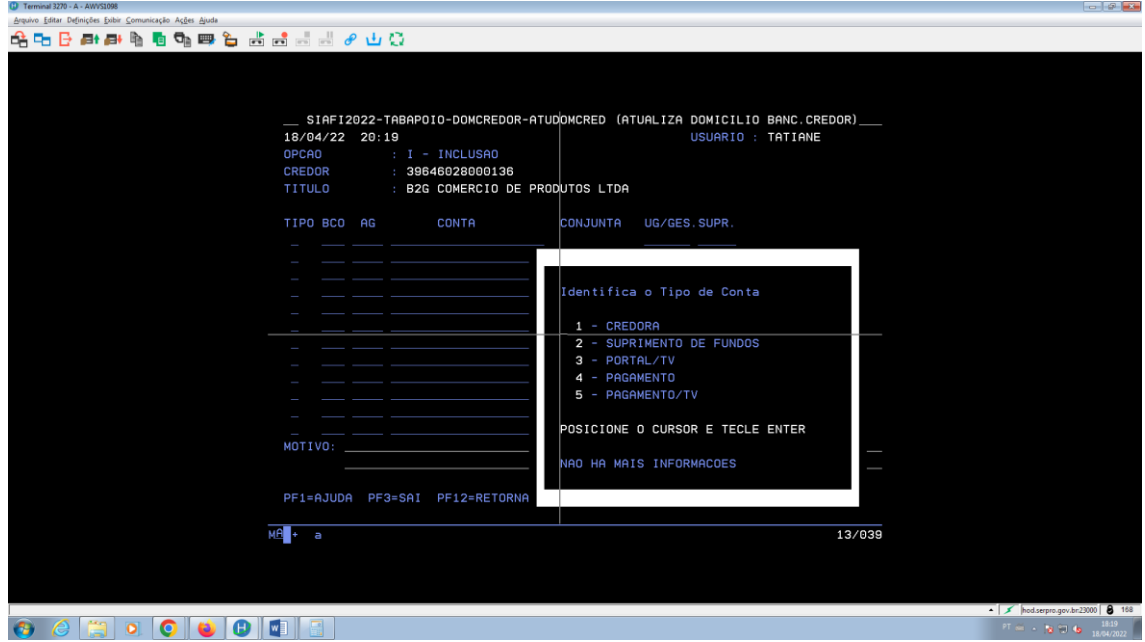

DICA: Quando tratar de bancos digitais, escolher a opção **4 – PAGAMENTO**.

O usuário deverá preencher o código do banco, agência (sem dígito), conta (com dígito) e o motivo (inclusão) e, em seguida, teclar "enter".

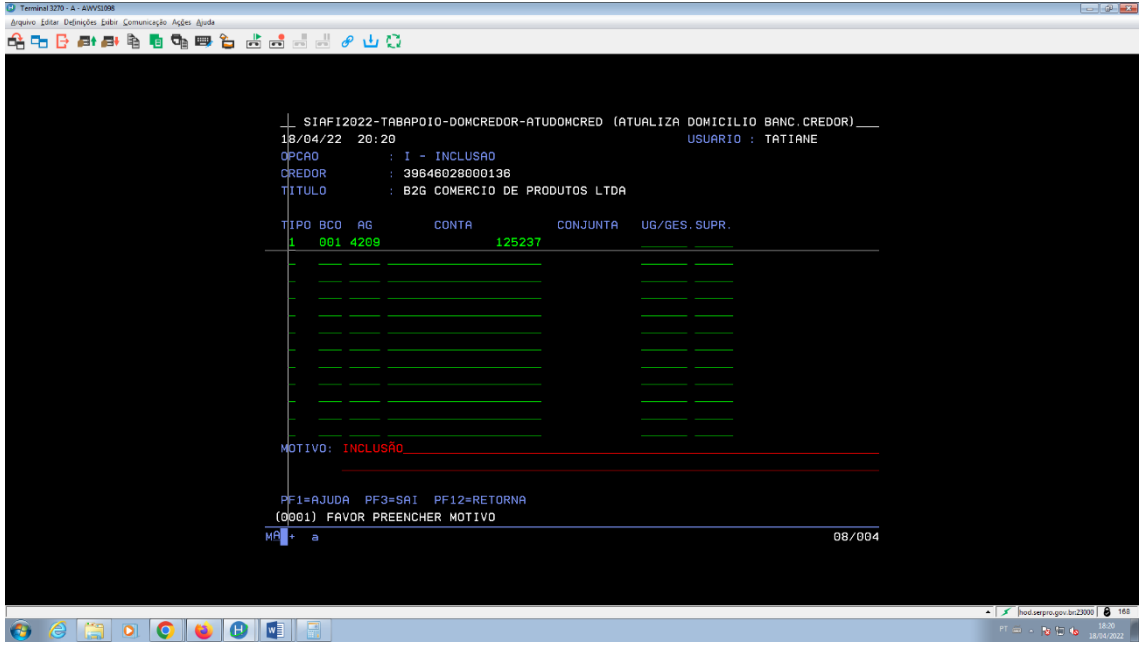

Por fim, o usuário deverá confirmar a inclusão.

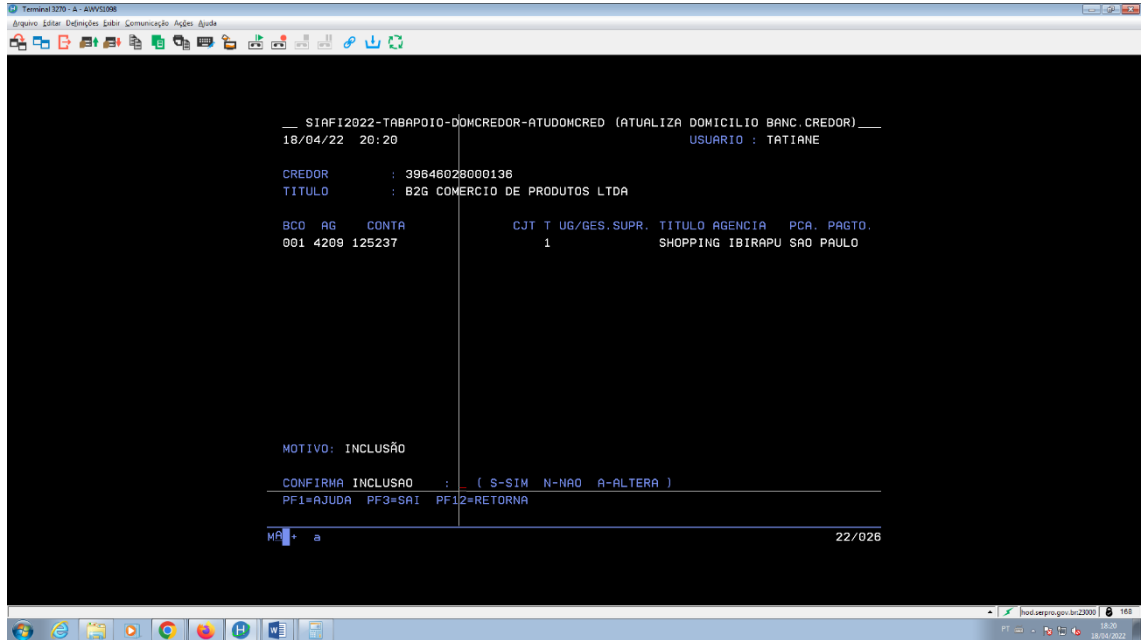

### **EMITIR RELATÓRIO RENDIMENTOS – IRRF**

O usuário deverá entrar no sistema Hod Serpro, no ano que deseja emitir o relatório de rendimentos (IRRF), utilizar o comando >ATUARQDIRF

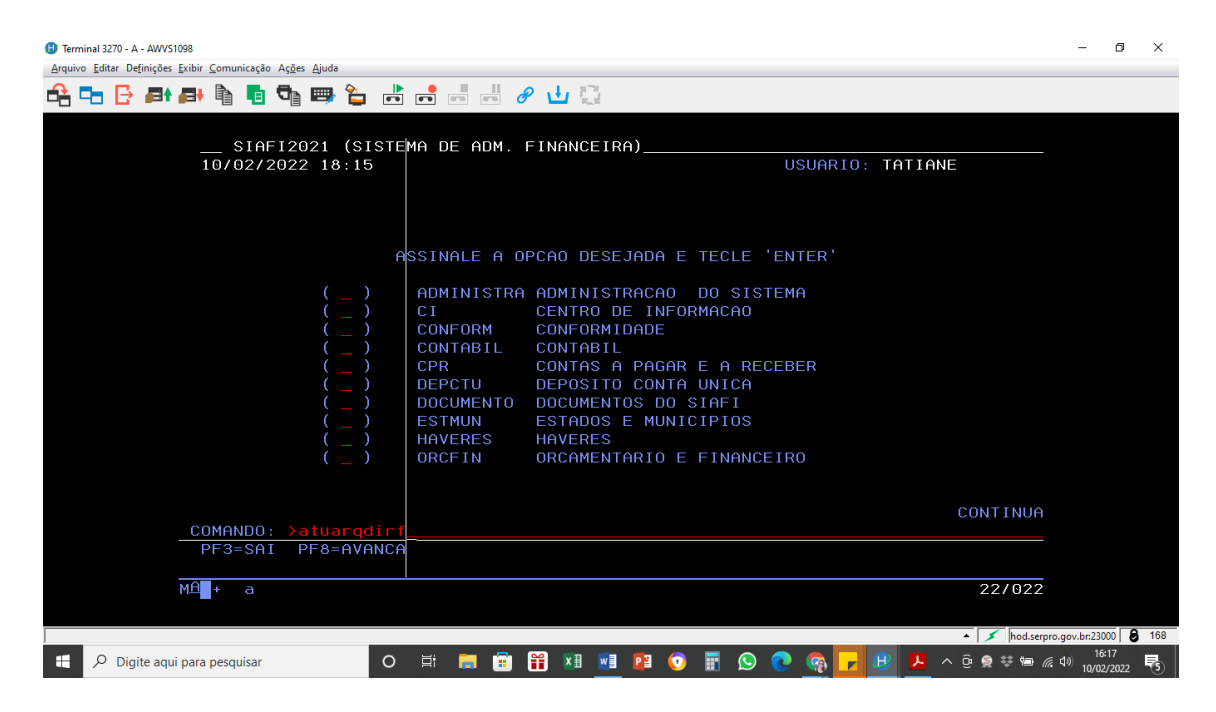

#### O usuário deverá teclar ENTER

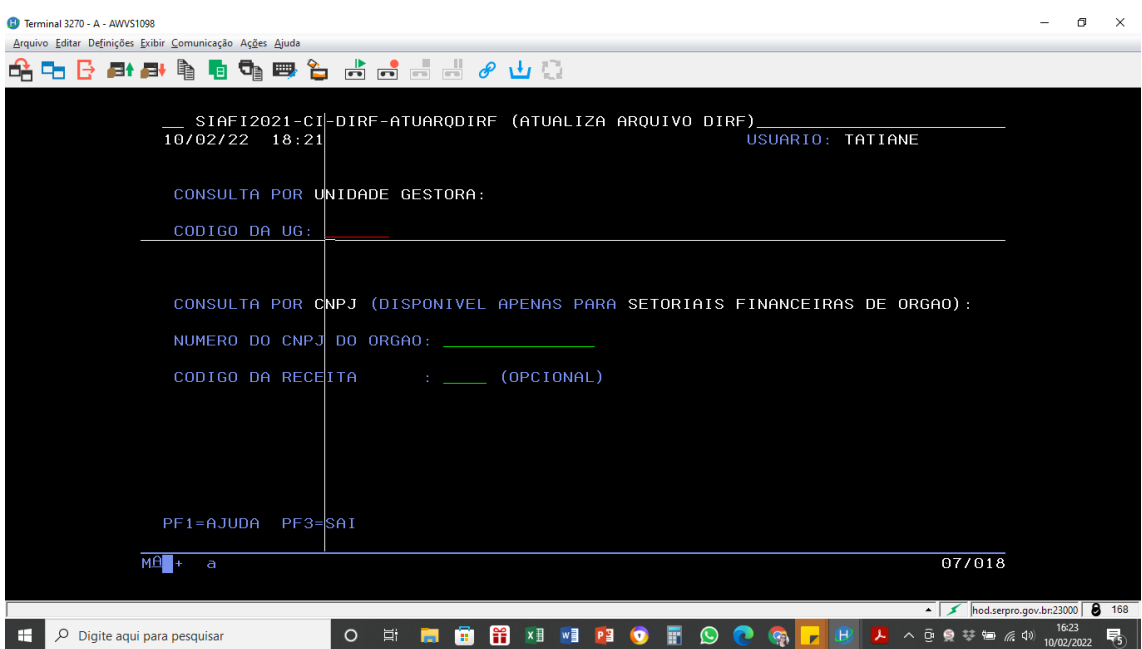

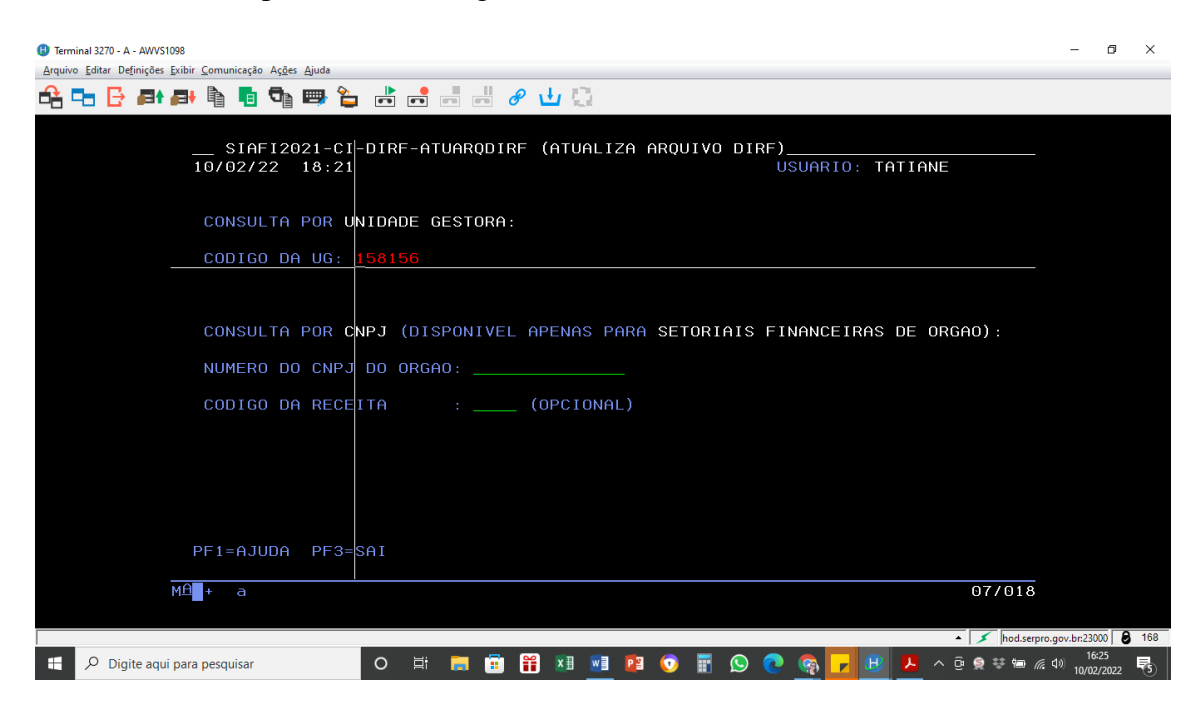

O usuário deverá preencher o código da UG: 158156 e teclar ENTER

O usuário deverá escolher o código da receita utilizado na liquidação para retenção do DARF e teclar F2-Detalha

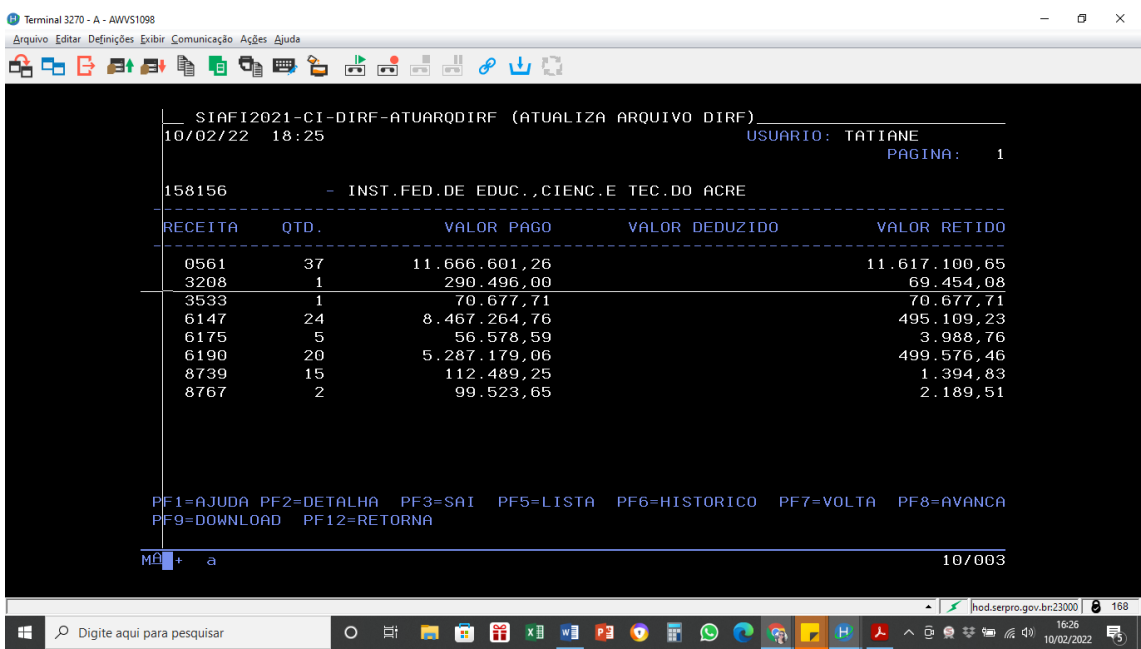

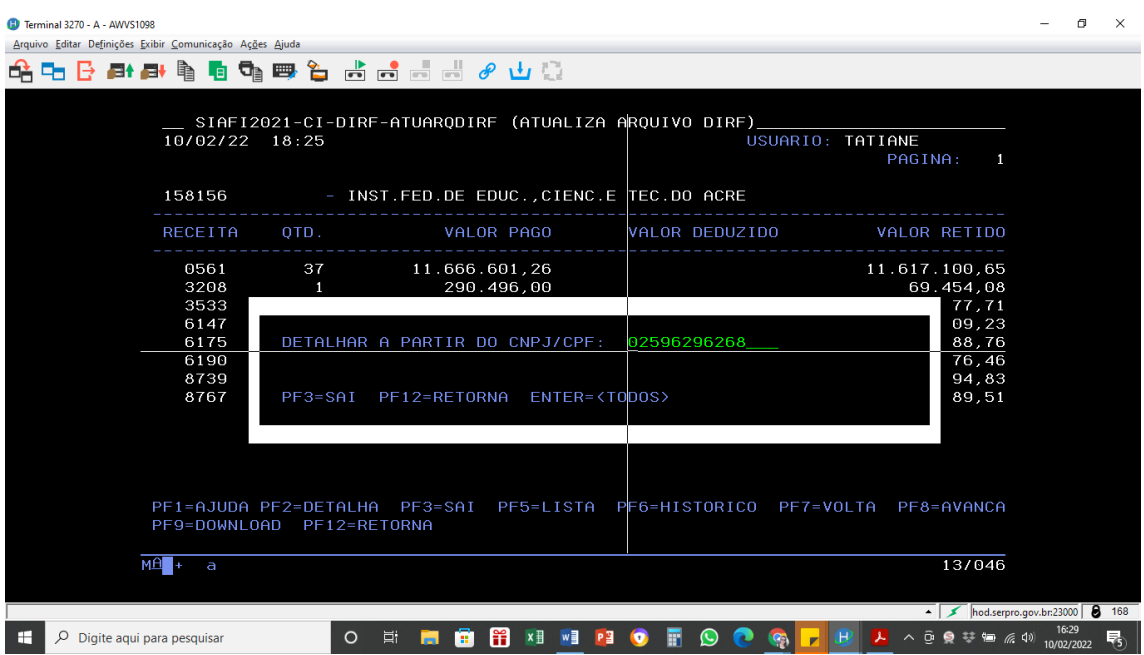

#### O usuário deverá preencher o número do CNPJ ou CPF e teclar ENTER

O usuário deverá Teclar F2 para detalhar

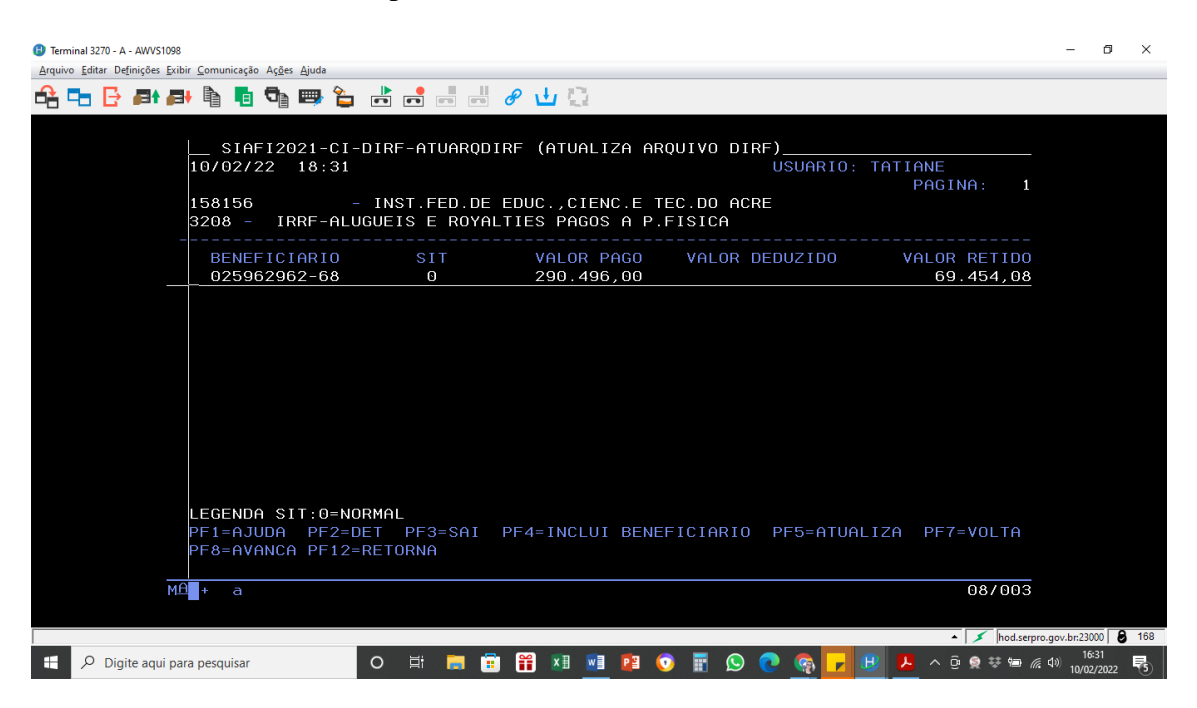

O usuário deverá salvar o relatório referente aos rendimentos e enviar por e-mail ao fornecedor. Nele estará detalhado os valores pagos e retidos por competência.

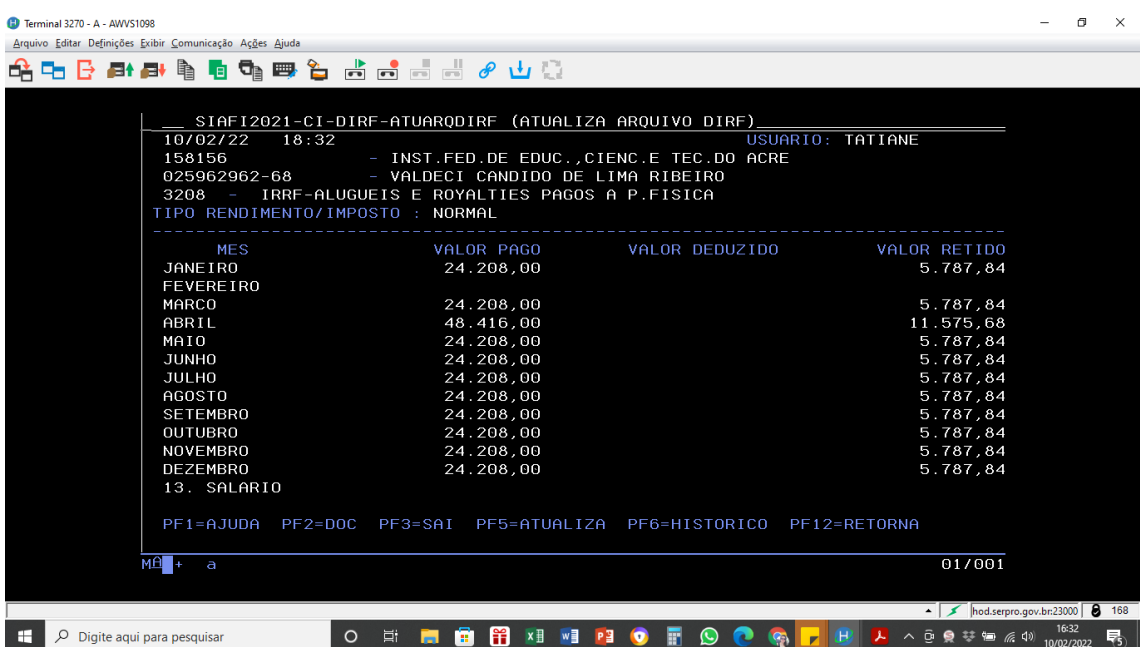

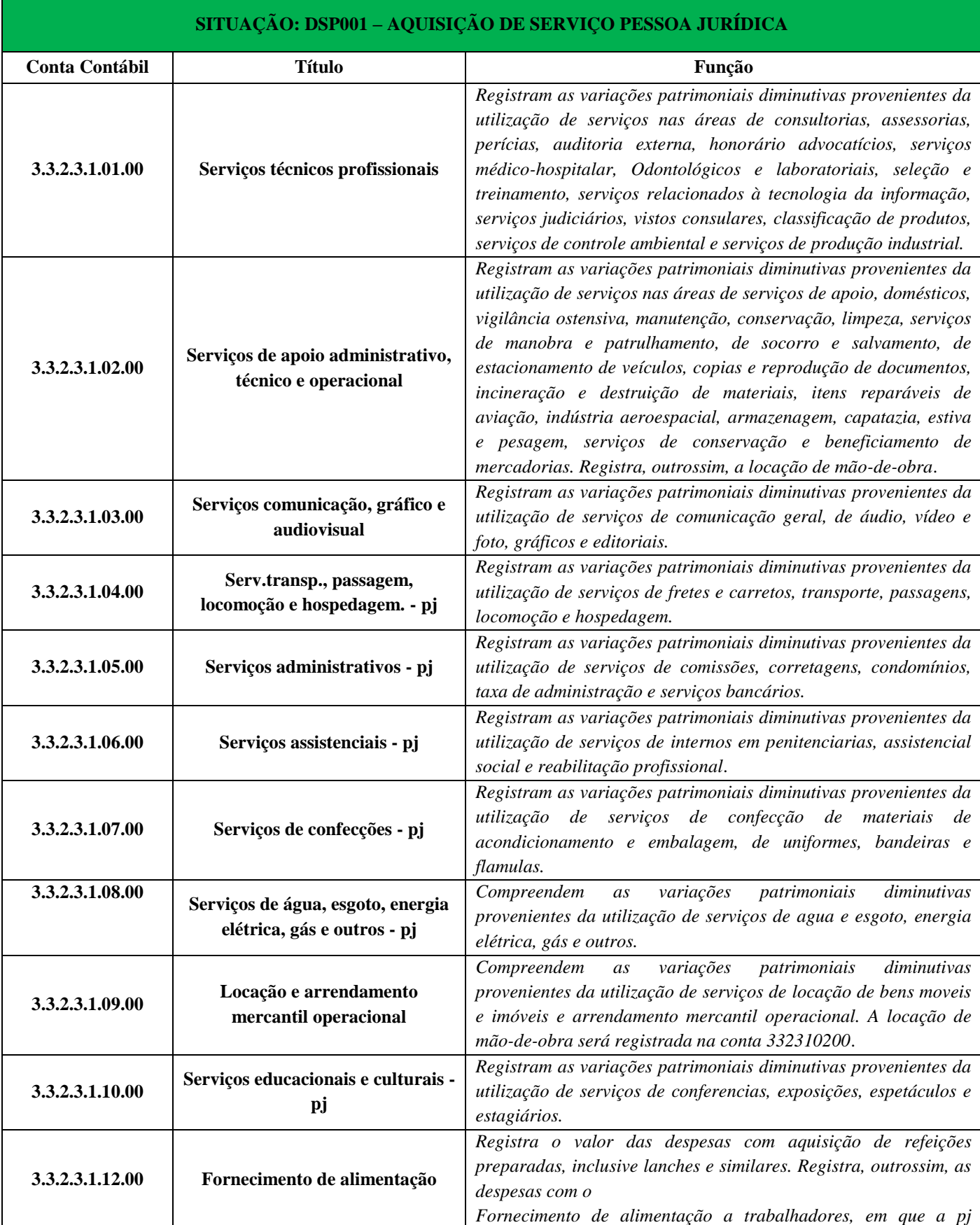

#### **Tabela 1 - Contas Contábeis V.P.D**

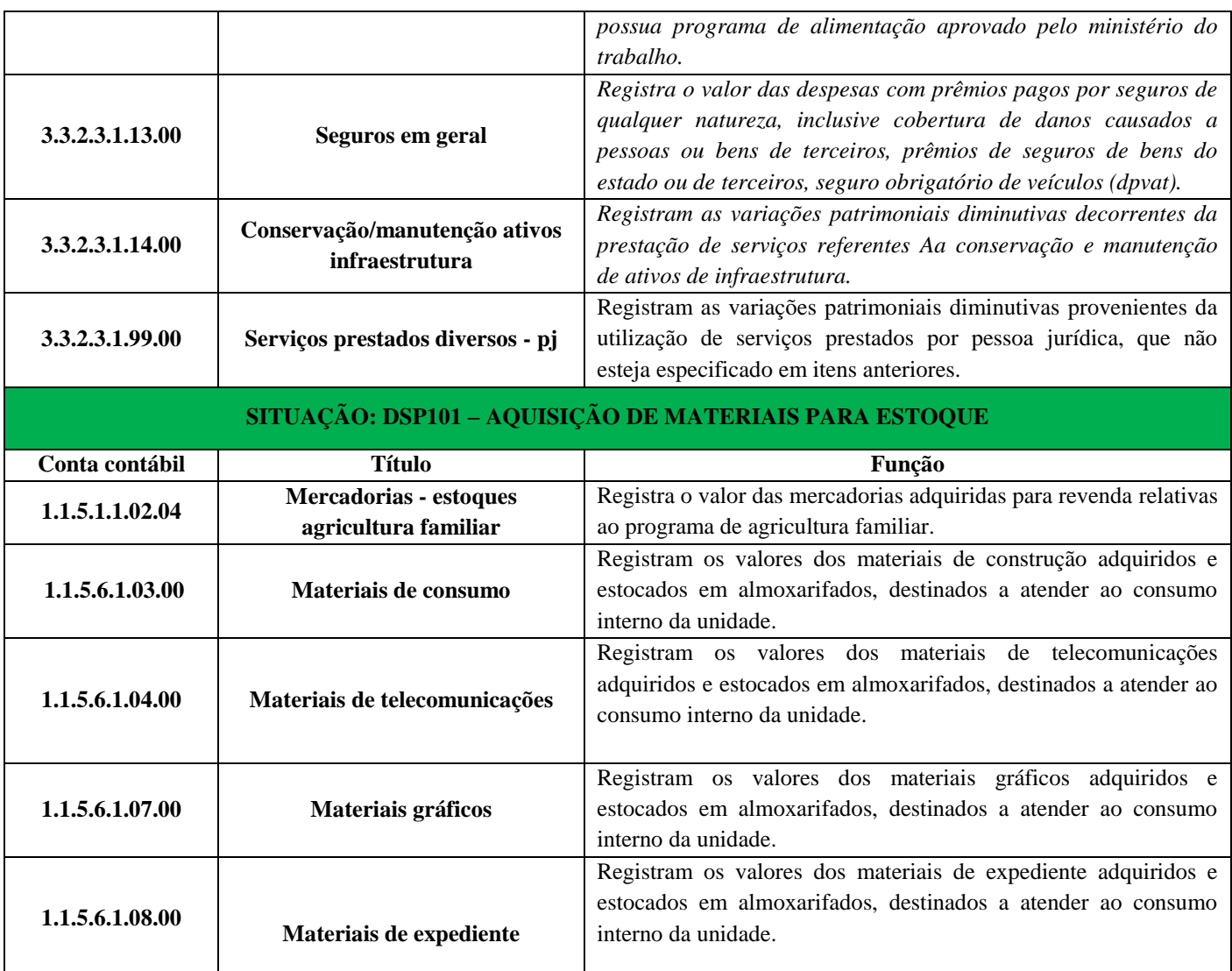

# **SITUAÇÃO: DSP102 – AQUISIÇÃO DE MATERIAIS PARA CONSUMO IMEDIATO**

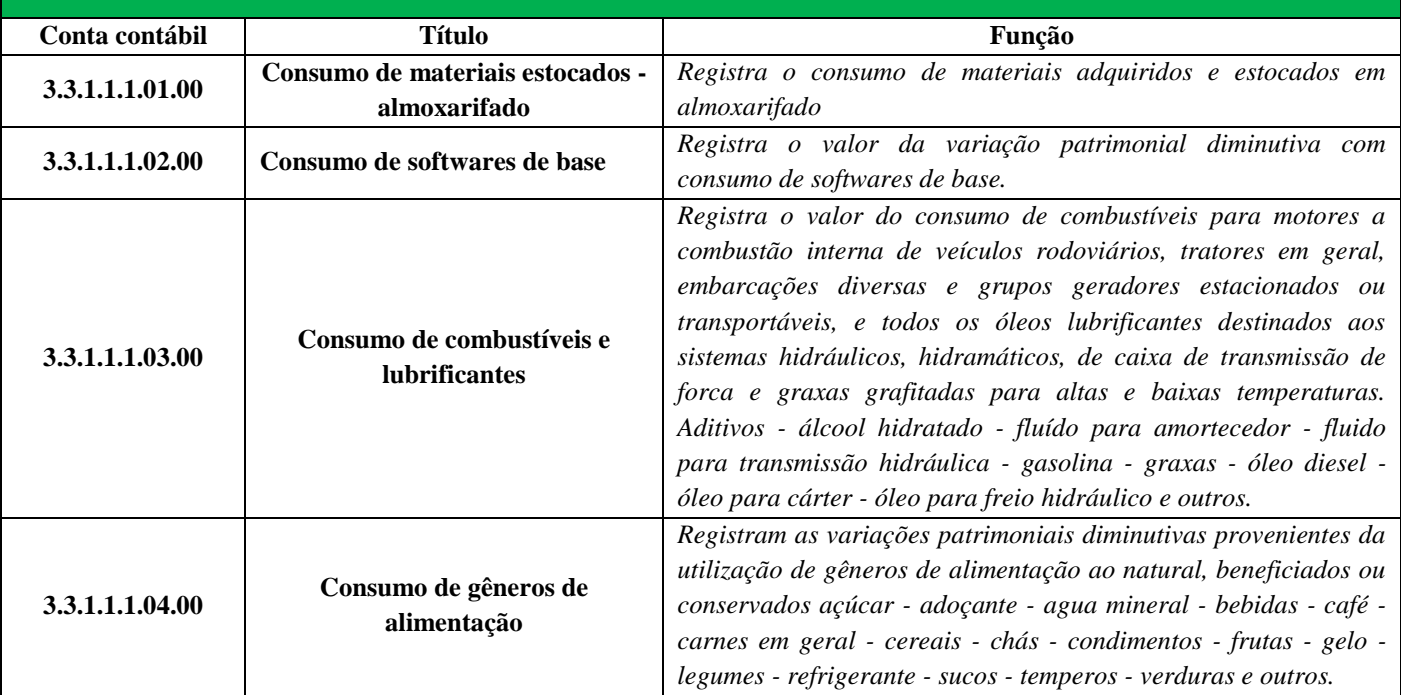

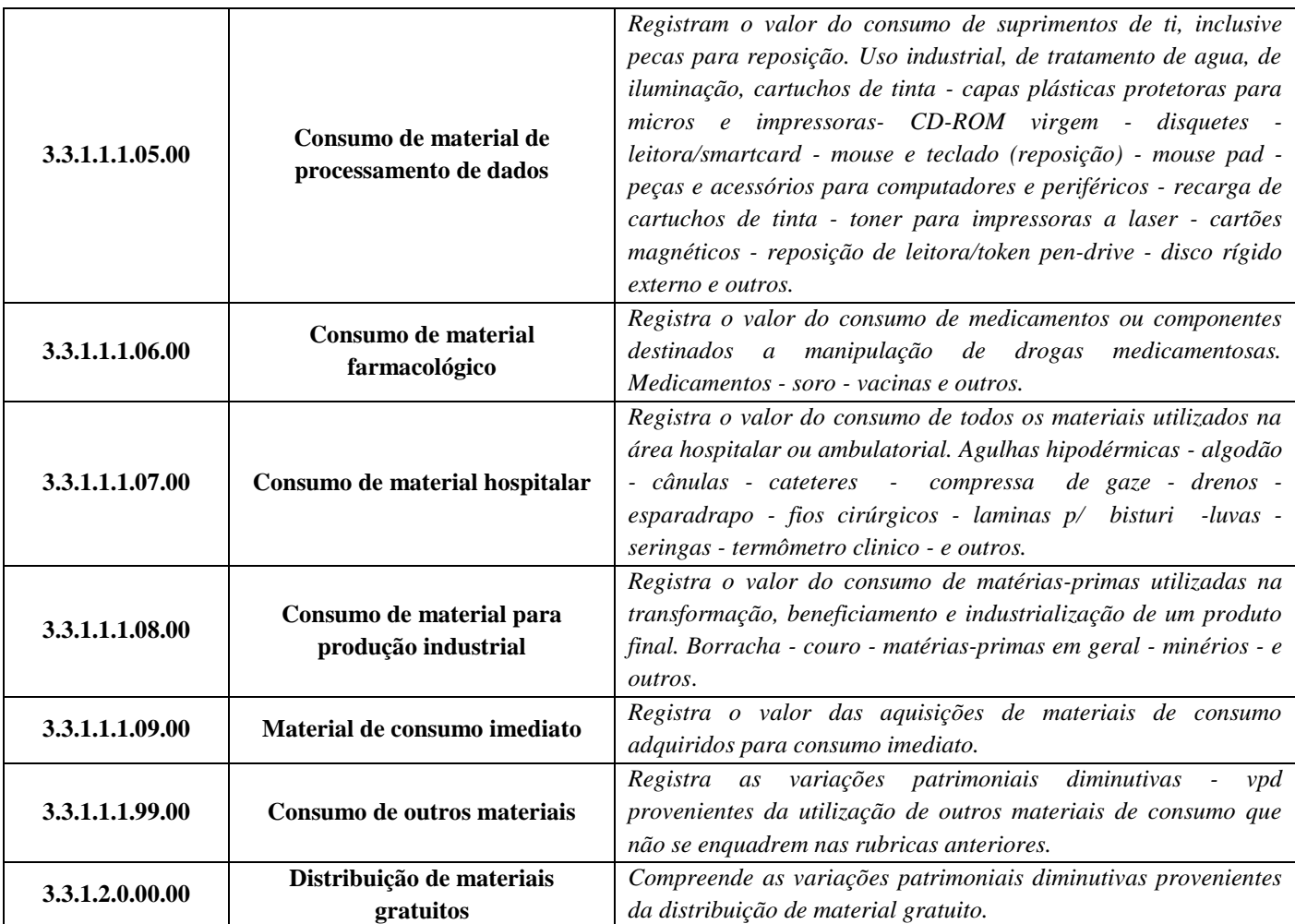

#### **DSP051 – AQUISIÇÃO DE SERVIÇOS PESSOAS FÍSICAS LOCAÇÃO: V.P.D 3.3.2.2.1.08.00**

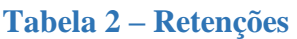

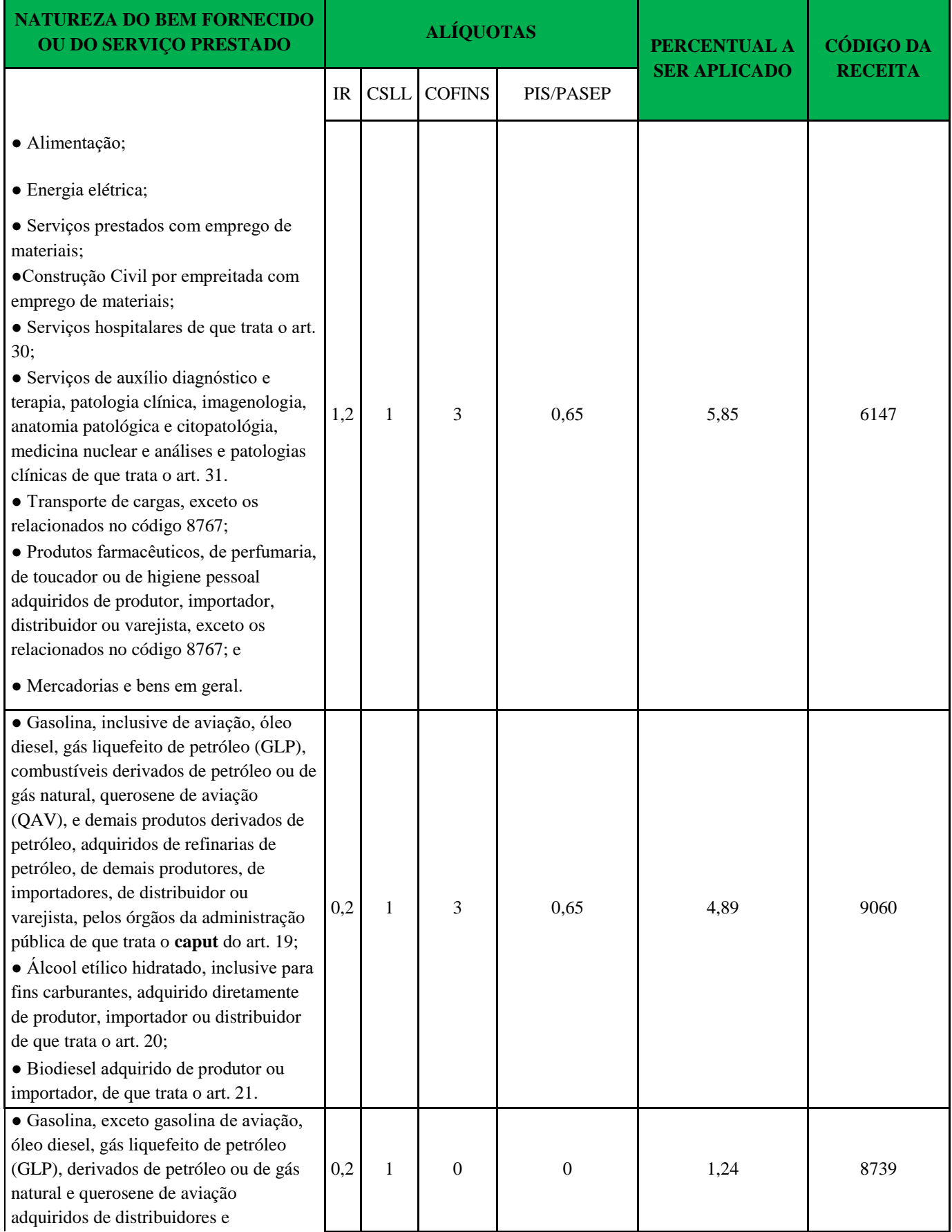

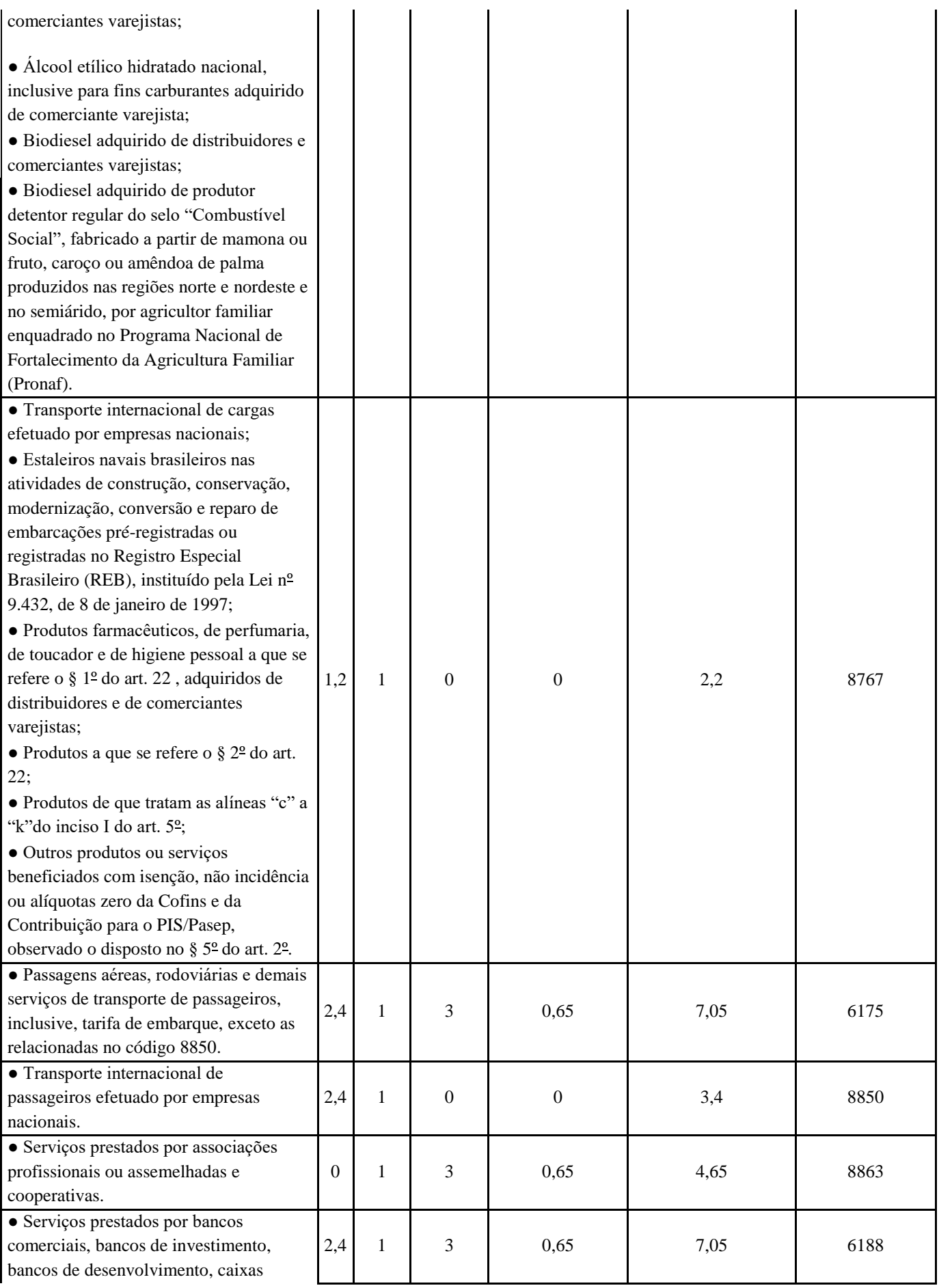

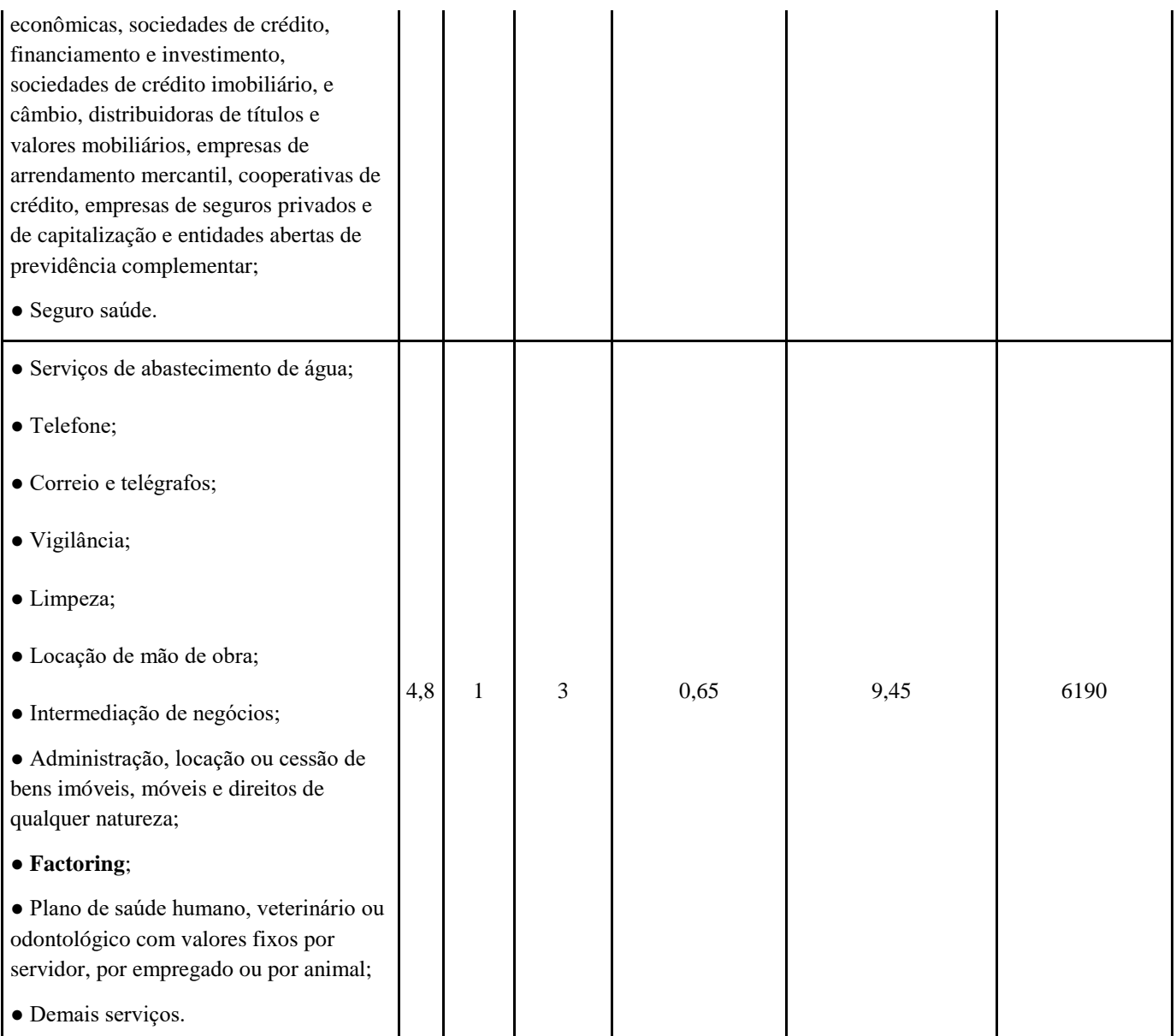
## **Tabela 3 - Dados Bancários Das Prefeituras Do Estado Do Acre**

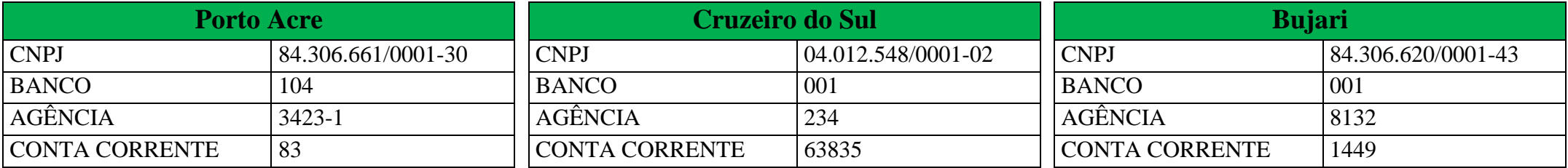

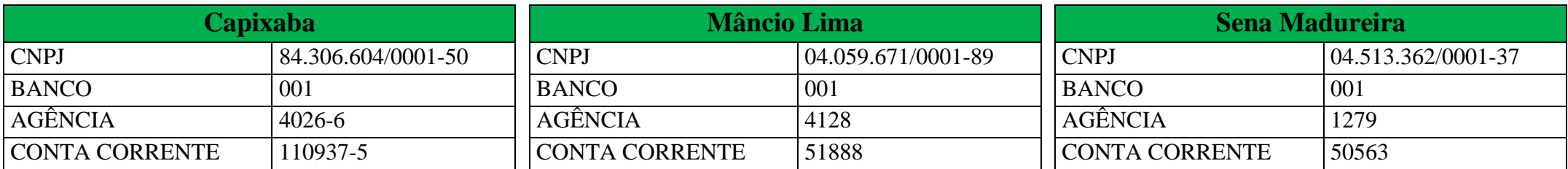

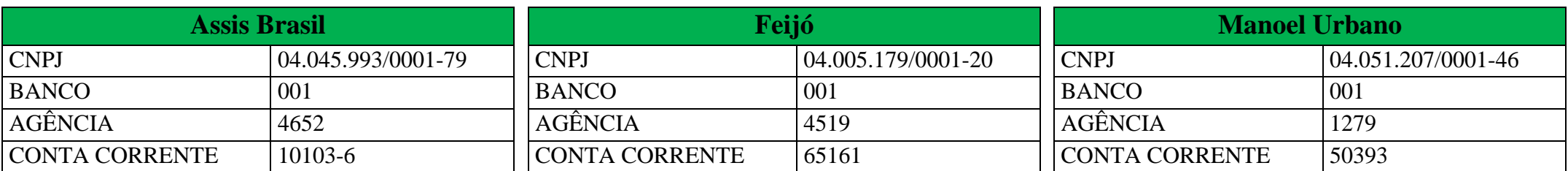

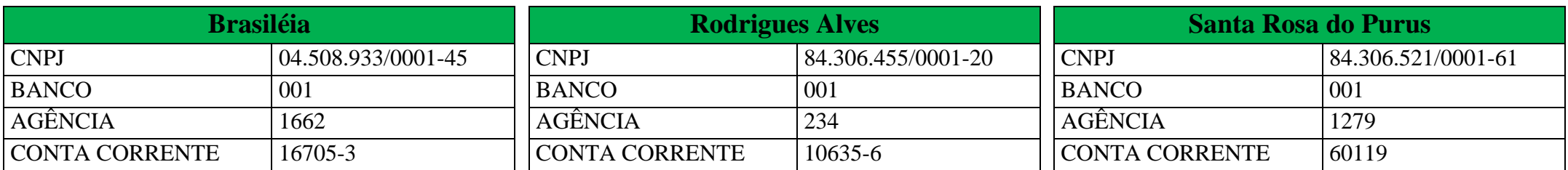

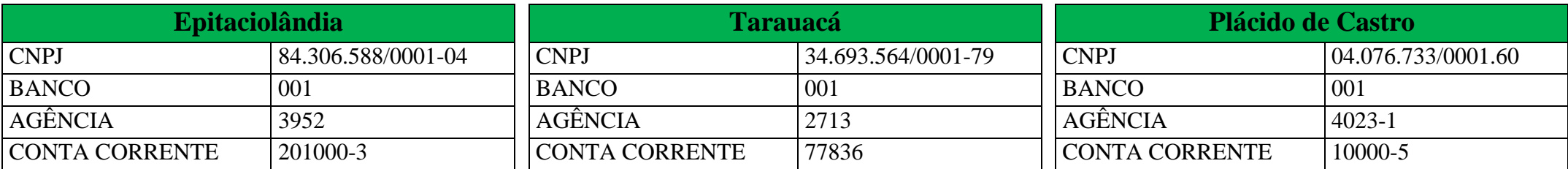

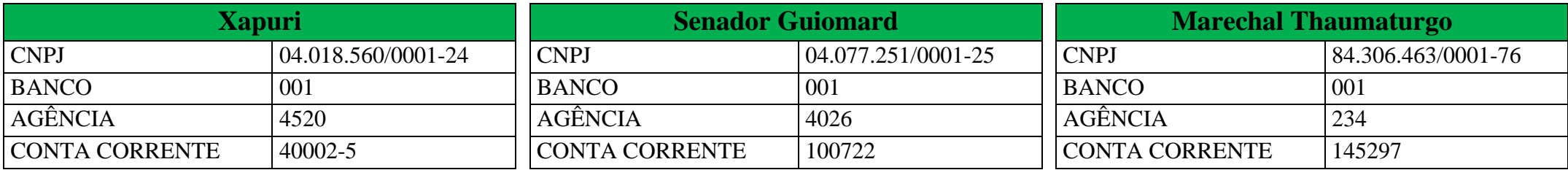